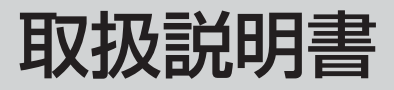

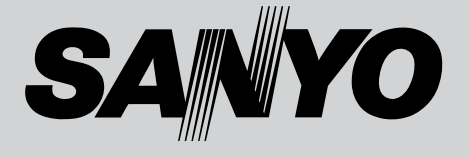

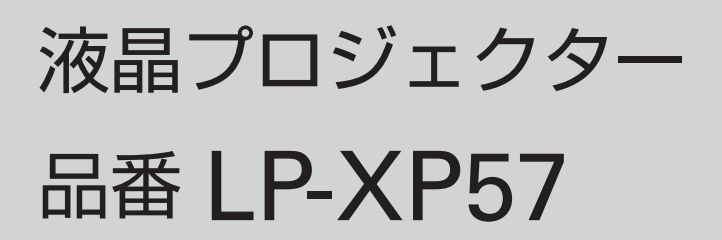

お買い上げいただき、ありがとうございます。 ご使用の前にこの取扱説明書をよくお読みのうえ、 正しくお使い下さい。とくに4~11ページの「安 全上のご注意」は必ずお読みください。 お読みになったあとは、保証書といっしょに、いつ でも取り出せるところに必ず保管してください。わ からないことがあったときなどにお役に立ちます。 お買い上げ商品の品番は底面の表示でご確認ください。

保証書は必ずお受け取りください

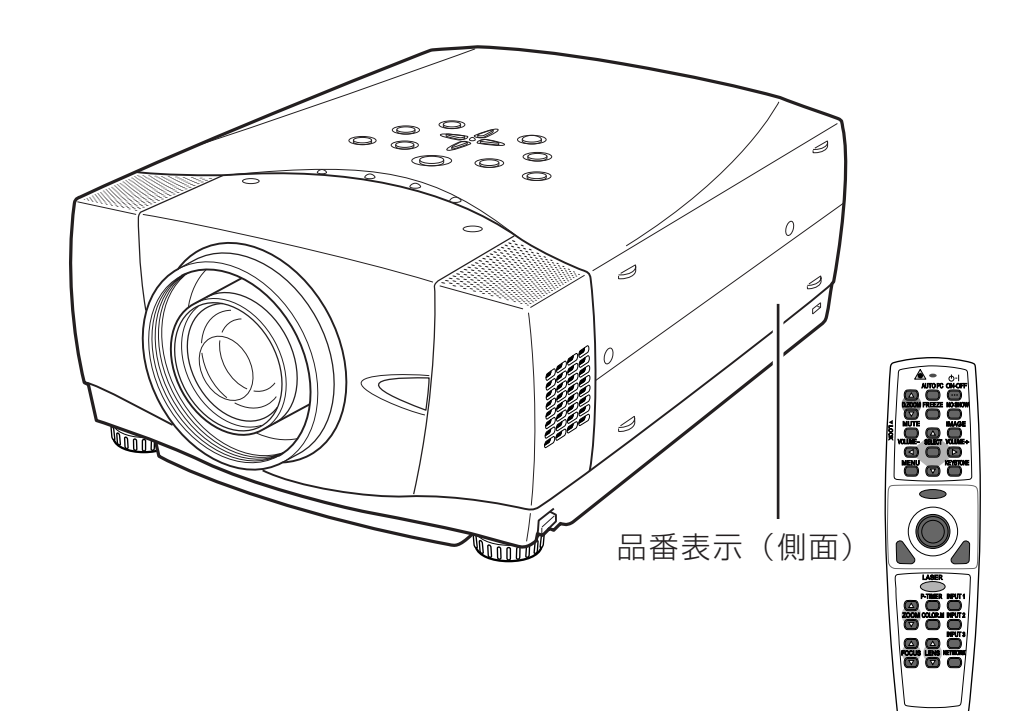

取扱説明書、本体、定格板には色記号の表示を省略しています。 包装箱に表示している品番の()内の記号が色記号です。

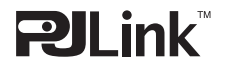

本機は日本国内用に設計されております。電源電圧の異なる外国ではご使用になれません。 This LCD Projector is designed for use in Japan only and cannot be used in any other country.

# **LP-XP57 の特長**

#### **1024 x 768ドットの高解像度液晶パネルの採用により、**

**XGAコンピュータにリアル対応。SXGA、UXGAにも圧 縮対応。**

#### **遠隔操作でスマートなプレゼンテーションを可能にするワ イヤレス・ワイヤード兼用リモコンを付属**

❏プロジェクターおよび接続したコンピュータの両方の操作が <sub>ン</sub>コンエック 35000 136002コンコエ クジロガン統計が<br>でき、さらにプレゼンテーション時に便利なレーザポインタ 機能が付いたワイヤレスリモコンを付属。

#### **快適なプレゼンテーションを支える豊富な機能**

- ❏ボタン操作でレンズを上下にスライドさせ、画面の位置決め を容易にする電動レンズシフト機能。
- ❏コンピュータの種類の判別と最適設定を自動で行なう「マル チスキャンシステム」と「自動PC調整」機能。
- ❏見たい部分を瞬時に拡大または縮小して投映できる「デジタ ルズーム機能」。(コンピュータモード時)
- ❏投映画面の台形歪みをスクエアな画面に補正する「デジタル キーストーン(台形補正)」機能。
- ❏音声を一時的に消す「MUTE」機能、画面を一時的に静止さ せる「FREEZE」機能、画面を一時的に消す「NO SHOW」 機能。
- ❏プレゼンテーション時に便利な「P-TIMER(プレゼンテー ション タイマー)」機能。
- ❏ステレオ出力のアンプ・スピーカ内蔵で音響施設のない出先 などでもプレゼンテーションが可能。
- ❏DVDプレーヤやHDTVなどからのコンポーネント映像出力に も対応。

#### **電動レンズシフト機能搭載**

□ボタン操作でレンズを上下にスライドさせ、画面の位置決め を容易にします。

#### **レンズの交換が可能**

❏別売オプションレンズとの交換により、ご使用場所に合わせ た投映が可能。

#### **DVI-D(デジタル インターフェイス)搭載**

❏デジタル ビジュアル インターフェイス(DVI)入力端子によ り、コンピュータの画像をより鮮明に再現。

#### **プログレッシブスキャン**

❏プログレッシブスキャンの採用により、映像をより高画質に 投映します。

#### **コンポーネント 映像入力端子を装備**

❏DVDやHDTVなどを高画質で再生。 **天吊り、据置、リア投映など、さまざまな設置方法に対応。**

#### **海外の映像システムにも対応する6カラーシステム。**

❏NTSC、NTSC4.43、PAL、SECAM、PAL-M、PAL-Nカ ラーシステムに対応。

**別売のPJ-Net Organizer (PJ-ネット・オーガナイザー) を装着することによりプロジェクターをネットワーク 経由で操作・管理することが可能。**

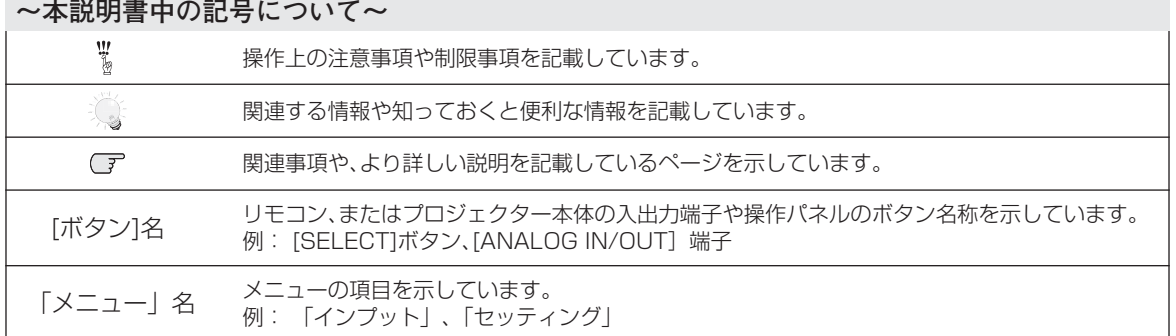

✽ 本説明書に記載されているイラストや図形の形状は実際のものとは異なります。

# **もくじ**

安全上のご注意・・・・・・・・・・・・・・・・・・・・・・・・・*4*

### 準 備

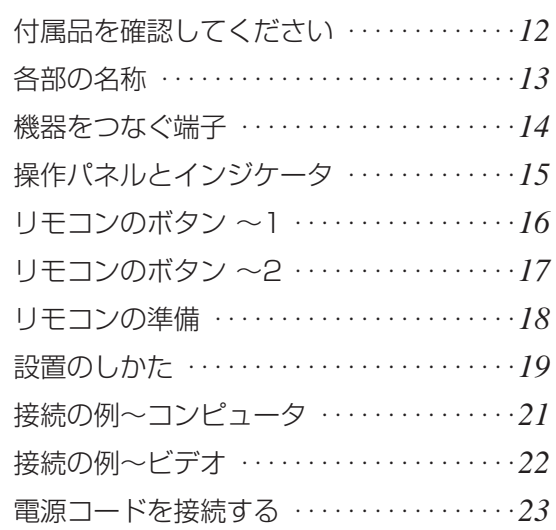

## 基本の操作

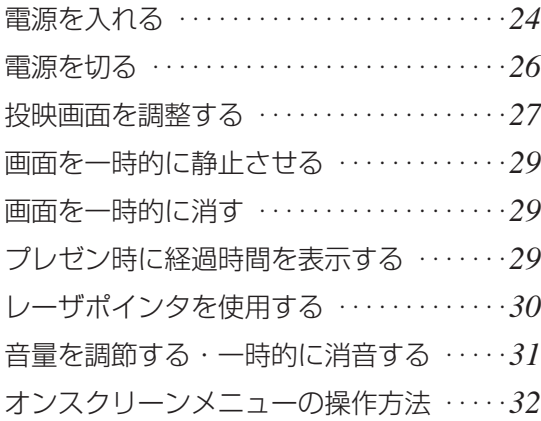

## コンピュータ入力

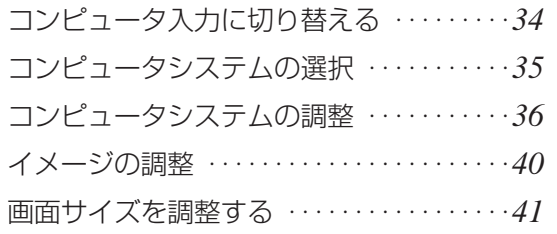

## ビデオ入力

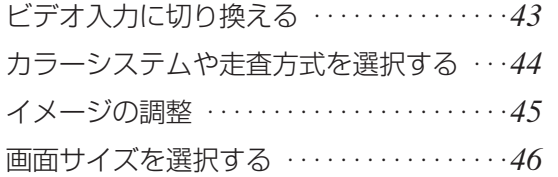

## 詳細な設定

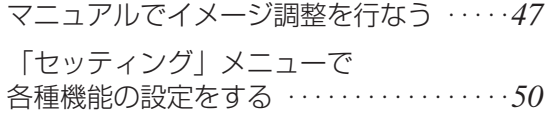

## その他

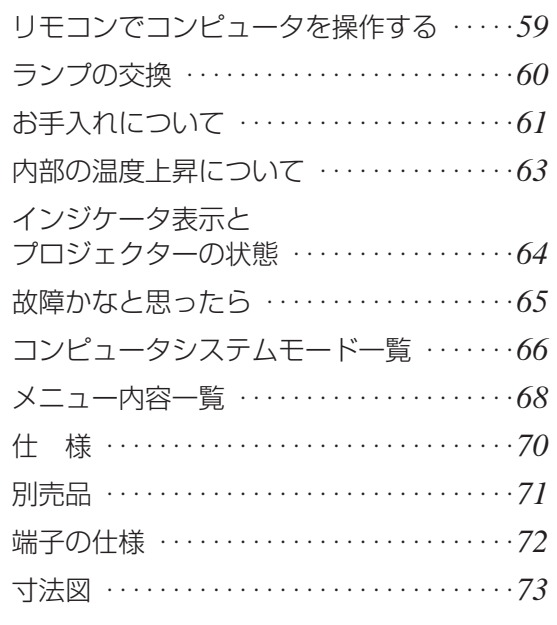

## 保証とアフターサービス (裏表紙)

備

コ

ビ

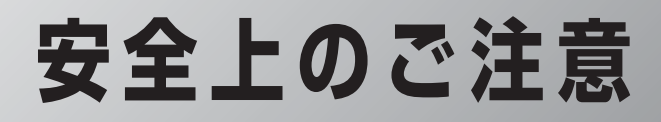

## **安全に正しくお使いいただくために**

### **安全に関する重要な内容ですので、ご使用の前によくお読みの上、正しくお使いください。**

## **■絵表示について**

この取扱説明書および製品への表示では、製品を安全に正しくお使いいただき、あなたや他の人々 への危害や財産への損害を未然に防止するために、いろいろな絵表示をしています。その表示と意 味は次のようになっています。

内容をよく理解してから本文をお読みください。

**警 告**

**注 意**

**この表示を無視して、誤った取り扱いをすると、人が死亡または 重傷を負う可能性が想定される内容を示しています。**

**この表示を無視して、誤った取り扱いをすると、人が傷害を負う 可能性が想定される内容および物的損害のみの発生が想定される 内容を示しています。**

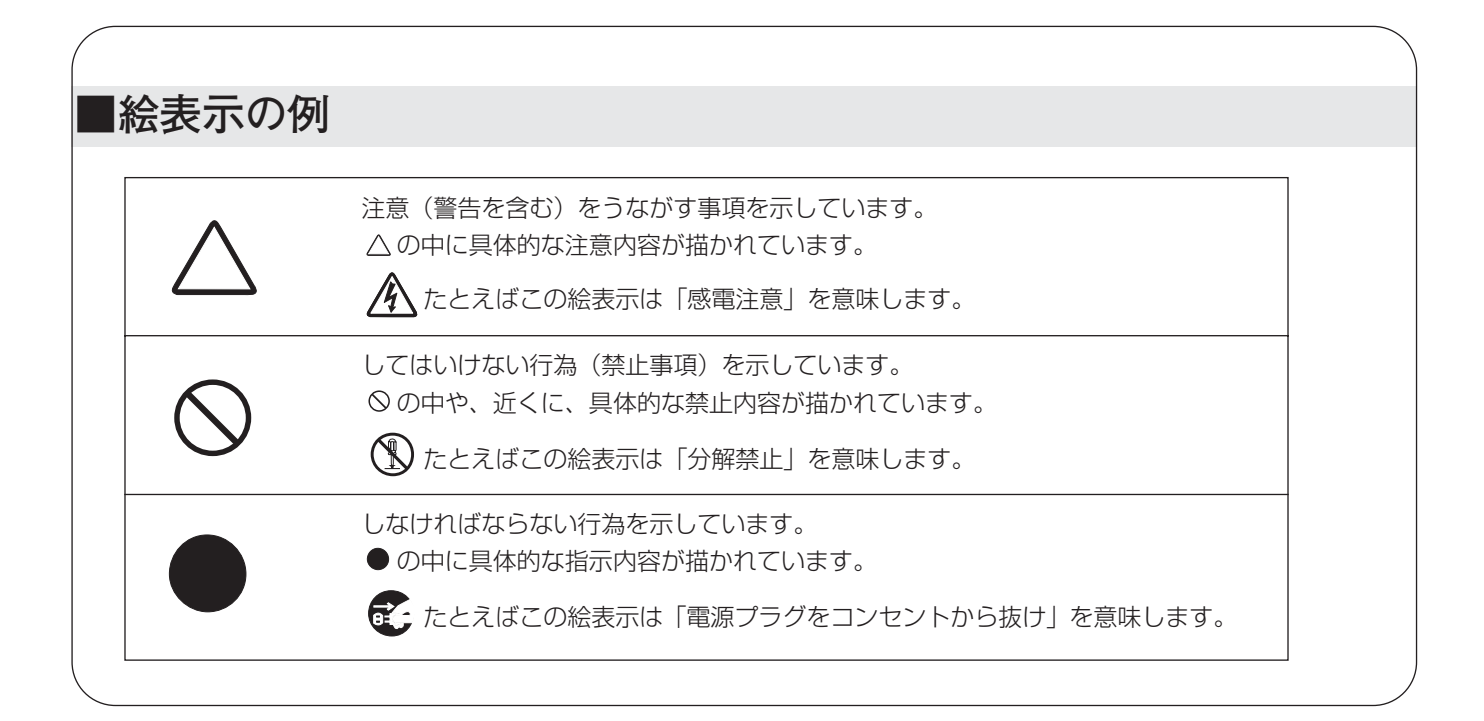

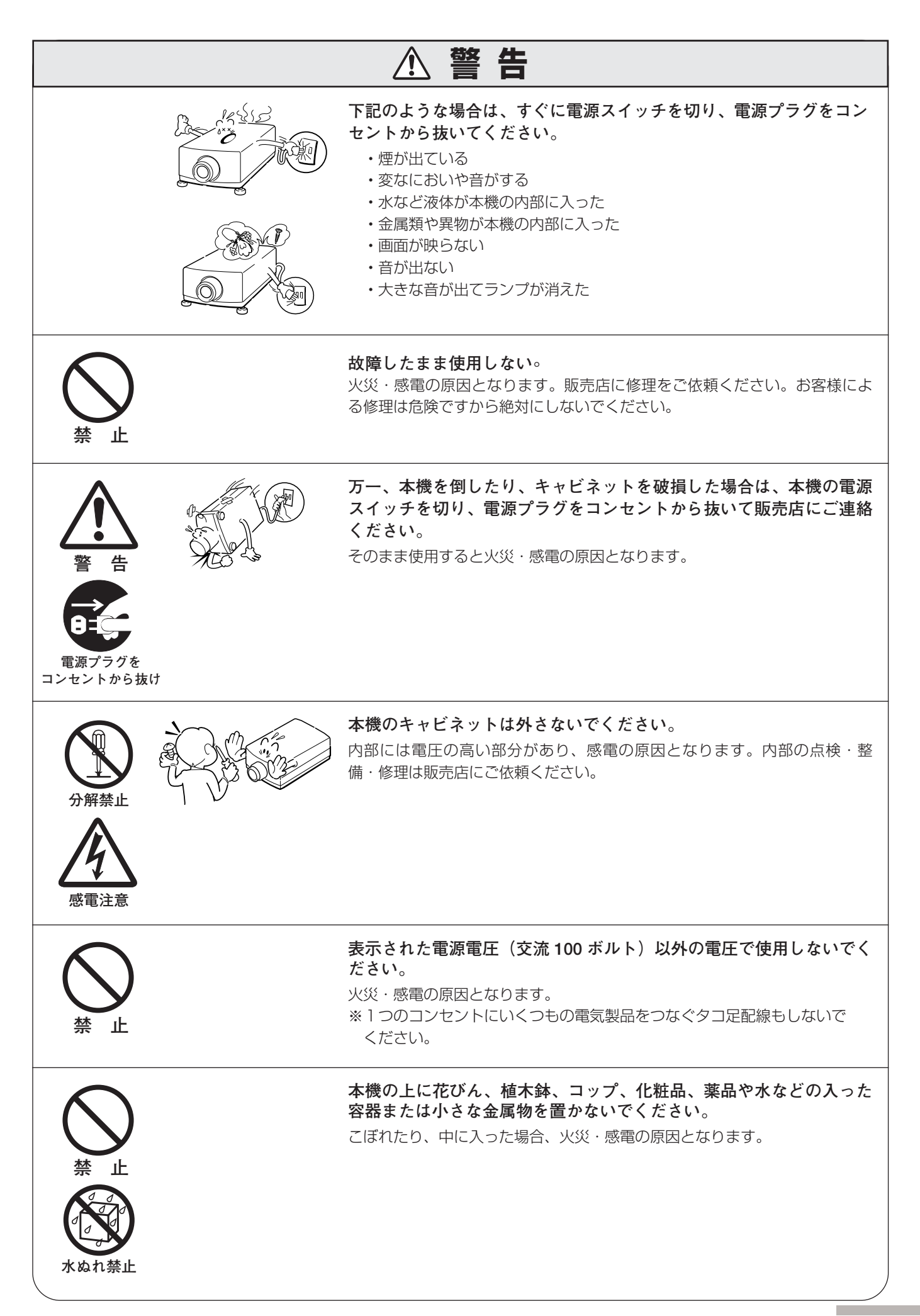

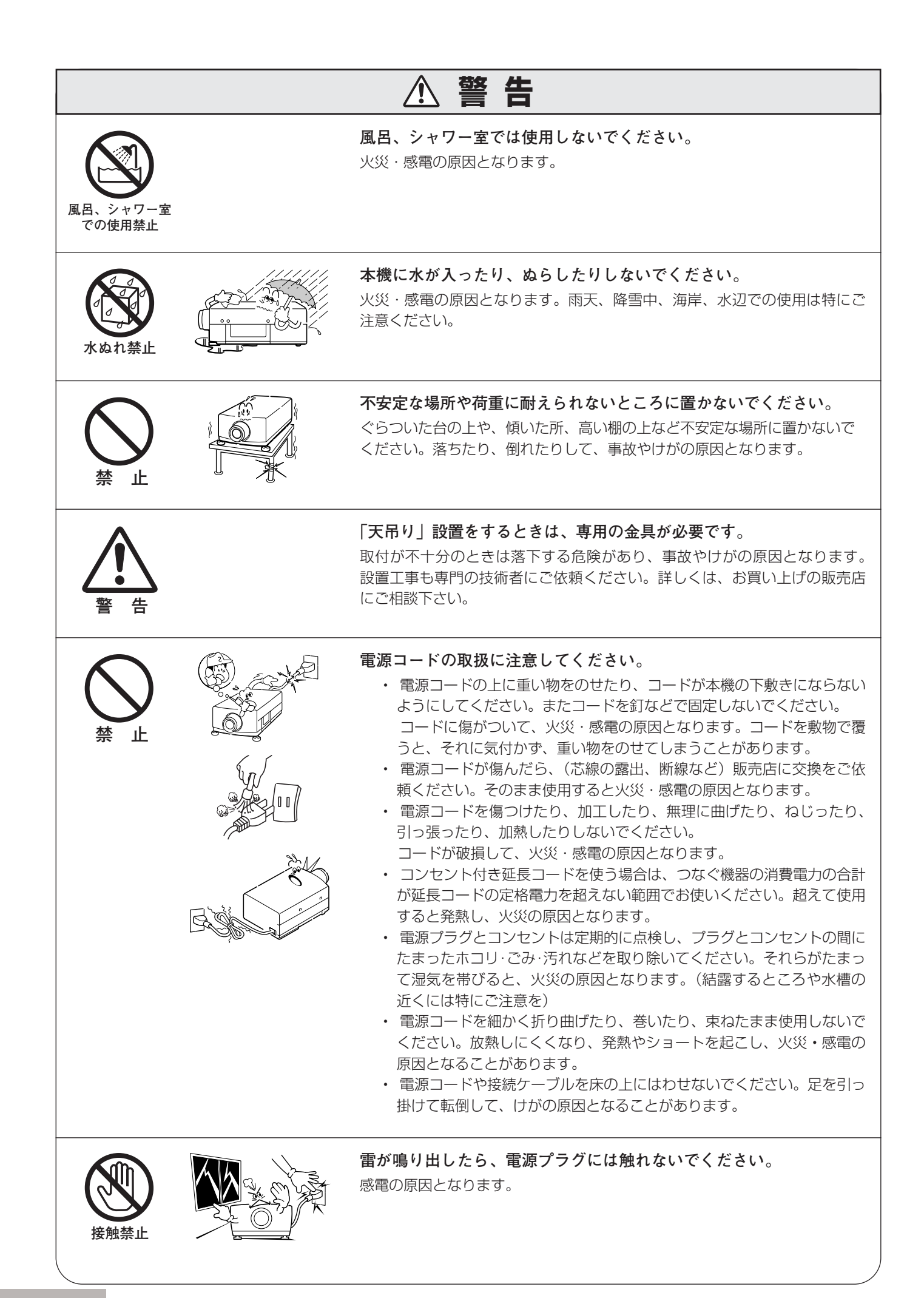

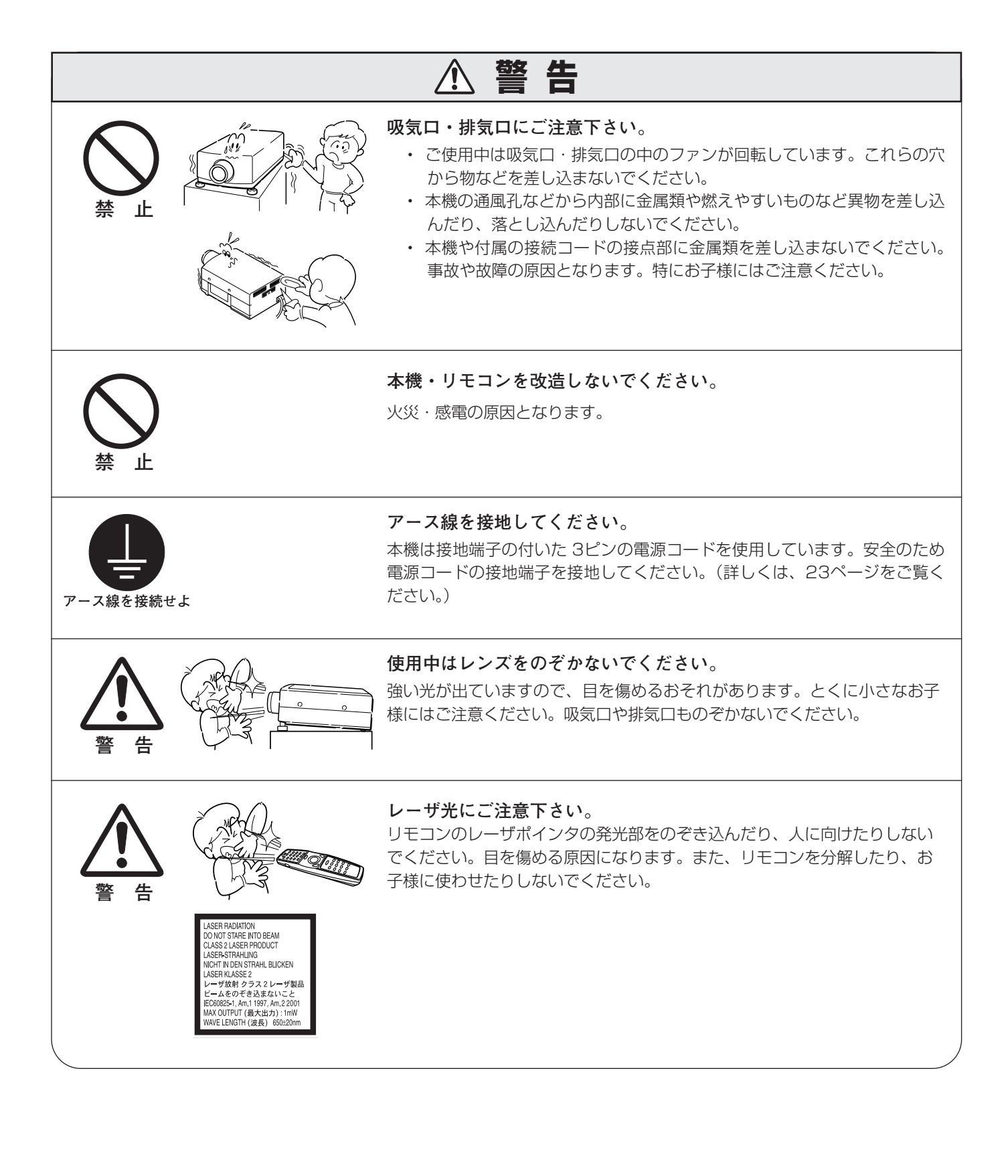

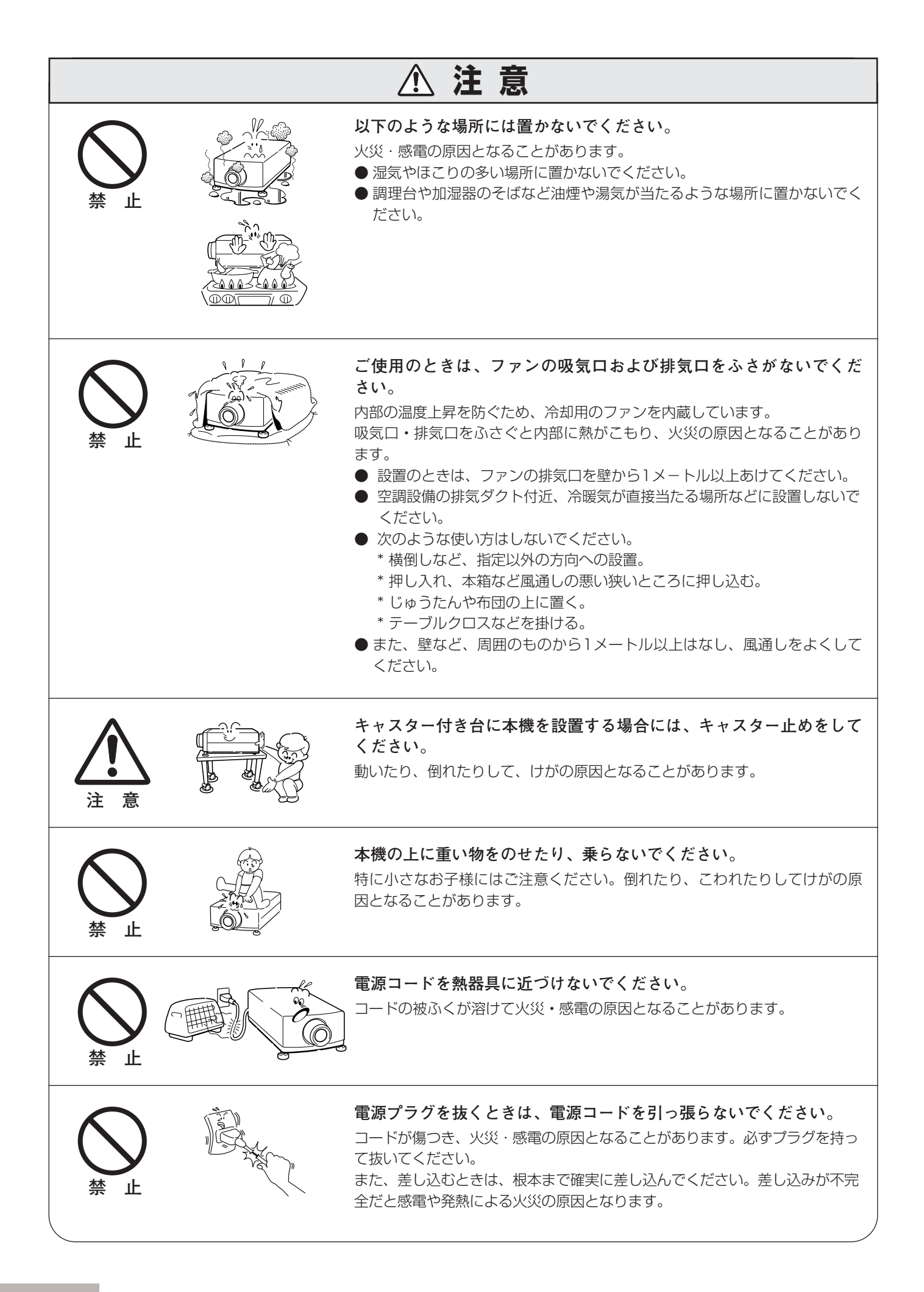

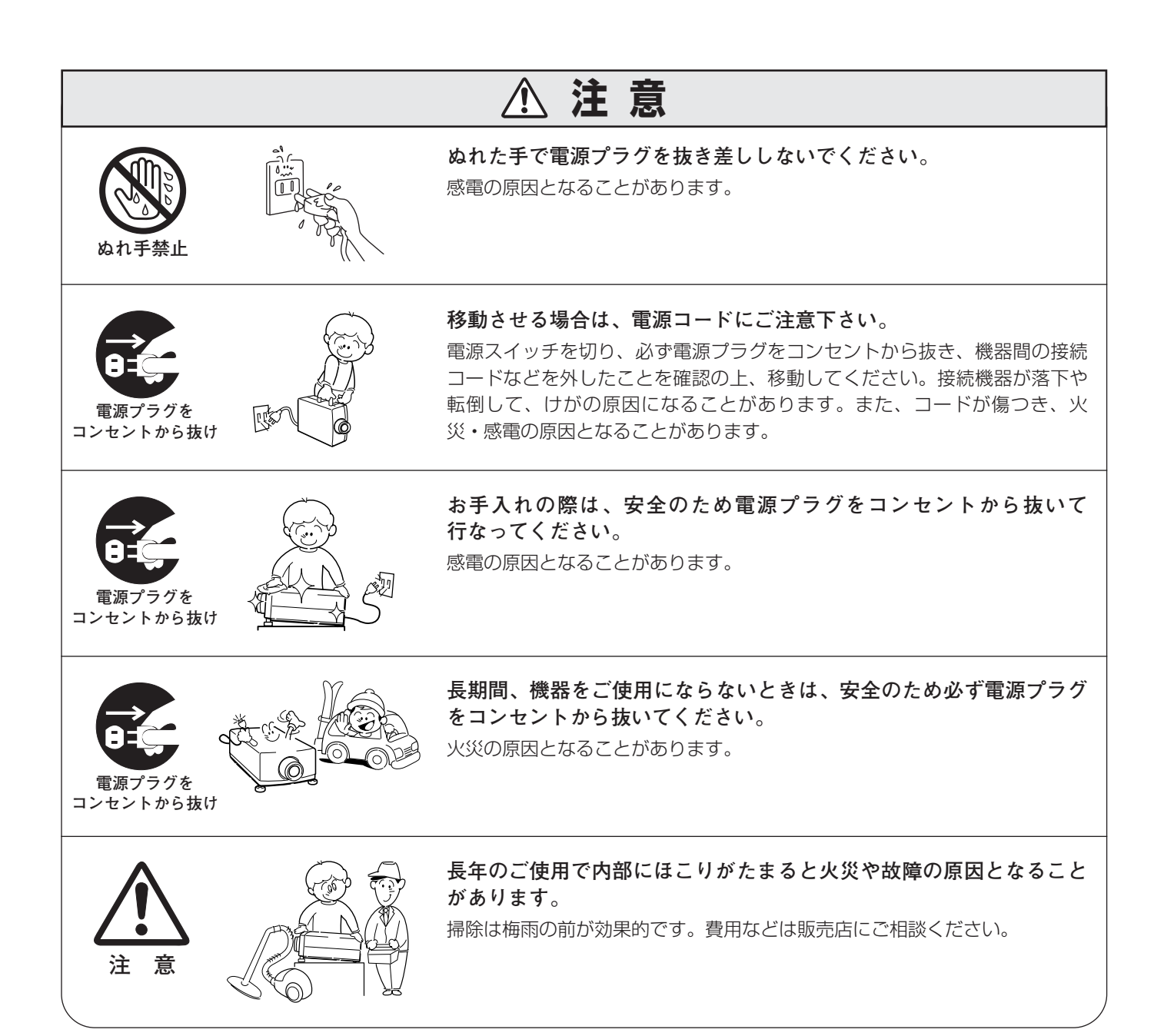

# **正しくお使いいただくために**

### **持ち運び・輸送上のご注意**

液晶プロジェクターは精密機器です。衝撃を与えたり、倒したりしないでください。故障の原因となります。 持ち運ぶときは、レンズの保護のためにレンズキャップをはめ、専用のケースに納めて持ち運んでくだ さい。車両・航空機などを利用し持ち運んだり、輸送したりする場合は、輸送用の専用ケースをご使用ください。 輸送用の専用ケースについてはお買い上げの販売店にご相談ください。

#### **● 電波障害自主規制について ●**

この装置は、情報処理装置等電波障害自主規制協議会(VCCI)の基準に基づくクラス B 情報技術装置です。こ の装置は、家庭環境で使用することを目的としていますが、この装置がラジオやテレビジョン受信機に近接して 使用されると、受信障害を引き起こすことがあります。取扱説明書に従って正しい取り扱いをしてください。

## **設置するときは次のことに注意してください**

#### **● 排気口の温風にご注意ください ●**

排気口からは温風が吹き出します。また、温風の当たる所に次のものを置かないでください。

- **・**スプレー缶を置かないでください。熱で缶内の圧力が上がり、爆発の原因となります。
- **・**金属を置かないでください。高温になり、事故やけがの原因となります。
- **・**観葉植物やペットを置かないでください。
- **・**熱で変形したり、悪影響を受けるものを置かないでください。
- **・**排気口付近には視聴席を設けないでください。

$$
\bigcirc \mathbb{Q}
$$

熱で変形や変色の恐れのあるものを上に置かないでください。また、動作中 排気口周辺ならびに排気口上部のキャビネットが高温になります。手やもの を近づけないようにしてください。特に小さいお子さまにはご注意ください。

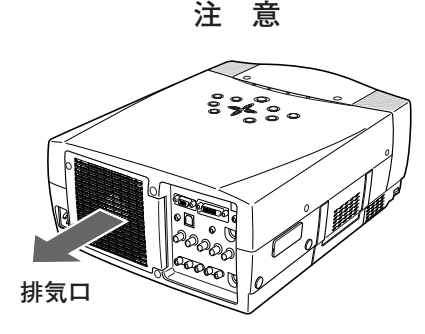

#### **● こんな場所には設置しないでください ●**

湿気やホコリ、油煙やタバコの煙が多い場所には設置しないでください。レンズやミラーなどの光学部品に汚れが 付着して、画質を損なう原因になります。また、高温、低温になる場所に設置しないでください。故障の原因にな ります。

**使用温度範囲** 5℃~35℃ **保管温度範囲** -10℃~60℃

#### **● 壁などからじゅうぶんな距離をあけて設置してください ●**

吸気口**・**排気口をふさぐと内部に熱がこもり、火災の原因や、プ ロジェクターの寿命を縮めたり、故障の原因となることがありま す。押し入れ、本箱など風通しの悪い狭いところに押し込んだり しないで、風通しのよい場所に設置してください。 (上方・側面・後面・排気口:各1m以上)

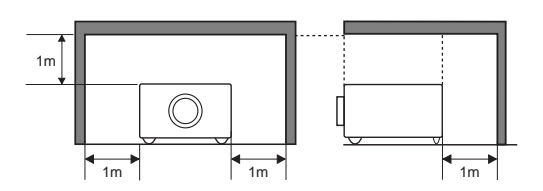

#### **● 結露にご注意 ●**

低温の場所から高温の場所へ急に持ち込んだときや、部屋の温度を急に上げたとき、空気中の水分が本機のレンズ やミラーに結露して、画像がぼやけることがあります。結露が消えて通常の画像が映るまでお待ちください。

## **エアフィルターを定期的に掃除してください**

吸気口のエアフィルターは、プロジェクター内部の光学部品(レンズやミラー)をホコリや汚れから守っています。 エアフィルターにホコリがたまるとプロジェクターを冷却する空気の流れが悪くなり、内部の温度が上がり故障の原 因となります。長期間プロジェクターの安全と性能を維持するためには、エアフィルターを定期的に掃除することが 必要です。掃除の目安はプロジェクターをご使用になる環境によって異なります。通常の生活環境でプロジェクター をご使用になる場合は、約200時間のご使用のたびにエアフィルターの掃除をされることをおすすめします。ホコ リや煙が多い場所でプロジェクターをご使用になる場合、その状況によってこまめに掃除を行なってください。エア フィルターの掃除の手順は62ページをご覧ください。

※ エアフィルターの機能を大幅に向上させる別売品POA-FBOX-130もあります。詳しくはお買い上げの販売店にご相談ください。

## **天井から吊り下げてご使用になるときに**

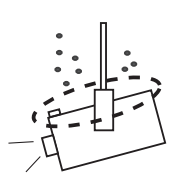

天井から吊り下げたり、高いところへ設置してご使用になるときは、吸気口や排気 口、エアフィルターの掃除を定期的に行なってください。吸気口や排気口にホコリ がたまると、冷却効果が悪くなり、内部の温度上昇を招いて故障や火災の原因とな ります。吸気口や排気口についたホコリは掃除機などで取りのぞいてください。

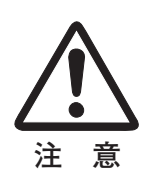

### **正しい方向に設置してください**

プロジェクターは正しい方向に設置してください。誤った方向に設置すると、故障や事故の原因となります。

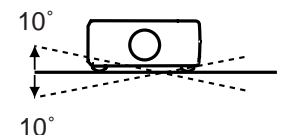

**傾きは 10°以内に**

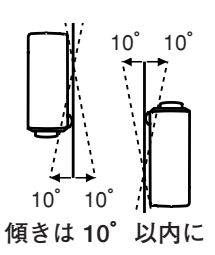

左右への傾きは各10度 以内としてください。

垂直方向の前後への傾きは 各10度以内としてくだ

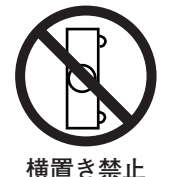

横に立てて設置して投映し ないでください。

## **Aランプについての安全上のご注意**

プロジェクターの光源には、内部圧力の高い水銀ランプを使用しています。

◆この水銀ランプはつぎのような性質を持っています。

さい。

- 衝撃や傷、使用時間の経過による劣化などで、大きな音をともなって破裂したり、不点灯状態、 画像が次第に暗くなる、色合いが不自然になるなどして寿命が尽きたりします。
- ランプの個体差や使用条件によって破裂や不点灯、寿命に至るまでの時間はそれぞれのランプ で大きく異なります。使用開始後まもなく破裂したり、不点灯になる場合もあります。
- 交換時期を超えてお使いになると、破裂の可能性が一段と高くなります。ランプ交換の指示が 出たら([LAMP REPLACE] インジケータが点灯したら)すみやかに新しいランプと交換し てください。
- ◆万が一、ランプが破裂した場合に生じたガスを吸い込んだり、目や口に入らないように、ご使用中は排気口に 顔を近づけないでください。目や口に入った場合は、すみやかに医師にご相談ください。

**ランプが破裂した場合**

プロジェクター内部にガラスの破片が飛び散ったり、ランプ内部のガスや粉じんが排気口から出たりする ことがあります。ランプ内部のガスには水銀が含まれています。破裂した場合は窓や扉を開けるなど部屋 の換気を行ってください。万一吸い込んだり、目や口に入った場合はすみやかに医師にご相談ください。

ランプが破裂した場合、プロジェクター内部にガラス片が散乱している可能性があります。お客様相談セ ンターへプロジェクター内部の清掃とランプの交換、プロジェクター内部の点検をご依頼ください。

## **/ ヘ 使用済みランプの廃棄について –**

プロジェクターランプの廃棄は、蛍光灯と同じ取り扱いで、各自治体の条例に従い行ってください。

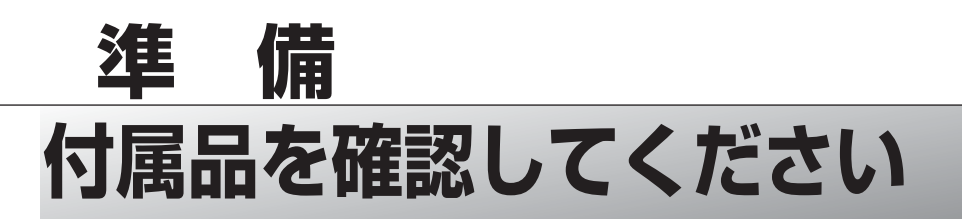

プロジェクター本体のほかに、以下の付属品がそろっているかお確かめください。

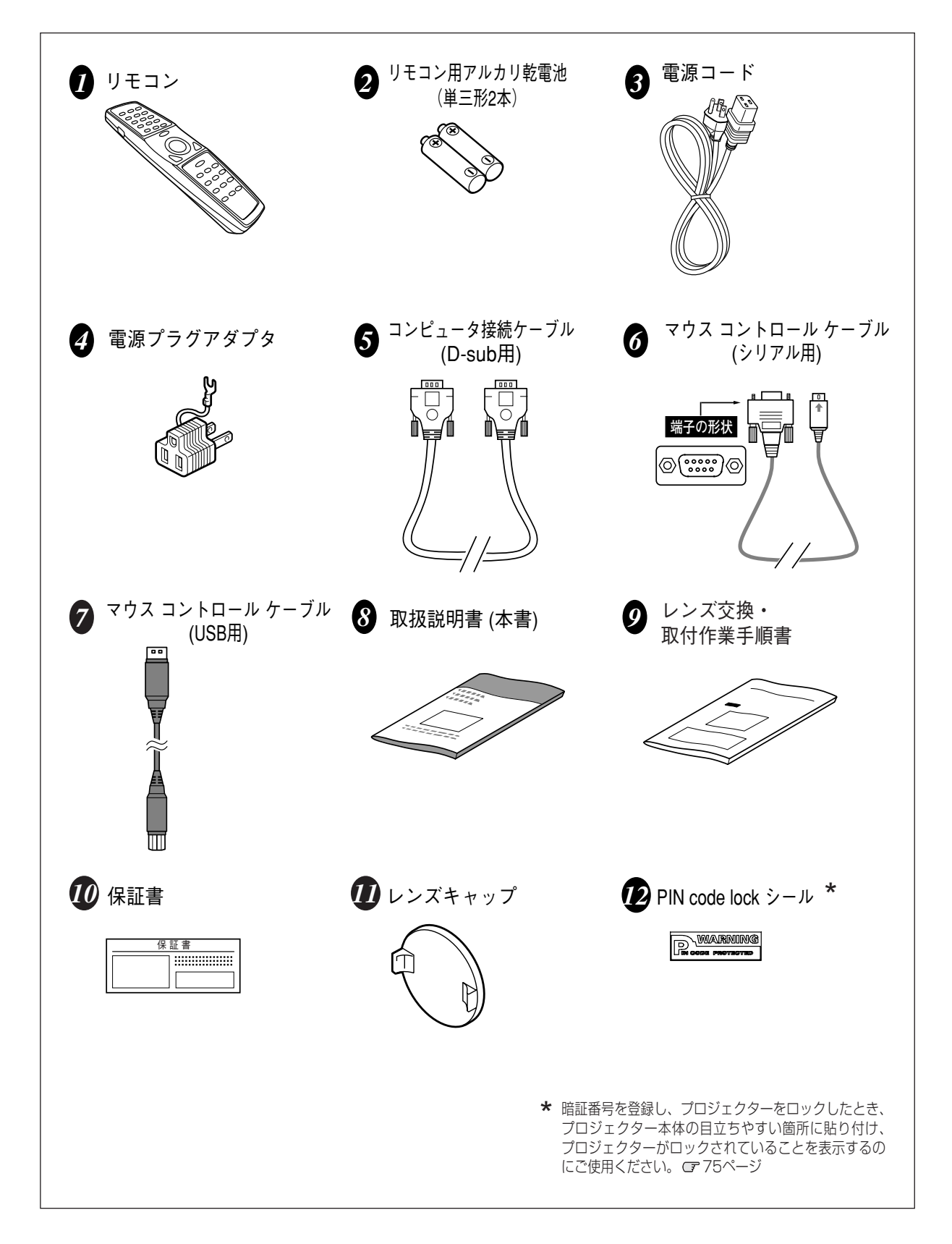

## **各部の名称**

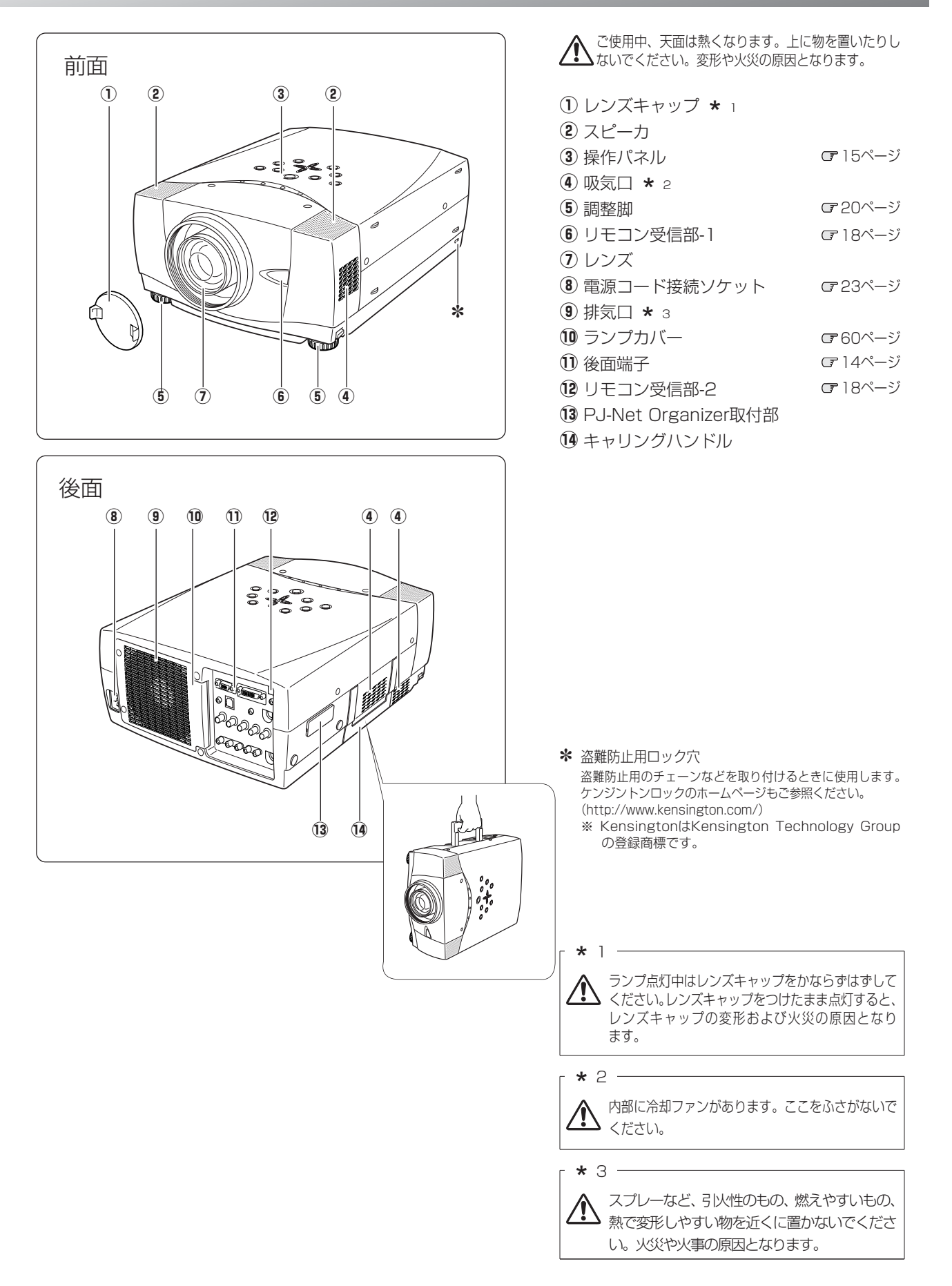

## **機器をつなぐ端子**

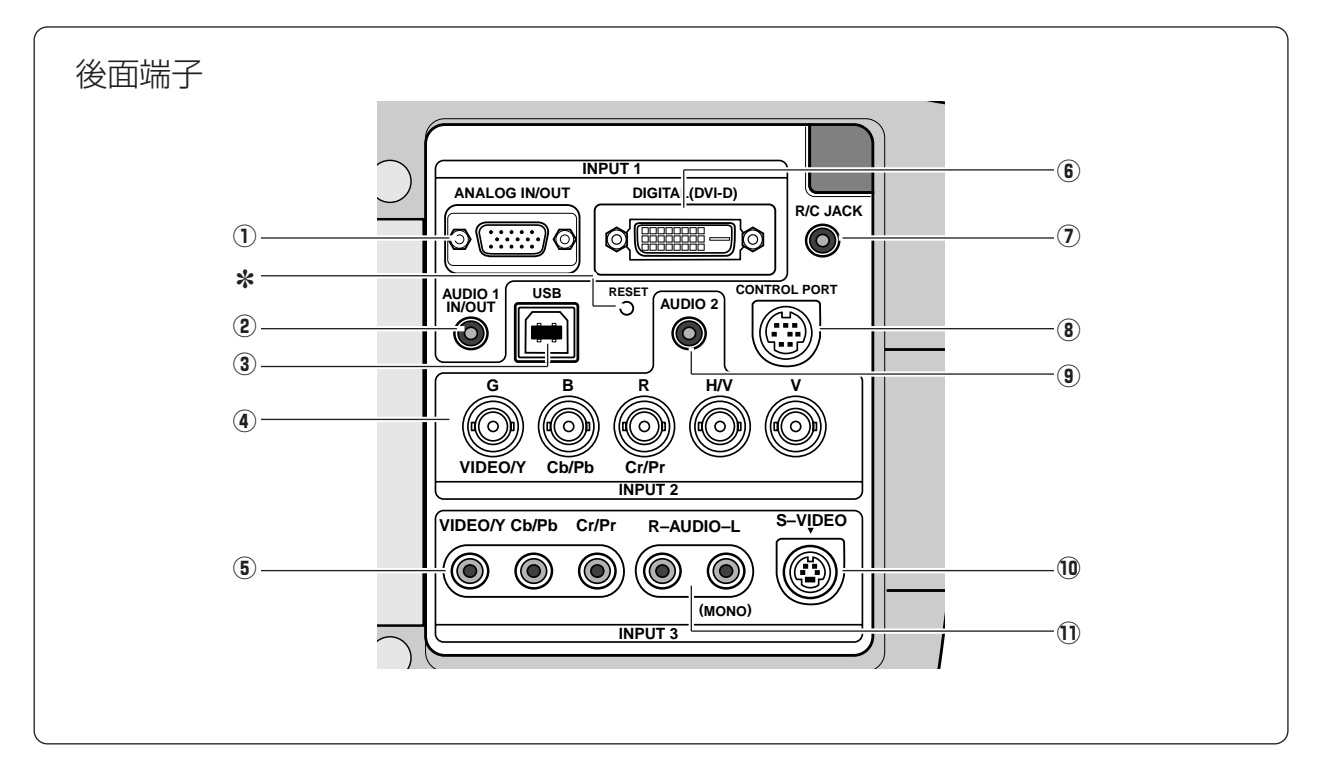

- **1) ANALOG IN/OUT T21、72ページ (コンピュータアナログ入出力端子)** コンピュータからのアナログ(RGB)出力と接続します。 またはコンピュータのモニター出力として使用すること ができます。接続には付属のコンピュータ接続ケーブル (D-sub用)を使用します。
- w **AUDIO 1 IN/OUT(音声入出力端子)** 21ページ ①または⑥に接続された、コンピュータからの音声出

力(ステレオ)をこの端子に接続します。 または⑨に接 続された音声を外部のオーディオ機器へ出力する端子と して使用することができます。

- **③ USB (USB端子:シリーズB) 〒21、72ページ** コンピュータのマウス操作をプロジェクターのリモコン で行なうときに、この端子とコンピュータのUSB端子を 付属のUSBケーブルでつなぎます。
- r **G,B,R,H/HV,V (VIDEO/Y,Cb/Pb,Cr/Pr) (ビデオ入力端子およびコンピュータアナログ**  入力端子) **321、22ページ** DVDプレーヤやHDTVなどからのコンポーネント映像出 力[Y,Pb,Pr]、または、コンピュータからのアナログ (RGB) 出力と接続します。
- t **VIDEO/Y,Cb/Pb,Cr/Pr(ビデオ入力端子)** 22ページ ビデオ機器からの出力をこの端子に接続します。コンポ

ジット映像出力は[VIDEO/Y]へ、コンポーネント映像 出力は[VIDEO/Y,Cb/Pb,Cr/Pr]へ接続します。

✽ リセットボタン

本機の制御は内蔵のマイクロコンピュータによって行なわれてい ますが、まれにマイクロコンピュータの誤動作により、本機が正 しく操作できないことがあります。そのような場合、リセットボ タンを先の細い棒等で押して本機の再起動を行なってください。 それ以外の場合は、リセットボタンを押さないでください。

- **6 DIGITAL(DVI-D) (DVI入力端子) 321、72ページ** DVI規格対応の端子を持つコンピュータからの信号(デジ タル)を接続する端子です。接続には別売のコンピュー タケーブル(DVI用)を使います。D-sub出力端子(アナ ログ)のコンピュータへの接続には付属のコンピュータ ケーブル(D-sub用)と別売のDVI/D-SUB変換アダプタ を使います。またHDCPの信号もこの端子に接続します。
- u **R/C JACK(ワイヤードリモコン用端子)** 17ページ この端子とリモコンのワイヤードリモコン端子を別売の接 続コードでつなぐと、ワイヤードリモコンとなり、リモコ ンの向きに関係なくプロジェクターの操作ができます。

#### **(8) CONTROL PORT**

(**コントロールポート端子)** T21、72ページ コンピュータのマウス操作をプロジェクターのリモコン で行なうときに、この端子とコンピュータのマウスポー トを付属のマウスコントロールケーブルでつなぎます。

- **⑨ AUDIO 2 (音声入力端子) 『21、22ページ 4**に接続されたコンピュータまたはビデオ機器からの音 声出力(ステレオ)をこの端子に接続します。
- 10 S-VIDEO (S映像入力端子) **T22ページ** ビデオ機器からのS映像出力をこの端子に接続します。
- 1 R-AUDIO-L (音声入力端子3) で22ページ **⑤または⑩に接続されたビデオ機器からの音声出力をこ** の端子に接続します。モノラルの首声は [L (MONO)] 端子へ接続してください。

準

備

## **操作パネルとインジケータ**

- インジケータ  $\overline{\circ}$  $\overline{O}$  $\Omega$  $\Omega$ と **LAMP** 操作パネル **<sup>1</sup> <sup>2</sup> <sup>3</sup> <sup>4</sup>** (本体上面)  $\Theta$ ZOOM **MENU INPLIT** ALITO PC ADJ  $\overline{1}$  $\circledcirc$   $\circledcirc$  $\circled{a}$  (5) U **FOCUS IMAGE**  $VOLUME -$ VOLUME +  $\sum$ y i u **LENS SHIFT** SELECT  $\circ$  $\circ$  $\widehat{a}$
- **LAMP REPLACE 3 ランプリプレイス インジケータ**(黄) **1** 64ページ ランプの交換時期を知らせます。
- $\overline{\mathbf{Z}}$  WARNING TEMP インジケータ (赤) 63、64ページ 赤く点滅して、内部の温度が異常に高くなっていること を知らせます。また、プロジェクターの内部の異常を検 知したとき赤く点灯します。
- $\overline{0}$  ON–OFF ボタン G24、26ページ **オン オフ** 電源を入り・切りします。
- **② ZOOM ボタン** CF27ページ ズームを調整するときに使います。
- $\overline{3}$   $\overline{\text{MENU}}$  **ボタン** σ33ページ メニューバーを出します。
- **④ INPUT ボタン** ☞34、43ページ インプット(入力)1・2・3を切り替えます。
- $\overline{0}$  **AUTO PC ADJ. ボタン** c 36ページ トラッキング・総ドット数・画面位置を自動調整します。
- **READY レディ インジケータ**(緑) 24、26、64ページ 電源を入れる準備ができたとき、またプロジェクターが 動作中に緑色に点灯します。
- **LAMP ランプ インジケータ**(赤) **4** 24、26、64ページ 主電源が入っているときに赤く点灯します。
- y **FOCUS フォーカス ボタン** 27ページ フォーカスを調整するときに使います。
- $\widehat{\mathcal{D}}$  **ポイント(VOLUME) ボタン** ☞32ページ オンスクリーンメニューのポインタの移動や音量の調節 に使用します。
- $\overrightarrow{0}$  IMAGE ボタン G 40、45ページ イメージモードを選択します。
- o **LENS SHIFT レンズ シフト ボタン** 27ページ レンズを上下にスライドさせて、画面の位置を上下に移 動させます。
- $\overset{\tiny{\text{t}}}{\text{0}}$  SELECT ボタン ぽ32、41、42ページ ポインタの指す項目を選択します。また、デジタルズー ム モードで画像を拡大または縮小するのに使用します。

## **リモコンのボタン ~1**

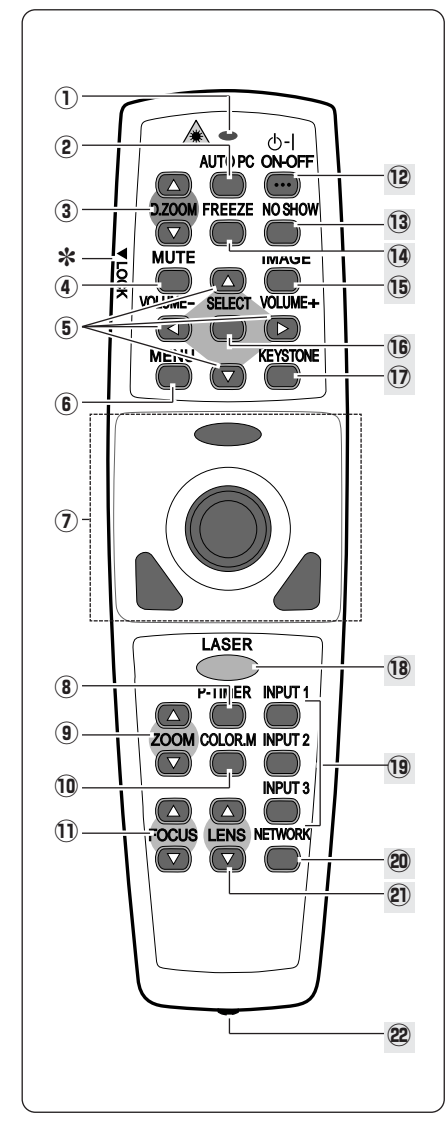

- q **レーザポインタ・ドラッグオン インジケータ** レーサポインタ(レーサ光)か出ているときに赤く点灯します。またドラック が「ON」のときに緑に点灯します。 30、59ページ
- w **AUTO PC ボタン オートピーシー ハン・・・・・・。**<br>トラッキング・総ドット数・画面位置を自動調整します。 **〒36ページ**
- e **D.ZOOM デジタルズーム ボタン** デジタルズームの操作をします。 41、42ページ
- r **MUTE ミュート ボタン** 音声を一時的に消します。 31ページ
- t **POINT ポイント ボタン** オンスクリーンメニューのポインタの移動やメニューの調整、音量の調整に使 用します。 31、32ページ
- y **MENU メニュー ボタン** メニューバーを出します。 33ページ
- $\overline{O}$  マウス操作 ボタン cr59ページ コンピュータのマウスとして使用します。
- i **P-TIMER ピー タイマー ボタン** プレゼンテーション (ボタンを押してからの) 経過時間を表示させます。 29ページ
- o **ZOOM ズーム ボタン** ズームを調整します。 27ページ
- $\overline{10}$  COLOR M. ボタン GF48ページ 投映している画像の色を、お好みの色に調整します。
- !1 **FOCUS フォーカス ボタン** フォーカスを調整します。 27ページ
- **左側面** g ALL OFF \* 左側面 ● リモコンの持ち方 ●
- ✽ **ALL OFF オールオフ スイッチ** リモコンを長時間使用しないときには、 [ALL OFF] 側にしてください。

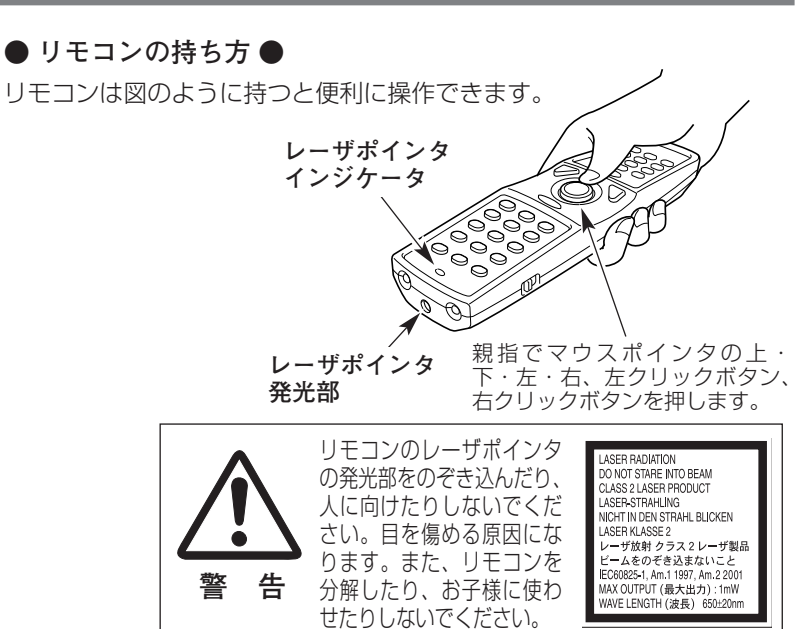

## **リモコンのボタン ~2**

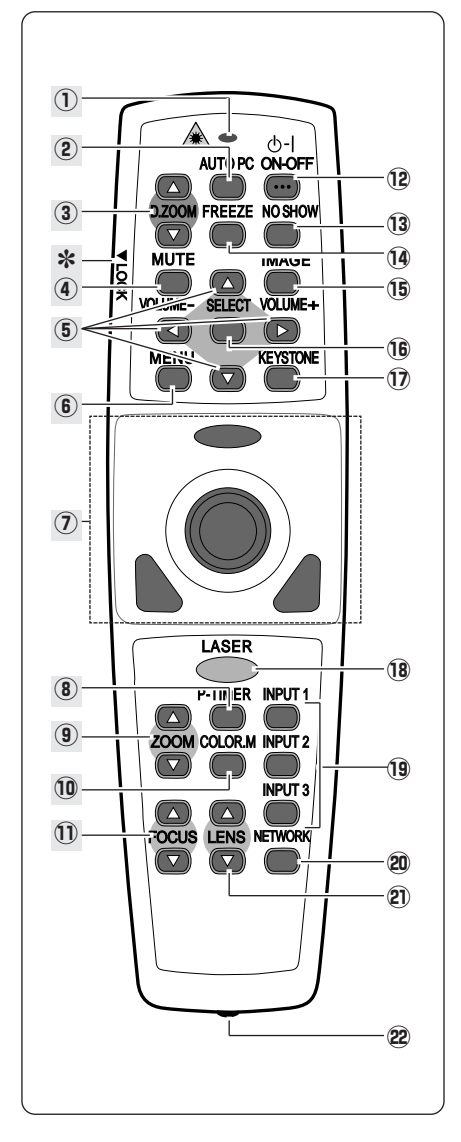

- !2**ON**–**OFF オン オフ ボタン** 電源を入り・切りします。 24、26ページ
- **(3) NO SHOW ボタン** G 29ページ 画面を一時的に消します。
- !4**FREEZE ボタン フーリー** 画面を一時的に静止させます。 29ページ
- !5**IMAGE イメージ ボタン** イメージモードを選択します。 40、45ページ
- !6**SELECT セレクト ボタン** ポインタの指す項目を選択します。また、デジタルズームモードで画像を拡大 または縮小するのに使用します。 32、41、42ページ
- !7**KEYSTONE ボタン** 28ページ **キーストーン** 画面の台形ひずみ (あおり) を補正します。
- !8**LASER レーザ ボタン** レーザポインタ(レーザ光)を出します。 30ページ
- !9**INPUT インプット ボタン** インプット(入力)を切り替えます。(インプット1~3)また、入力信号も切 り替えることができます。 34、43ページ
- @0 **NETWORK ネットワーク ボタン** 入力をネットワークに切り替えます。 ※ 別売のPJ-Net Organizer装着時の操作に使用します。
- @1 **L.SHIFT レンズシフト ボタン** レンズを上下にスライドさせて、画面の位置を上下に移動させます。 27ページ
- @2**ワイヤードリモコン端子** ワイヤードリモコンとして使用するときは、別売のリモコンコードのでこの端 子とプロジェクターのリモコン端子 [R/C JACK] を接続します。 ※リモコンに電池は必要です。

#### **●ディップ スイッチ の設定 ●**

リモコンの電池カバー内に、ディップスイッチがありま す。ご使用状況に合わせ、ディップスイッチを設定して ください。

#### **スイッチ1、2、3**

スイッチの切り替えにより、8モードのリモコンコードに 切り替えられます。機器間で類似コードによる誤動作が 生じる場合、コードを切り替えてご使用ください。リモ コンコードを切り替えると、プロジェクター本体のコー ド変更も必要です。

※ リモコンコードについての詳細は、55ページをご覧ください。

#### **スイッチ 4**

レーザポインタ機能の「ON/OFF」の設定。 [OFF]側にすると機能が停止します。

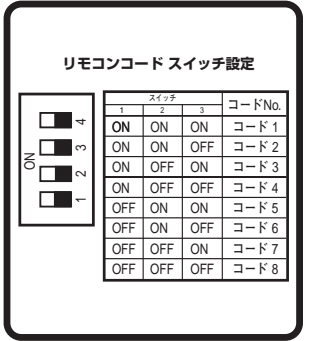

準

備

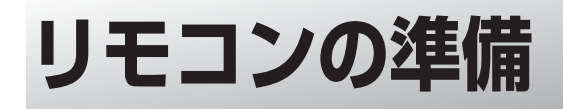

### **電池の入れかた**

*1* 電池カバーを開けます。 *2* 電池を入れます。 *3* 電池カバーを閉めます。

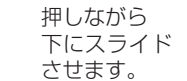

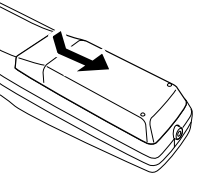

付属の乾電池を+プラス、 -マイナスに注意して入れます。

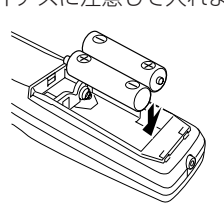

使用乾電池 単3形アルカリ乾電池2本

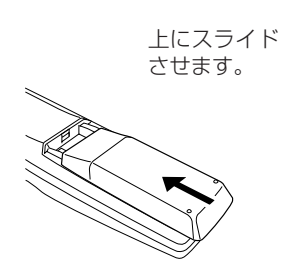

**注 意 禁 止**

#### y<br>G **電池を使用するときのご注意**

電池の破裂や液もれを防ぐために、次のことにじゅうぶんご注意ください。

- **・**種類のちがうものや新・旧を混ぜて使わない。
- **・**乾電池は充電しない。分解しない。
- **・**+極と-極の向きを正しく入れる。+極と-極をショートさせない。
- **・**可燃ごみに混ぜたり、燃やしたりしない。
- **・**電池を廃棄するときは、各自治体の指示および電池製造者の指示に従って廃棄する。
- また、正しくお使いいただくために次のことをお守りください。
	- **・**長い間使わないときは乾電池をとりだす。
	- **・**液もれが起こったときは、電池入れについた液をよくふきとってから新しい乾電池を入れる。
	- **・**液が体についたときは、すみやかに洗い流す。

### **リモコンで操作できる範囲**

ワイヤレスリモコンとして使用する場合、リモコンで離れ て操作できる範囲は、本体前面と後面のリモコン受信部か ら約5m以内、上下左右30度以内です。 ※ 間に障害物があると操作の妨げになります。

#### **リモコンを使用するときのご注意**

- **・**本体のリモコン受信部に、直射日光や照明器具の強い光 が当らないようにする。
- **・**液状のものをかけない。
- **・**落としたり衝撃を与えない。
- **・**熱や湿気をさける。

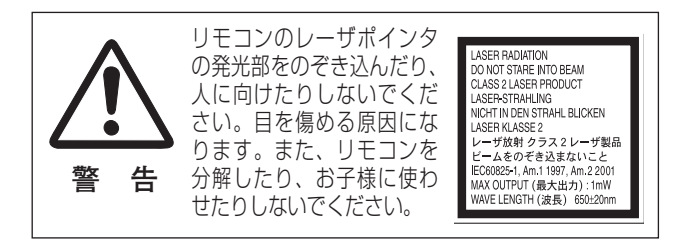

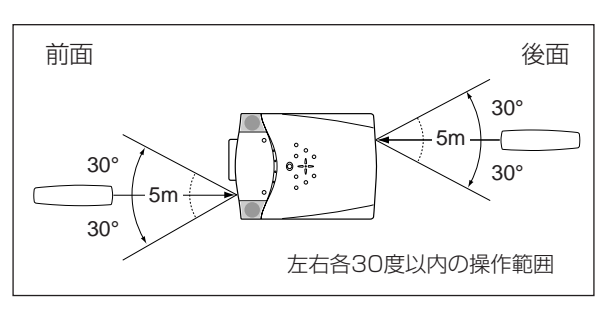

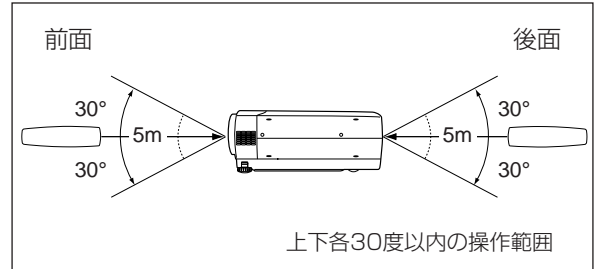

# **設置のしかた**

## **(スクリーンからのおよその距離と画面サイズの関係)**

画面サイズは、プロジェクターのレンズからスクリーンまでの距離によって決まります。スクリーンからレンズまで の距離を約1.4m~14.7m の範囲に設置してください。

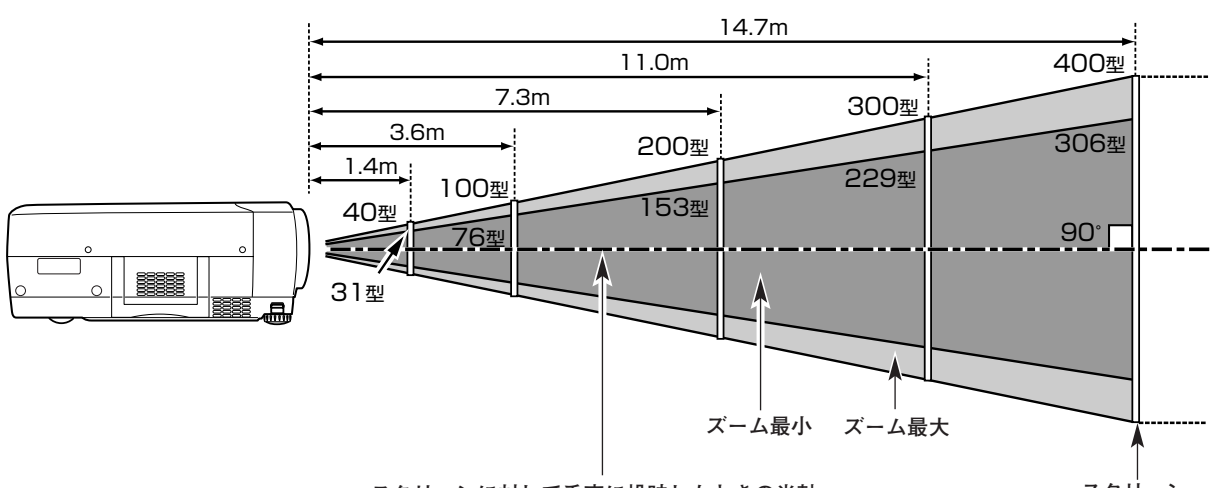

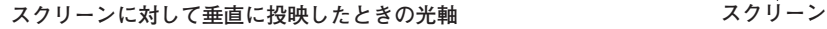

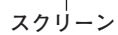

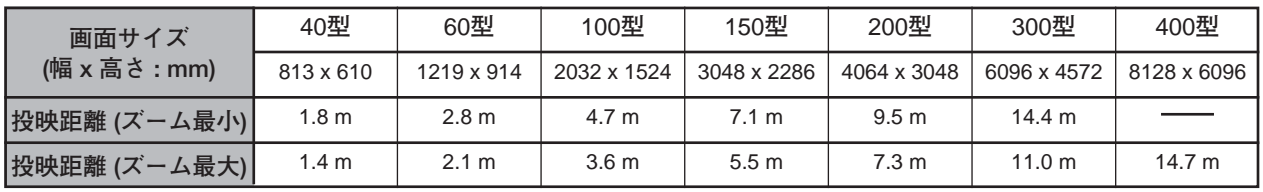

※ 上表はアスペクト比横4:縦3の画面サイズで、投映画像の内容により画面サイズが異なります。 0741、42、46ページ

※ 表の画面サイズは標準的なもので、実際のサイズと異なります。

※ スクリーンは太陽光線や照明が直接当たらないように設置してください。スクリーンに光が当たると、白っぽく見にくい 画面になります。明るい部屋では、部屋の明るさをやや落として下さい。

※レンズシフトと調整脚の調整位置により、投映画面の上下の位置は変わります。 こ20ページ

## **スクリーンに対して直角に設置する**

投映したとき光軸がスクリーンに対して直角になるよ うに設置してください。

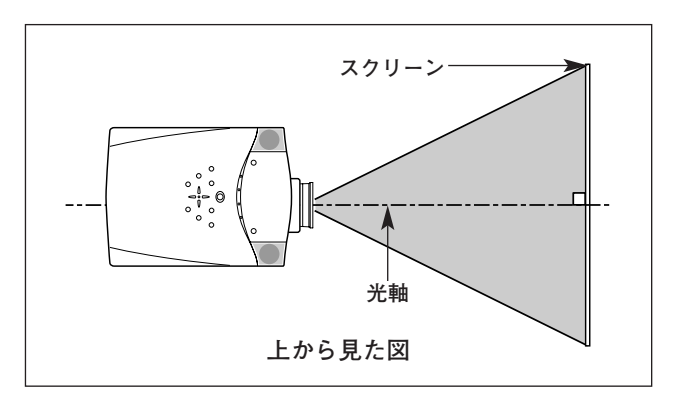

備

## **レンズシフト機能で画面の位置を合わせる**

本機にはレンズシフト機能が付いており、ボタン操作でレンズを上下にスライドさせ、画面位置を上下に移動 させることができます。操作のしかたについては、27ページをごらんください。

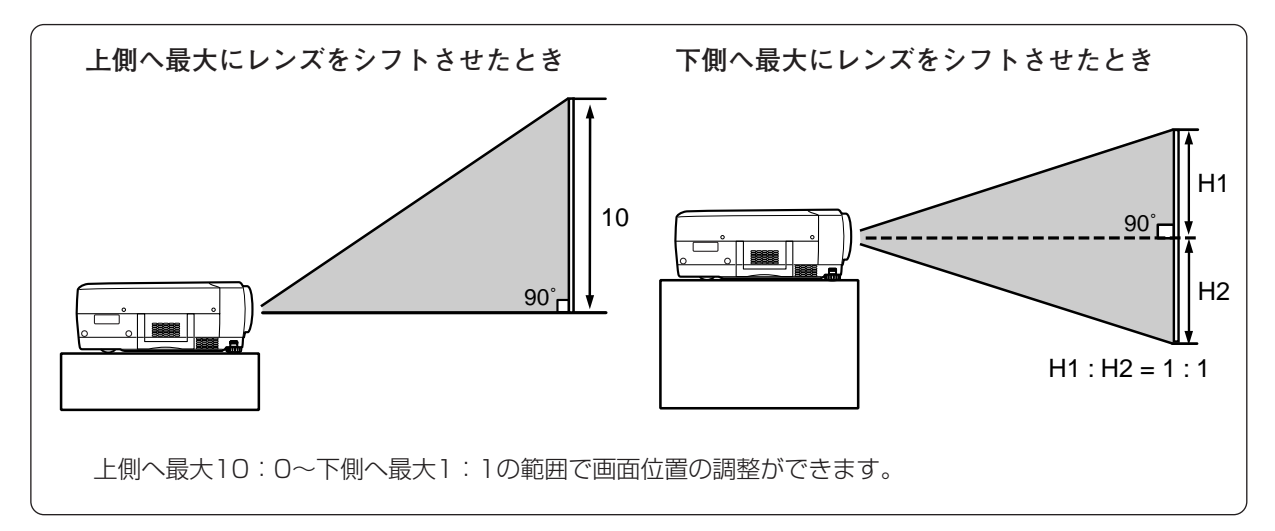

### **投映画面の高さと傾きを調整する**

画面の上下調整は、はじめにレンズシフトで行ない、そのあと調整脚 で高さの調整を行なってください。調整脚のみで調整を行なうと画面 に台形のひずみが生じます。

- 本体前方を持ち上げてから両側の調整脚ロックを指で引き上げて *1* 調整脚を伸ばし、指を離して調整脚をロックします。
- 本体前方の2つの調整脚をまわして投映画面の高さと傾きを微調 *2* 整します。最大約10.5度まで上がります。

**● 投映したときの光軸の水平方向の傾きは±10度以内に ●** スクリーンに対して光軸の水平方向の傾きが±10度以内になるよ うに投映してください。光軸の水平方向の傾きが大きいと、ランプ の寿命に悪い影響を与えます。

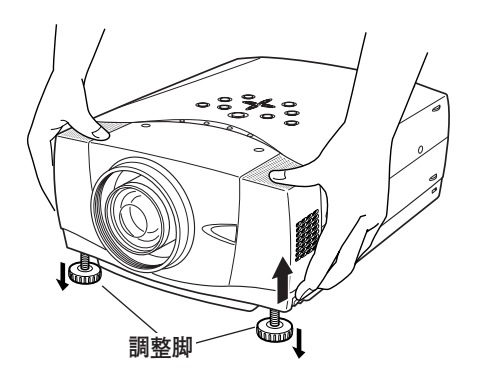

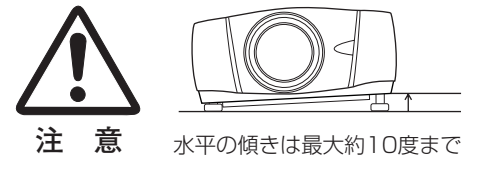

#### **●画面の台形ひずみ(あおり)●**

調整脚を上げると、投映角度がスクリーンに対 して斜めになり、画面が台形にひずみます。ひ ずみが大きい場合は、設置台の高さなどを調整

※ 画面の台形ひずみは、キーストーン調整でも補正 できます。 328ページ

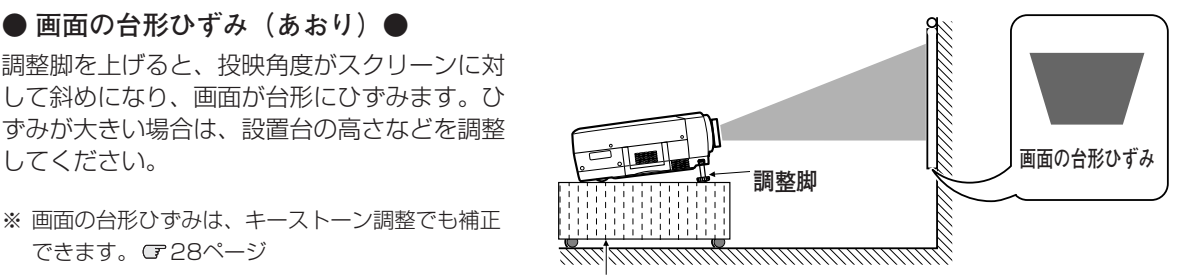

**設置台**

※ 画面のひずみが大きいときは、設置台を高くして調整してください。

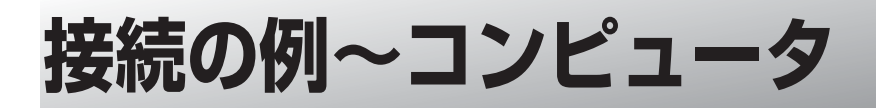

**接続に使用するケーブル** (✽ = 市販または別売のケーブルをお使いください。)

#### • コンピュータ接続ケーブル

- (D-sub用、 DVI用 ✽または BNC x 5 ✽)
- USBケーブル
- オーディオ ケーブル (ステレオミニプラグ \*)
- マウスコントロールケーブル
- (シリアルポート用、PS/2用✽ 、Mac用 ✽)

コンピュータの映像を外部出力にする設定は、ケーブルをつないだ後に行なってください。設定方法はコンピュータ の取扱説明書をご覧ください。

※ ノートブック型は、キーボードの [Fn] キーを押しながらファンクションキーを押す、などの操作が必要な場合があります。

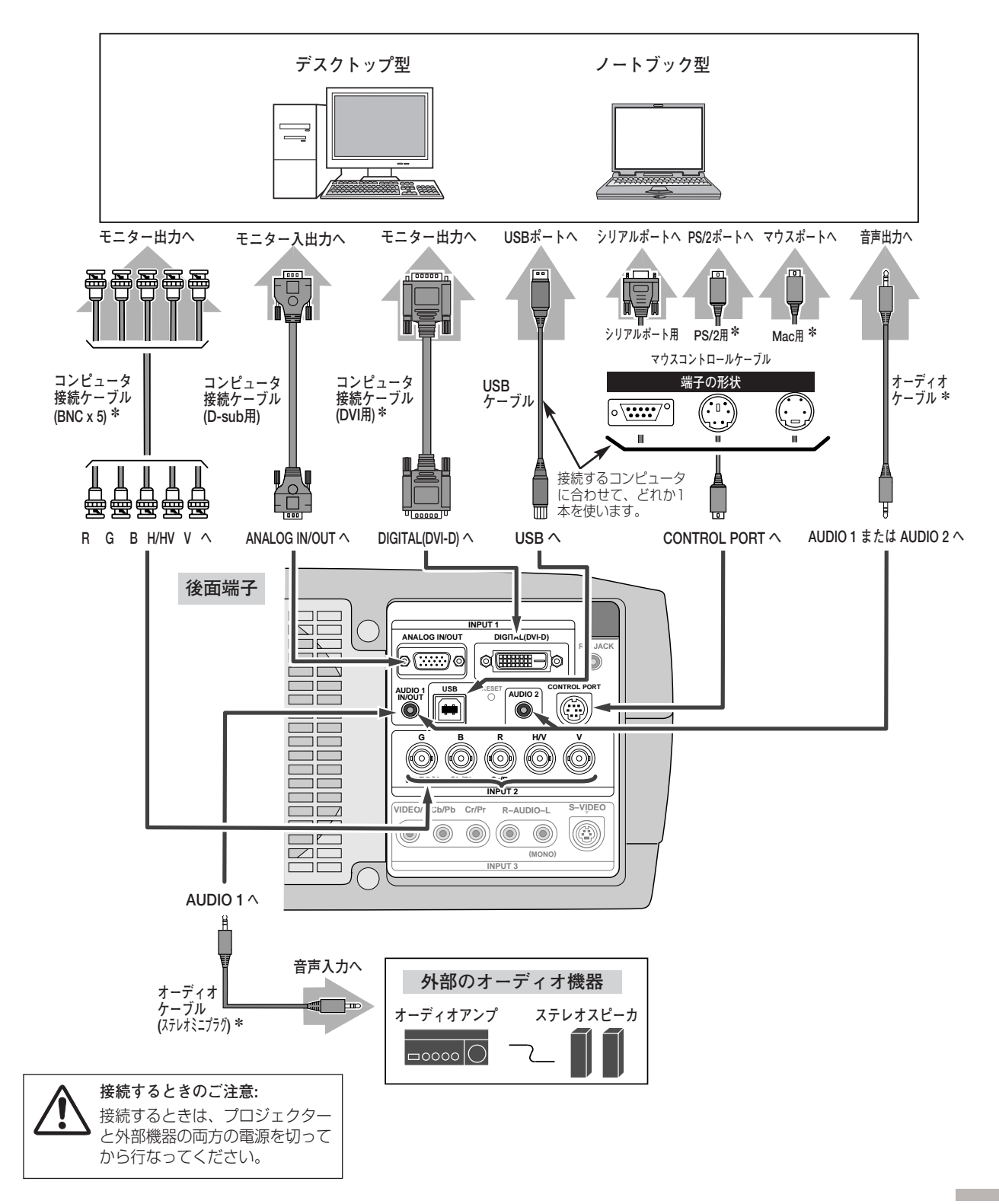

準 備

## **接続の例~ビデオ**

#### **接続に使用するケーブル**

✽ 本機にはビデオ機器と接続するケーブルは付属されていません。市販のケーブルをお使いください。

- ビデオ ケーブル
- (1x ピンジャック、3 x ピンジャック、BNC x 1、BNC x 3)
- Sビデオ ケーブル (ミニDIN 4ピン) コンポーネント/D端子 ケーブル
- オーディオ ケーブル (2 x ピンジャック)
- オーディオ ケーブル (ステレオミニプラグ)

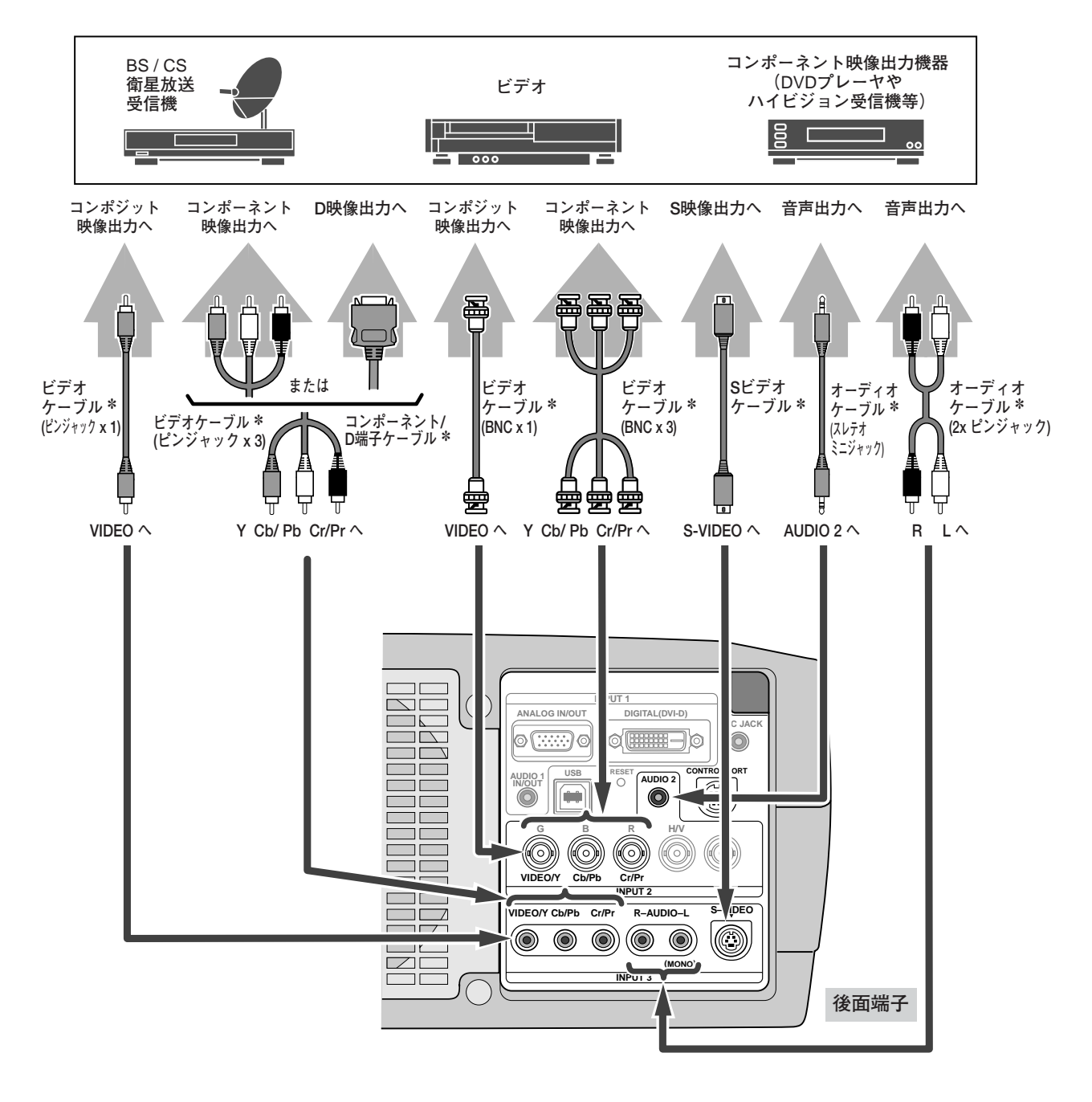

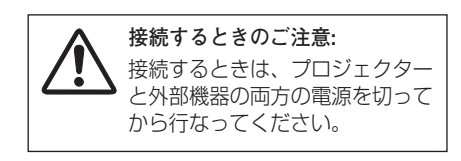

準

備

## **電源コードを接続する**

電源コードをつなぐ前に14、21、22ページを参照してコンピュータやビデオ機器を接続してください。

電源コードのソケット部分を本体側面の電源コード接 *1* 続ソケットに差し込みます。

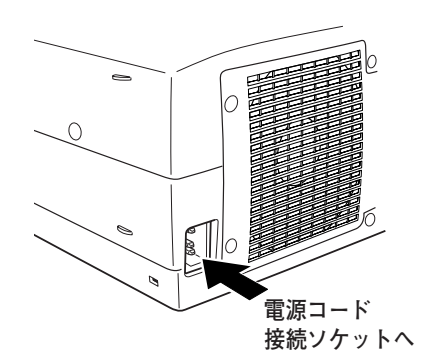

電源コードのプラグ部分をアース端子付き3ピンのAC *2* コンセントに差し込みます。

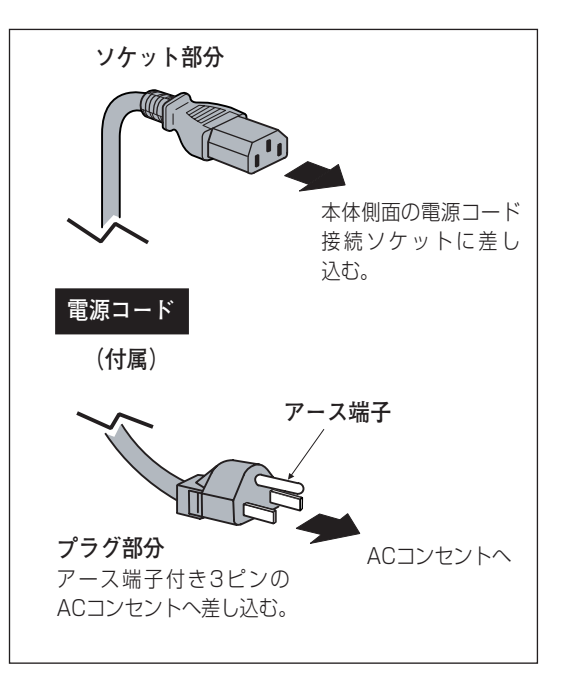

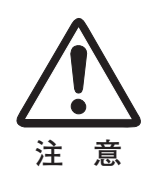

#### **電源コード取扱上の注意**

電源コードはかならず本機に付属のものをご使用ください。他の機器に使われているものを絶対にご使用 にならないでください。事故や火災の原因となります。また、本機に付属の電源コードを他の機器に使用 しないでください。

#### **ご使用にならないときは電源コードを抜いてください**

本機は、操作パネルやリモコンの [ON-OFF] ボタンで電源を切っても約15Wの電力が消費されていま す。安全と節電のため、長期間ご使用にならないときは電源プラグをACコンセントから抜いてください。

#### **電源プラグアダプタのアースリード線を接地してください**

電源コードのプラグはアース端子付き3ピンプラグです。アースは確実に接地してご使用ください。コン セントが2ピン専用(アース端子がない)の場合は、アース工事を行ない、付属の電源プラグアダプタを 使用して接続してください。アースはコンピュータ使用時の電波障害の防止にもなっています。接地しな いと、テレビやラジオに受信障害をおよぼす原因になることがあります。

- ・感電の原因となりますので、アース工事は必ず専門業者に 依頼してください。
- ・アースリード線をコンセントに差し込まないでください。 感電の原因となります。
- ・電源プラグアダプタを使うときは、安全のため、コンセン トに電源プラグアダプタを差し込む前にアースリード線を アースへ接続してください。また、はずすときは電源プラ グアダプタをコンセントから抜いたあとでアースリード線 をはずしてください。

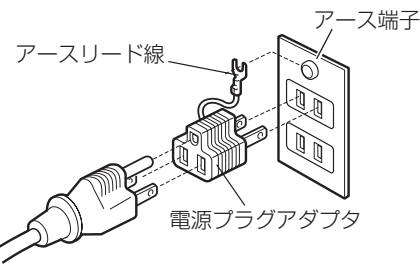

## **電源を入れる 基本の操作**

電源コードをつなぐ前に14、21、22ページを参照してコンピュータ、ビデオ機器を接続してください。

- **1** 電源コードをACコンセントに接続します。( or 23ページ)<br>オイター [tabale] インジー、クリペクの「PEADY」インジ 赤色の[LAMP]インジケータと緑色の[READY]インジ ケータが点灯します。
- *2* リモコンまたは操作パネルの[ON-OFF]ボタンを押して電 源を入れます。 \* [LAMP]インジケータが少し暗めの点灯にかわります。 約30秒間のオープニング画面とそのカウントダウン \* が終<br>わろと画像が映せます わると画像が映せます。 スタート時、「インプットモード」(で34、43ページ)、「信号 の種類 | (す35、44ページ)、「ランプコントロール | (す54

ページ)の表示が約4秒間出ます。 このとき、「セッティング」メニューの「セキュリティ」内 の、「暗証番号ロック」(す56ページ)を「オン1」または 「オン2」にしているときは、暗証番号を入力します。

※ 暗証番号の入力方法は次ページを参照ください。

- ✽ セッティングメニューで「オンスタート・オン」に設定している ときは、電源コードを接続すると同時にプロジェクターの電源が 入ります。
- \* セッティングメニューで、<br>・ 「オンスクリーン表示
	- **・**「オンスクリーン表示・オン」( 50ページ)、「ロゴ選択・ オフ」( 50ページ)に設定しているときは、カウントダウ ンは表示されますがオープニング画面は出ません。
	- **・「<sub>オンスクリーン表示・オフ」( 了50ページ)、または「オン**</sub> スクリーン表示·カウントダウンオフ」(ア50ページ)に設 定しているときは、「ロゴ選択」(ア50ページ)の設定に関係 なく、ランプ点灯後すぐに投映されます。

**操作パネル**

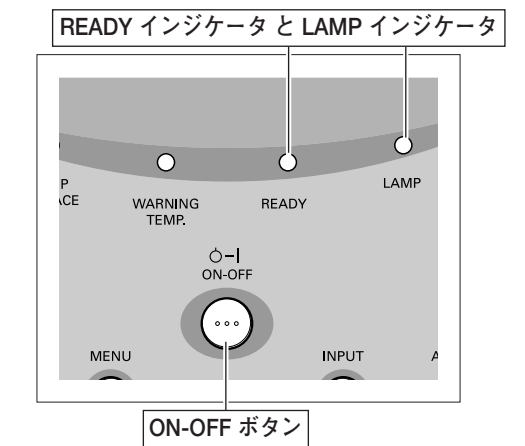

**リモコン**

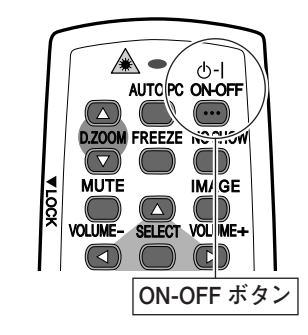

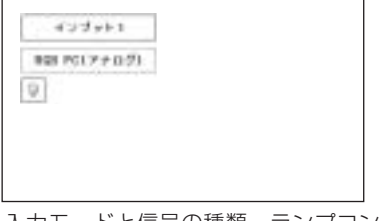

入力モードと信号の種類、ランプコントロールの内<br>-容が約4秒間表示されます。

※ [LAMP]インジケータ以外のランプが点灯し、電源が入らないとき は、64ページの「インジケータ表示とプロジェクターの状態」で動作 を確認ください。

#### **電源を切った後、約90秒間は電源が入りません**

電源を切った後、約90秒間は、次の点灯に備え高温になったランプを冷却しています。この間は[ON-OFF] ボタンを押しても電源は入りません。またこの間は電源コードを抜かないでください。 90秒経ち、[READY]インジケータが緑に点灯すれば電源を入れることができます。

## **電源を入れる、つづき**

#### **暗証番号の入力**

- 「暗証番号ロック」が「オン」のとき、前ページ「2」でカ q ウントダウンが終わったあと、暗証番号を入れる画像があ らわれます。
- ②[ポイント] ボタンの左右で0~9の数字を選択し、 [SELECT]ボタンを押すと、数字の表示が「\*」に変わり ます。これで1けた目が決定されました。 この操作を繰り返し、「\*」が4つ並んでいれば、4けた全 ての数字が決定しています。
- ③ 4けた全てが決定すると、ポインタが自動的に「セット」に 移動します。[SELECT]ボタンを押します。
- ※ 数字の入力をやりなおしたいときは、[ポイント]ボタン下で 「クリア」を選択し、[SELECT]ボタンを押すと、「\*」が消え 入力をやりなおすことができます。
- 正しく入力されていると、「OK」と書かれた画面が表示さ r れ、プロジェクターを操作することができます。

※ 正しい暗証番号が入力されないと、約3分後に電源が切れます。

#### **「暗証番号ロック」とは?**

管理者以外の暗証番号を知らない、第三者によるプロジェク ターの操作を防止します。 詳しくは56ページの「セッティング」メニューの、「セキュ

リティ」内の「暗証番号ロック」を参照ください。

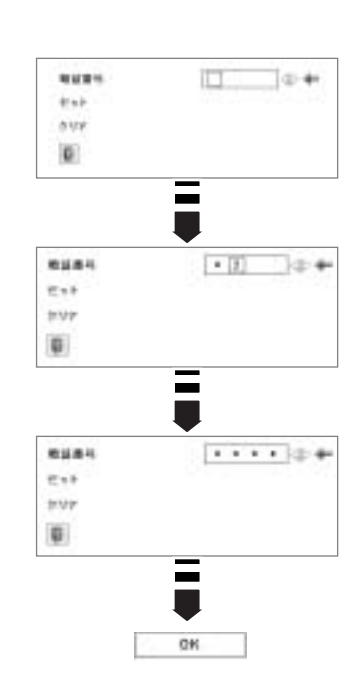

## **電源を切る**

- リモコンまたは操作パネルの[ON-OFF]ボタンを押すと、画面 *1* に「もう一度押すと電源が消えます」の表示が出ます。
- 表示が出ている間に再度[ON-OFF]ボタンを押すと画面と音が *2* 消え、電源が切れます。 電源が切れると緑色の [READY] インジケータが消え、赤色の [LAMP]インジケータが明るく点灯します。

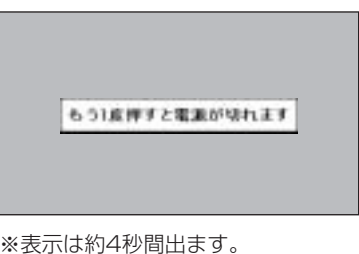

**電源を切った後、約90秒間は電源が入りません**

電源を切った後、約90秒間は次の点灯に備え、高温になったランプを冷却しています。この間は [ON-OFF] ボタンを押しても電源は入りません。またこの間は電源コードを抜かないでください。約90秒経ち、緑色の [READY]インジケータが点灯すれば電源を入れることができます。

**ランプを長持ちさせるために**

ランプが発光を始め、安定しない状態のまま電源を切ると、ランプの寿命を縮める原因になります。約5分以 上点灯させてから電源を切ってください。電源を切るときは、[ON-OFF]ボタンで操作してください。電源 が入った状態からいきなり電源プラグを抜くと、ランプや回路に悪影響を与えます。

**冷却ファンについて**

投映している最中、温度によりファンの回転速度が自動的に切り替わりますが、故障ではありません。

#### **パワーマネージメント機能とそのはたらき**

本機にはパワーマネージメント機能が搭載されています。30秒以上 信号が入力されず、またプロジェクターも操作されなかった場合、 画面に「入力信号なし」とタイマー表示が現れ、カウントダウンを 始めます。信号が入力されず、また操作されずカウントダウンが完 了すると、ランプが消灯し、電力の節約とランプ寿命を助ける働き をします。

工場出荷時は「待機・5分」に設定されています。 こ54ページ

#### **パワーマネージメントの動作について**

設定が「待機」の時

- 1) タイマーのカウントダウンが完了するとランプが消灯し、ランプ 冷却動作に入ります。ランプ冷却中は [READY] インジケータ が消灯し、プロジェクターの操作は出来ません。
- 2) ランプの冷却が完了すると[READY]インジケータが点滅を始 め、パワーマネージメントモードになっていることを知らせます。 この状態の時に、信号が入力されたりプロジェクターが操作され るとランプが点灯し、画像が投映されます。

設定が「シャットダウン」の時

- 1) タイマーのカウントダウンが完了すると ランプが消灯し、ラン プ冷却動作に入ります。ランプ冷却中は[READY]インジケー タが消灯し、プロジェクターの操作は出来ません。
- 2) ランプの冷却が完了すると 、電源が切れます。

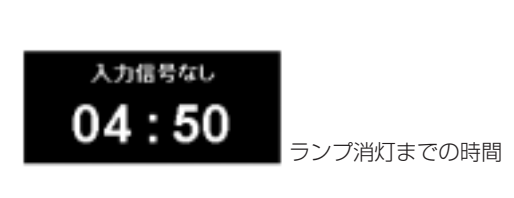

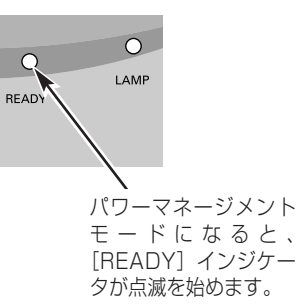

プロジェクターを24時間以上連続して使用する 場合は、24時間に一度電源を切り1時間休ませ てください。 休ませることによりランプをより長くご使用いた だけます。

## **投映画面を調整する**

### **画面の大きさを決める**

### **リモコンで操作するとき**

[ZOOM]ボタン 上・・・画面が大きくなります。 [ZOOM]ボタン 下・・・画面が小さくなります。

#### **操作パネルで操作するとき**

- 操作パネルの[ZOOM]ボタンを押します。 *1* 画面に「ズーム」表示が現れます。
- 表示が出ている間に[ポイント]ボタンの上下で、画面の *2* 大きさを調整します。 [ポイント]ボタン上···画面が大きくなります。 [ポイント]ボタン下・・・画面が小さくなります。

## **フォーカスを合わせる**

#### **リモコンで操作するとき**

リモコンの[FOCUS]ボタンの上下で、画像がもっとも鮮明に映 るように焦点を合わせます。

#### **操作パネルで操作するとき**

- 操作パネルの[FOCUS]ボタンを押します。 *1* 画面に「フォーカス」表示が現れます。
- 表示が出ている間にポイントボタンの上下で、画像がもっとも *2* 鮮明に映るように焦点を合わせます。

### **レンズシフト機能で画面の位置を上下に動かす**

**リモコンまたは操作パネルで操作するとき**

- リモコンの[LENS]ボタン上下、または操作パネルの *1* [LENS]ボタンを押します。 画面に「レンズシフト」表示が現れます。
- 2 表示が出ている間にリモコンの [LENS] ボタン上下、また<br>インター・リュー・サービス (1) は操作パネルの [ポイント] ボタンの上下で、画面の位置を 上下に動かします。

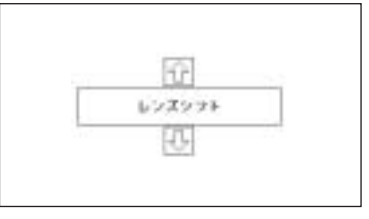

- ※ 表示は約4秒間出ます。
- ※「オンスクリーン表示・オフ」(ア50ペー ジ)のときは表示されません。
- ※ 画面位置を動かしたときは、多少画面が 暗くなることがあります。

#### **ご注意・著作権について**

この液晶プロジェクターを営利目的または公衆に視聴させることを目的として、喫茶店、ホテル等において画面 サイズ切り替え機能等を利用して画面の圧縮、引き伸ばし等を行いますと、著作権法で保護されている著作者の 権利を侵害する恐れがありますので、ご注意願います。

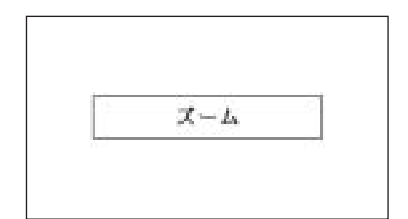

- ※ 表示は約4秒間出ます。
- ※「オンスクリーン表示・オフ」(了50ペー ジ)のときは表示されません。

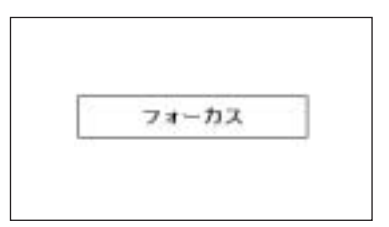

- ※ 表示は約4秒間出ます。
- ※「オンスクリーン表示・オフ」(ア50ペー ジ)のときは表示されません。

基 本 **キーストーン調整で画面の台形ひずみを補正する**

#### **リモコンまたは操作パネルで操作するとき**

リモコンまたは操作パネルの[KEYSTONE]ボタンを 押します。

「キーストーン」表示が現われます。表示が出ている間に 上下左右のポイントボタンで画面の台形ひずみを補正し ます。

[ポイント]ボタン 上・・・画面上部の幅が縮みます。 [ポイント]ボタン 下···画面下部の幅が縮みます。 [ポイント]ボタン 左···画面左部の高さが縮みます。 [ポイント]ボタン 右・・・画面右部の高さが縮みます。

※「キーストーン」表示が現れているあいだに、もう一度 [KEYSTONE]ボタンを押すと、補正前の状態に戻ります。 ※ 「KEYSTONE」ボタンは操作パネルにはありません。

#### **オンスクリーンメニューで操作するとき**

- **1** [MENU] ボタンを押してメニューバーを出し、[ポ イント]ボタンの左右でポインタをセッティング メニューのアイコンに合わせます。
- 2 「ポイント」ボタン下でポインタをキーストーンのア イコンに合わせ、[SELECT]ボタンで選択します。 [ポイント]ボタンの左右で「メモリー」または「リ セット を選択します。 ア50ページ もう一度 [SELECT] ボタンを押すと、キーストー ン調整モードに入ります。画面に「キーストーン」 表示が現われます。
- 表示が出ている間に上下左右の[ポイント]ボタン *3* で画面の台形ひずみを補正します。
- ※ キーストーン調整で補正した画面は信号をデジタル圧縮して 映しますので、線や文字がオリジナルの画像と多少異なる場 合があります。

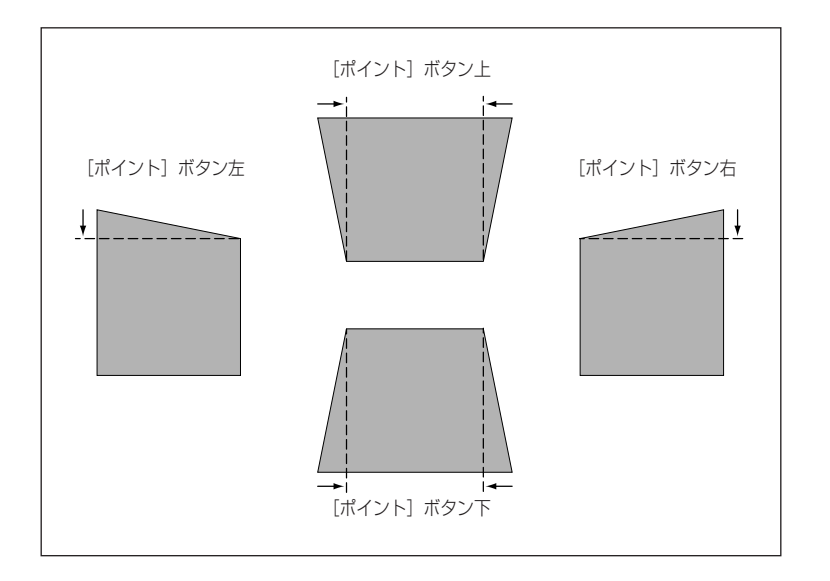

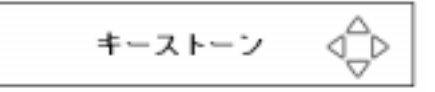

※ 表示は約10秒間出ます。

- ※ 「オンスクリーン表示」を「オフ」に設 定しているときは画面表示は出ません。
- ※ 補正された方向の矢印は赤く表示されま す。(無補正の場合の表示は白色です。)

※ 最大の補正位置で矢印の表示が消えます。

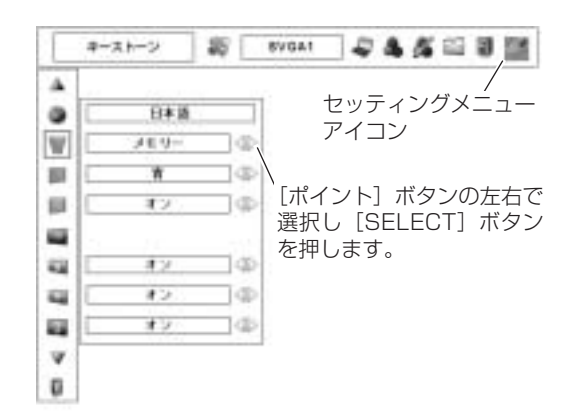

## **画面を一時的に静止させる(FREEZE)**

### **画面を一時的に静止させる(FREEZE)**

リモコンの[FREEZE]ボタンを押すと、再生機器に関係な く投映画面だけが静止します。

- ※ リモコンまたは操作パネルのどのボタンを押しても解除することが できます。
- ※ [FREEZE]ボタンは操作パネルにはありません。

#### **こんなときに便利です**

プレゼンターがコンピュータで次の資料の準備をする間、視 聴者には「FREEZE]ボタンで一時静止した画面を見てもら います。準備中の無用な画像を隠して、スマートなプレゼン テーションが行なえます。

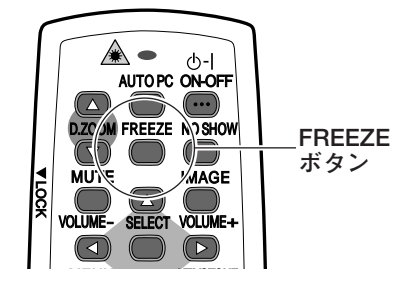

#### 基 本 の 操 作

## **画面を一時的に消す (NO SHOW)**

リモコンの[NO SHOW]ボタンを押すと、「ブランク」表示 が出て再生機器に関係なく投映画面を一時的に消すことができ ます。

- ※ リモコンまたは操作パネルのどのボタンを押しても解除することが できます。
- ※ [NO SHOW] ボタンは操作パネルにはありません。

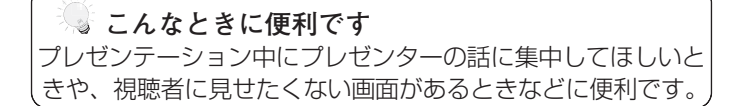

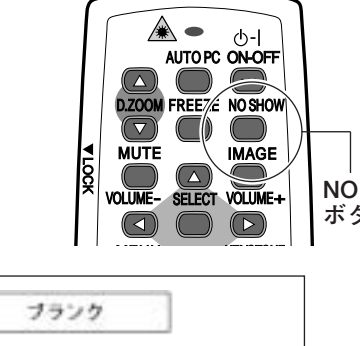

**NO SHOW ボタン**

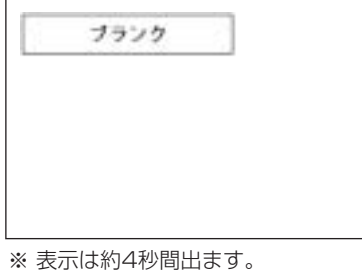

※「オンスクリーン表示」を「オフ」に設定して いるときは画面表示は出ません。

## **ブレセン時に経過時間を表示する (P-TIMER)** FOCUS LENS NETWORK

リモコンの [P-TIMER] ボタンを押すとボタンを押したとき からの経過時間をカウントし、画面に表示します。 もう一度 [P-TIMER] ボタンを押すと経過時間のカウントを 止め、それまでの経過時間を画面に表示します。さらに[P-TIMER]ボタンを押すと解除されます。

※[P-TIMER]ボタンは操作パネルにはありません。

#### **こんなときに便利です**

プレゼンテーションの持ち時間が決められているときなど、 プレゼンターは経過時間を考えながら、スムーズなプレゼン テーションを行なうことができます。

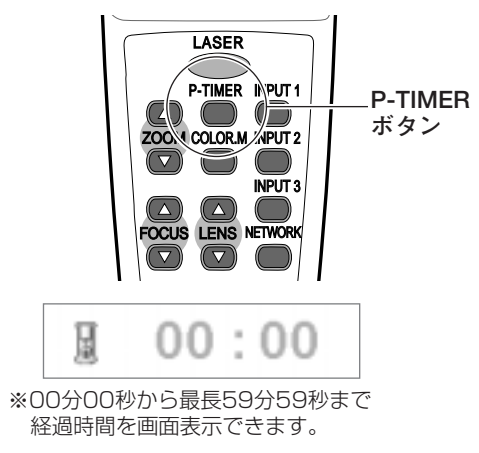

## **レーザポインタを使用する(LASER)**

リモコンの [LASER] ボタンを押している間 [レーザポイン タ]インジケータ (赤色) が点灯し、リモコンのレーザポイン 夕発光部からレーザビームが出ます。 で16ページ ボタンを押すのを止めると、レーザビームの発光は止まり ます。

- ※[LASER]ボタンは操作パネルにはありません。
- ※[LASER]ボタンを押し続けても、1分経つと安全のため自動的 にレーザビームの発光が止まります。 [LASER]ボタンを押し直すと、レーザビームが再び出ます。

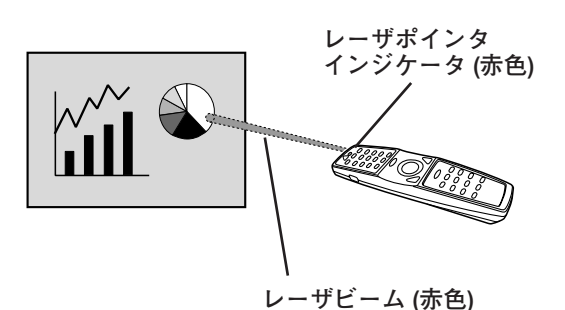

#### **● こんなときに便利です ●**

プレゼンテーションで画面の注目してしてほしい部分を赤いレーザ光で指すことができます。

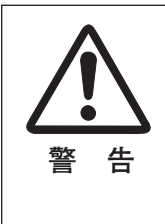

リモコンのレーザポインタの発光部 をのぞき込んだり、人に向けたりし ないでください。目を傷める原因に なります。また、リモコンを分解し たり、お子様に使わせたりしないで ください。

LASER RADIATION<br>DO NOT STARE INTO BEAM<br>CLASS 2 LASER PRODUCT<br>LASER-STRAHLING<br>NICHT IN DEN STRAHL BLICKEN<br>LASER KLASSE 2 LASER KLASSE 2<br>レーザ放射 クラス 2 レーザ製品<br>ビームをのぞき込まないこと<br>MEC60825-1, Am.1 1997, Am. 2 2001<br>MAX OUTPUT (最大出力) : 1mW<br>WAVE LENGTH (波長) 650:20nm

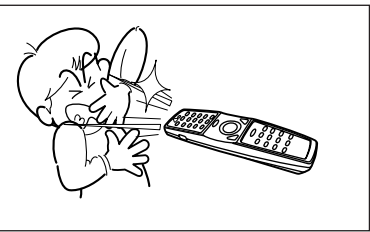

## **音量を調節する・一時的に消音する(MUTE)**

## **ダイレクトボタンで音を調節する**

## **音 量**

リモコンまたは操作パネルの[VOLUME]ボタン (+/–) で音量を調節します。音量バーを目安にして調節してく ださい。

## **◆** ★ ( 消 音

リモコンの「MUTE」ボタンを押すと、一時的に音が消 えます。もう一度[MUTE]ボタンを押すか、 [VOLUME]ボタン(+/-)を押すと解除されます。 ※ [MUTE]ボタンは操作パネルにはありません。

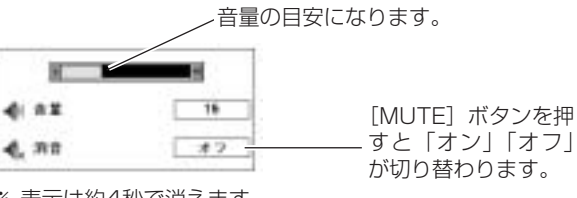

※ 表示は約4秒で消えます。 ※「オンスクリーン表示」を「オフ」 に設定しているときは画面表示は 出ません。

## **サウンドメニューで音を調節する**

- **1** [MENU] ボタンを押してメニューバーを出し、[ポ イント]ボタンの左右でポインタを「サウンド」メ ニューのアイコンに合わせます。
- 2 「ポイント」ボタン下でポインタをお好みの項目に合 わせ、[SELECT]ボタンで選択します。

## **音 量**

[ポイント]ボタン左で音量が小さくなり、[ポイント] ボタン右で音量が大きくなります。 音量のバーを目安に調節してください。

## **⑤ ( スピーカ**

プロジェクター内蔵のスピーカの調整をします。 [ポイント]ボタン右または左で、「オン」「オフ」を切り 替えます。

**オフ ・・・**内蔵スピーカから音を出しません。

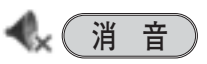

[ポイント]ボタン右または左で「オン」に切り替えると、 一時的に音を消すことができます。「オフ」にすると再び 音が出ます。

※ 消音を「オン」にしていても「音量」の数値を変更すれば 「オフ」になります。

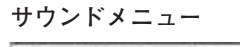

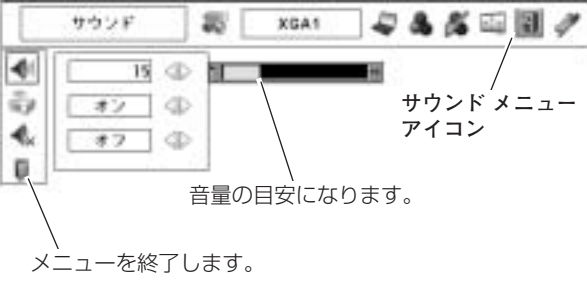

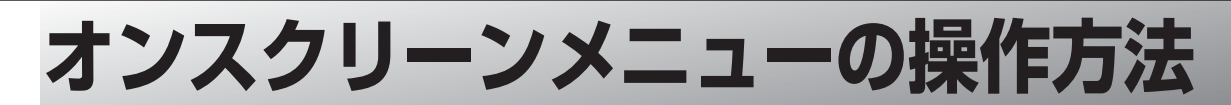

### **メニュー操作の基本を覚えてください**

オンスクリーンメニュー(画面上のメニュー)の操作は、➀ポイ ンタを移動し、➁ポインタの指す項目を選択するのが基本です。

### q **ポインタの動かしかた**

ポインタは、[ポイント]ボタンで上下左右に動かします。[ポ イント]ボタンはリモコンと操作パネルにあります。

#### **(2)** 項目の選択のしかた

ポインタの指す項目やアイコンを選択するには、[SELECT] ボタンを押します。[SELECT]ボタンはリモコンと操作パネ ルにあります。

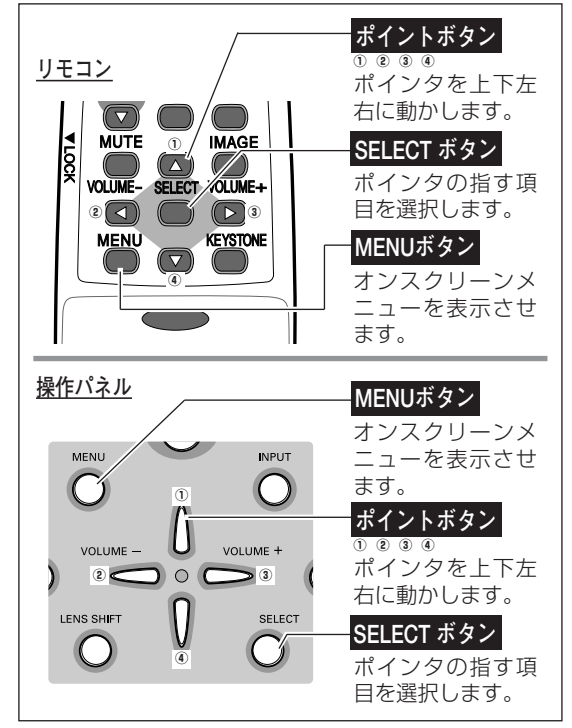

### **操作の手順**

#### **画面にメニューバーを表示させる**

[MENU]ボタンを押すと、画面上にメニューバーが表示さ *1* れます。(『次ページ)メニューバーには選択できる メニューがアイコン(操作をイメージした図)の形で一覧表示 されます。 アイコンを囲んでいる赤い枠がポインタです。

#### **メニューを選択する**

2 赤い枠のポインタを、[ポイント] ボタンの左右で選択した<br>ハンケーション Convictation to the いメニューのアイコンに移動させます。

#### **メニュー画面で調整や切り替えを行なう**

- *3* [ポイント]ボタンの上下でポインタを調整する項目のアイ コンにに合わせます。
- [SELECT]ボタンを押して、調整する項目の設定状態を *4* メニュー画面に出します。
- **5** [ポイント]ボタンの左右で、調整や切り替えを行ない<br>キキ ます。 それぞれのメニューの調整については、各メニューの説明 項目を参照してください。
- ※これ以降のページで、メニューバーや各項目のアイコンについての 説明をするとき、"アイコン"を省略するときがあります。

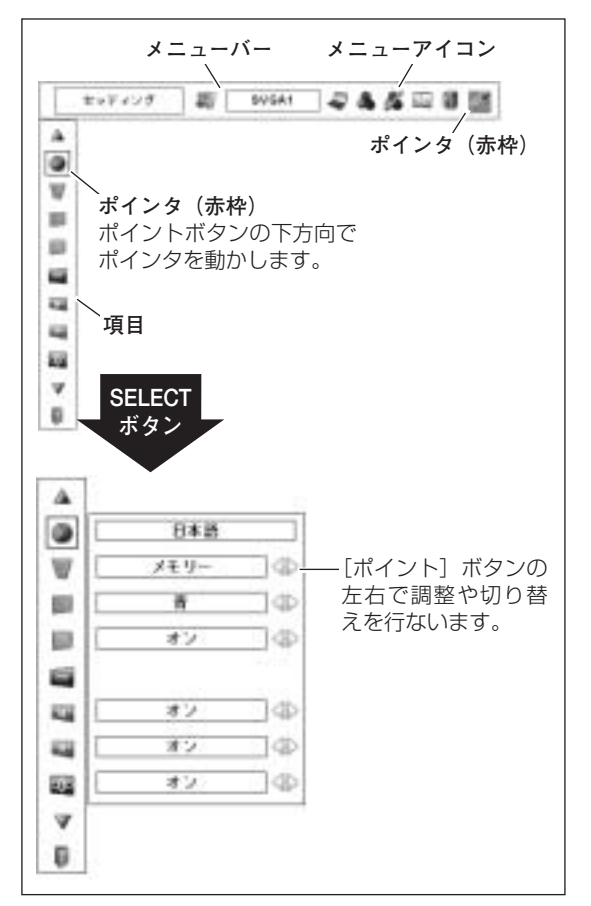

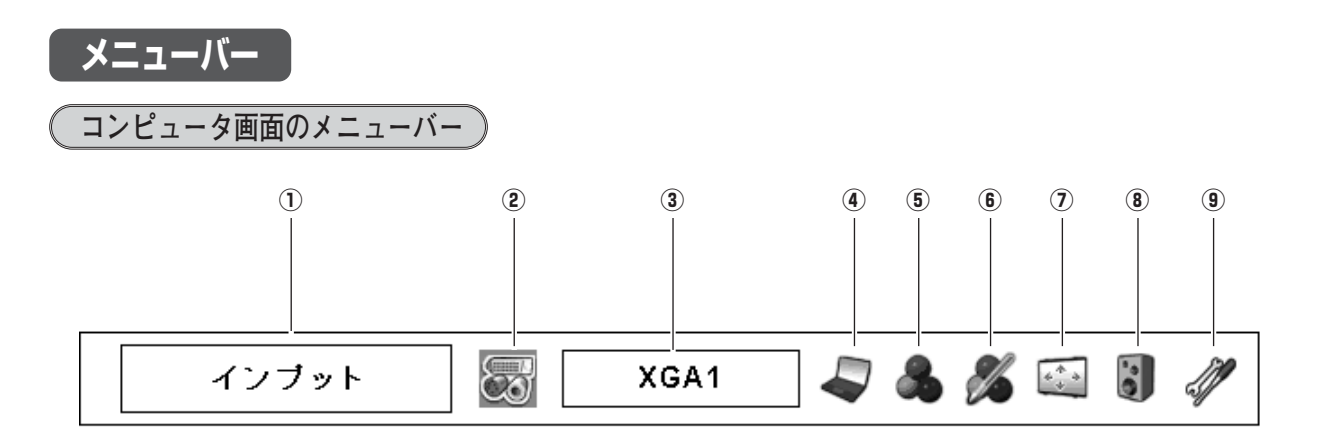

- q **ガイドボックス** オンスクリーンメニューの選択中の項目を表示します。
- (2) インプットメニュー G34ページ 「インプット(入力)1~3」を切り替えます。
- 3 システムボックス G35ページ コンピュータシステムを選択します。ボックス内の表示 は選択中のコンピュータシステムです。
- $\overline{a}$  PC調整メニュー C 36~39ページ お使いのコンピュータに合わせてシステムを調整し、カ スタムモードに登録します。
- **(5) イメージ選択メニュー** G 40ページ コンピュータ画面のイメージモードを選択します。
- **6 イメージ調整メニュー** G 47~49ページ コンピュータ画面のイメージをマニュアルで調整し ます。
- (7) スクリーンメニュー G21、42ページ 画面の大きさのモード設定をします。
- **(8) サウンドメニュー** 31ページ 音量の調節や消音の切り替えをします。
- **(9) セッティングメニュー** CF50~58ページ プロジェクターの設定およびランプカウンターをリセッ トするメニューです。

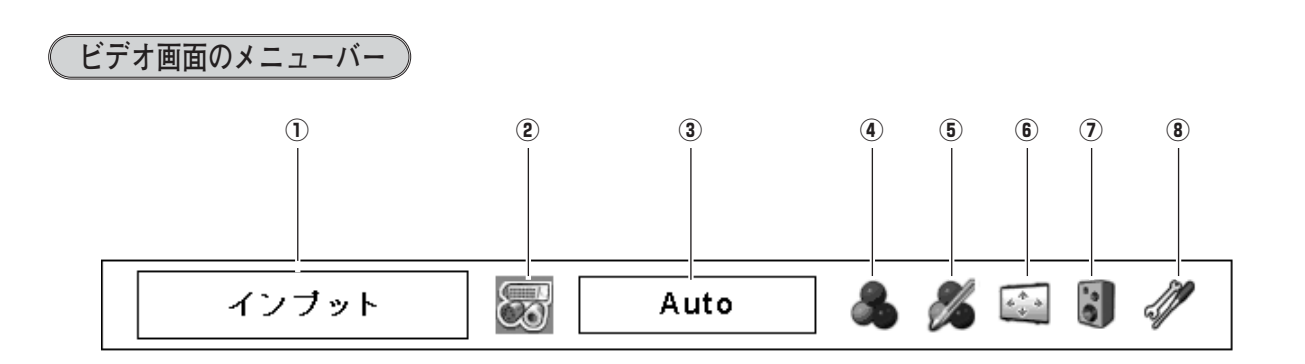

- q **ガイドボックス** オンスクリーンメニューの選択中の項目を表示します。
- 2 インプットメニュー G 43ページ 「インプット(入力)1~3」を切り替えます。
- (3) システムボックス G44ページ カラーシステムまたは走査方式を選択します。
- r **イメージ選択メニュー** 45ページ ビデオ画面のイメージモードを選択します。
- **(5) イメージ調整メニュー** CF47~49ページ ビデオ画面のイメージをマニュアルで調整します。
- 6 スクリーンメニュー G 46ページ 画面の大きさのモード設定をします。
- (7) サウンドメニュー G31ページ 音量の調節や消音の切り替えをします。
- **(8) セッティングメニュー** G50~58ページ プロジェクターの設定およびランプカウンターをリセッ トするメニューです。

# **コンピュータ入力に切り替える コンピュータ入力**

## **操作パネルで入力を切り替える**

[INPUT]ボタンを押して、「インプット 1」または「インプッ ト 2」を選択します。 ※ ボタンを押すごとに切り替わります。

## **リモコンで入力を切り替える**

- *1* 「INPUT 1」ボタンまたは「INPUT 2」ボタンを選択します。
- *2* 上記「*1*」で選択したボタンをもう一度押すと、入力信号の 選択をすることができます。

たとえば [INPUT 1] を押し、もう一度 [INPUT 1] を押すと右下 図 ★ の内容(入力信号)を選択することができます。ボタンを押す<br>たびに切り替わります。 たびに切り替わります。

## **インプットメニューで入力を切り替える**

- [MENU]ボタンを押してメニューバーを出し、[ポイント] *1* ボタンの左右でポインタをインプットメニューのアイコンに 合わせます。
- **2** [ポイント]ボタン下で、コンピュータ信号が入力されてい<br>フェッフ(「ムンプート」) さんじょう ハンプー・ロック る端子(「インプット 1」または「インプット 2」)にポイン タを合わせ、[SELECT]ボタンを押します。 信号形式選択メニューが現れます。 ※「インプット 3」はビデオ入力時に使用します。
- *3* ポインタを希望する信号形式に合わせ、[SELECT]ボタン で選んで下さい。

### **インプット 1**

[ANALOG IN/OUT (ミニD-sub15ピン)] 端子にアナログ信号が 入力されている場合は「RGB(アナログ)」を、「DIGITAL(DVI-D)] 端子にデジタル信号が入力されている場合は「RGB(PC デジタル)」 を選択します。

[DIGITAL(DVI-D)] 端子にHDCP技術でコピープロテクトされたハ イビジョン信号を接続したときは「RGB(AV HDCP)」を選択し ます。

「RGB(Scart)」は、[ANALOG IN/OUT (ミニD-sub15ピン)]端子 にSCART 21ピン✽ビデオ信号がに入力されている場合に選択します。

#### **インプット 2**

「RGB」を選択します。

## **[ANALOG IN/OUT]端子をモニター出力として使う**

「インプット 1」の中で「モニター出力」を選択します。 [INPUT 2]に入力したRGB信号が出力されます。 また、[AUDIO IN/OUT] 端子からは音声信号が出力されます。

✽ SCART 21ピン端子は、主にヨーロッパ地域で販売されているビデオ 機器に備えられているビデオ出力端子で、この端子のRGB出力をプロ ジェクターで見るには、ビデオ機器のSCART 21ピン端子とプロ ジェクターの[ANALOG IN/OUT]を専用のケーブルで接続します。 [ANALOG IN/OUT]で再生されるRGB SCART信号は、480i、 575iのRGB信号のみです。コンポジットビデオ信号は再生されません。

**入力切替 / INPUT ボタン** リモコン **リモコン 操作パネル**  $O-I$ <br>ON-OFF P-TIMER INPUT 1  $\circledB$  $\sim$ ZOOM COLOR.I INPUT2 **INPUT** AUTO PC A  $(\overline{\triangledown})$  $\sqrt{2}$ INPUT 3  $\bigcirc$  $\circ$ COUS LENS  $\circledB$  $\bigcirc$ NETWORK VOLUME +  $\left( \nabla\right)$  $\Omega$  of

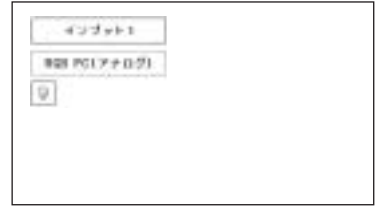

- **入力モードと信号の種類、ランプコントロールの表示** 約4秒間表示されます
- ※「オンスクリーン表示・オフ」(ア50ページ)のとき は表示されません。

**インプット メニュー**

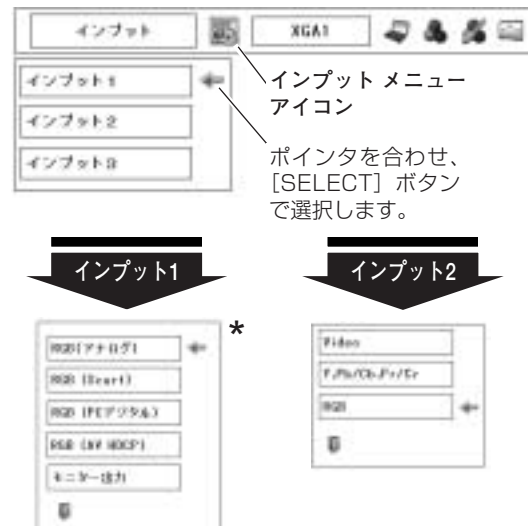

#### **信号形式選択メニュー**

ポインタを入力信号の種類に合わせ、[SELECT]ボタ ンを押して選択します。

## **コンピュータシステムの選択**

### **システムモードが自動選択されます**

#### **( マルチ スキャン システム )**

**システムメニュー**

**システムメニュー**

本機は接続されたコンピュータの信号を判別し、適合するシステ ム モード (VGA、SVGA、XGA、SXGA・・・) を自動で選択 しますので、ふだん特別な操作をせずにコンピュータ画面を投映 することができます。 選択されたシステムモードは、メニューバーのシステムボックス に表示されます。

※ システムボックスに、下記のメッセージが表示されることがあります。

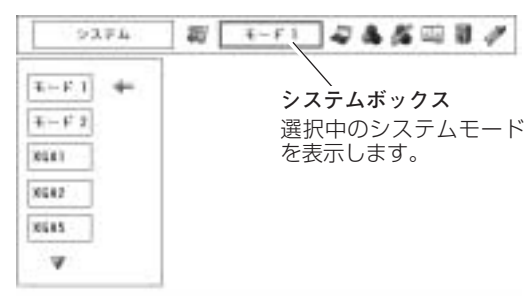

#### **● システムボックスに表示されるメッセージ ●**

#### **Auto**

接続されたコンピュータの信号に合ったシステムモードがプロジェクターに用意されていない場合、自動 PC調整機能が働き、システムボックスに「Auto」の表示が出ます。画像が正しく投映されないときは、 お使いのコンピュータに合わせてマニュアルで調整し、カスタムモードに登録してください。 37~39ページ

#### **––––**

コンピュータの入力信号がありません。接続を確認してください。 σ=14、21ページ コンピュータの入力信号がデジタルの場合、以下の表示が出ます。 で67ページ

**D-VGA · D-SVGA · D-XGA ..など** 

## **システムモードをマニュアルで選択するとき**

「カスタムモード\*」を選択するときなどは、マニュアルでシステ ムモードを選択してください。

- [MENU]ボタンを押してメニューバーを出し、[ポイント] *1* ボタンの左右でポインタをシステムボックスに合わせます。
- 2 [ポイント] ボタンの上下でポインタを、いずれかのモードに 合わせて [SELECT] ボタンで選んでください。
- ※ カスタムモード:お使いのコンピュータに合わせて、お客さまがマ ニュアルで登録したシステムモードです。 37、38ページ

 $9374$ 初 モデー 与各部四目ノ  $E = F.1$  $\ddot{}$ **システム ボックス** 選択中のシステムモード  $X - C +$ を表示します。 **WELL** 30682 PC調整メニューで登録した 「カスタムモード (1~10)」 **YESAS** を表示します。 ŵ 選択できるシステムモード の一覧を表示します。 ポインタを合わせ[SELECT] ボタンを押すと、その他の項 目が現われます。

## **コンピュータシステムの調整**

### **自動PC調整機能**

調整頻度の高い「トラッキング」「総ドット数」「画面位置」の3項目を自動調整することができます。

#### **リモコンのダイレクトボタンで調整する**

リモコンの[AUTO PC]ボタンを押します。

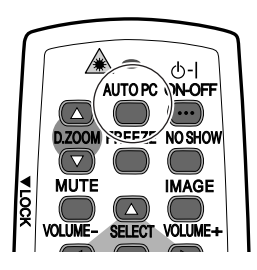

**メニューから調整する**

## **adjec** 自動PC調整

- [MENU]ボタンを押してメニューバーを出し、[ポイント] *1* ボタンの左右でポインタを「PC調整」メニューに合わせます。
- [ポイント]ボタン下でポインタをメニュー内に下ろします。 *2* 「自動PC調整」にポインタを合わせて [SELECT] ボタンを 2回押すとPC調整が開始します。

#### **PC調整メニュー** 間もぎ回目ノ **FEBRE** 霸  $x$ na t LASER Ä **PC調整メニュー** Q **アイコン** 抽 ポインタを自動PC調整のア 量 イコンへ移動し、 [SELECT] 疆 ボタンを2回押します。<br>-扁 Ÿ ¢ ٠ o,  $\overline{v}$

- ※ 自動PC調整機能で「トラッキング」「総ドット数」「画面位置」を完全 に調整できないコンピュータもあります。その場合は、マニュアルで 調整し、「カスタムモード」に登録してください。 0737~39ページ 自動調整した内容を一度登録しておくと、前述のシステムメニューで そのモードを選択できます。登録のしかたについては、37、38ペー ジの「マニュアルPC調整の手順*3*」をごらんください。
- ※ コンピュータからの入力信号がデジタルの場合や、システムメニュー で 480p、575p、480i、575i、720p、1035i、1080iのシステ ムモードが選択されているときは、自動PC調整機能ははたらきません。
## **マニュアルPC調整(「カスタムモード」を登録する)**

本機は、接続されたコンピュータの信号を判別し、適合するモードを自動選択しますが、コンピュータによっては自 動選択できないものもあります。メニューバーの「システムボックス」に「自動PC調整」と表示され、画像が正し く投映されないときは、「PC調整」メニューでマニュアル調整し、「カスタムモード」を登録してください。登録し た「カスタムモード」は、「システム」メニューで選択できます。「カスタムモード」は10個まで登録することがで きます。

※ 入力信号がデジタルのときは「PC調整」メニューは選択できません。

### **手 順**

- **/** [MENU] ボタンを押してメニューバーを出し、[ポイント] PC調整メニュー ボタンの左右でポインタを「PC調整」メニューに合わせます。
- 2 [ポイント] ボタン下でポインタを調整したい項目に合わせ、<br>「CELECT」ボタン不<sup>調</sup>却」キキ [SELECT] ボタンで選択します。 選んだ項目の調整画面が現われます。調整は画面を見ながら [ポイント]ボタンの左右で行ないます。

#### 3 **A リセット**

調整した内容をキャンセルし、調整前の値を表示します。

- ポインタを「リセット」に合わせ[SELECT]ボタンを押 q すと、「はい、いいえ」の登録確認メニューが表示されます。
- w 「はい」を選択し[SELECT] ボタンを押すと、調整した 内容をキャンセル(リセット)し、調整前の値を表示しま す。「いいえ」を選択し [SELECT] ボタンを押すとキャ ンセル(リセット)を中止することができます。
- ③ ポインタが「PC調整」メニューの ┃ | に移動します。

# **データ消去**

- ① ポインタを「データ消去」に合わせ、[SELECT]ボタン を押すと、「PC調整データ消去」メニューが現われます。
- w 消去したいモード (「モード 1 から 10」 のいずれか) に ポインタを合わせ、[SELECT]ボタンを押します。「はい、 いいえ」の登録確認メニューが表示されます。
- e 「はい」を選択し[SELECT] ボタンを押すと、「カスタム モード」の登録が解除され、「PC調整データ消去」メ ニューへ戻ります。さらに、[SELECT] ボタンを押すと 「PC調整」メニューに戻ります。(ポインタは自動的に をさしています。)
	- ※ モードの選択をやり直したいときは、「いいえ」を選択し [SELECT]ボタンを押すと「PC調整データ消去」メニューへ 戻ります。消去したいモードを選び直してください。

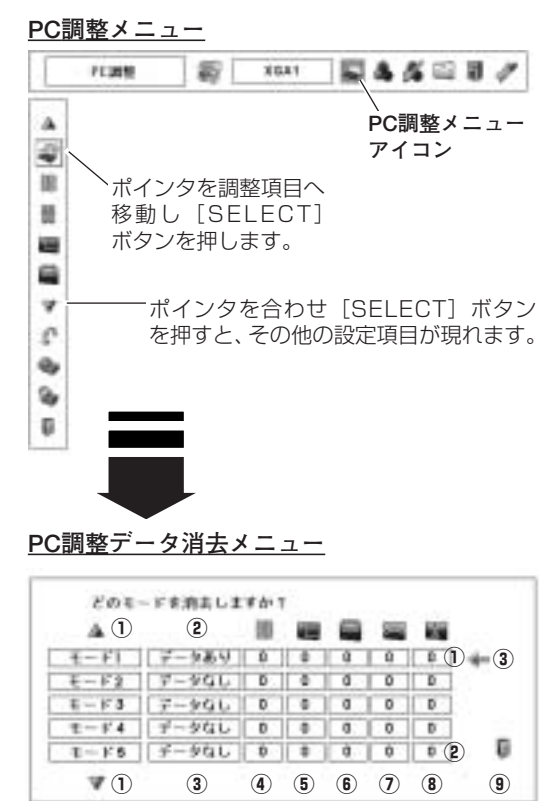

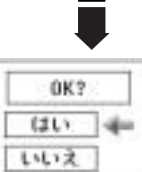

- ① 次ページへは①に③があるときは[ポイント] ボタン上を、②に③があるときは[ポイント]
- ボタン下を押します。 ② カスタムモードが登録されています。
- 3 何も登録されていません。
- $\Phi$  総ドット数
- ⑤ 水平位置
- 垂直位置 y
- $\overline{\mathcal{Q}}$  画面領域 H
- 画面領域 V i
- このメニューを閉じます。 o こシンニュ<br>[ポイント] ボタン右で選択し [SELECT] ボタ ンを押します。

**手 順(3のつづき)**

# <del>◆</del>》( メモリー

- ポインタを「メモリー」に合わせ、[SELECT]ボタンを q 押すと、「PC調整データ登録」メニューが現われます。
- w 登録したいモード (「モード 1 から 10」 のいずれか) に ポインタを合わせ、「SELECT]ボタンを押します。「はい、 いいえ」の登録確認メニューが表示されます。
- e 「はい」を選択し[SELECT] ボタンを押すと、「カスタ ムモード」へ登録され「PC調整データ登録メニュー」へ 戻ります。さらに、[SELECT] ボタンを押すと「PC調 整」メニューに戻ります。(ポインタは自動的に | をさ しています。)
	- ※ モードの選択をやり直したいときは、「いいえ」を選択し [SELECT] ボタンを押すと「PC調整データ登録メニュー」 へ戻ります。登録したいモードを選び直してください。

**PC調整データ登録メニュー**

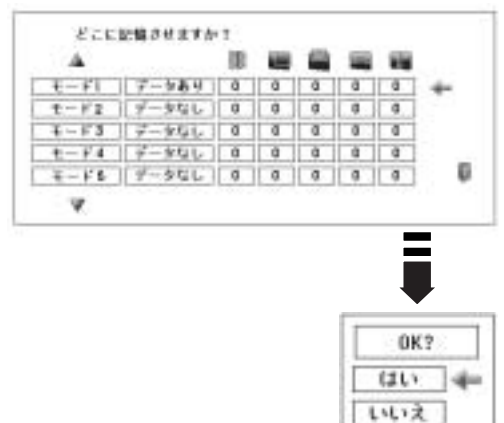

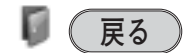

メニューを終了します。

## **項 目**

#### 88 **トラッキング**

トラッキング (同期) がずれて画面のちらつきがあるときに調整 します。(0から31まで)

※ コンピュータによっては、画面のちらつきが完全に消えない場合 があります。

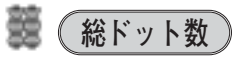

1 水平期間の総ドット数を調整します。

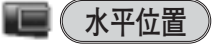

画面の水平方向の位置を調整します。

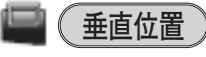

画面の垂直方向の位置を調整します。

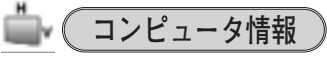

現在接続しているコンピュータの水平周波数と垂直周波数の値を 表示します。

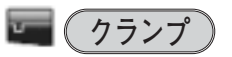

クランプ位置を調整します。

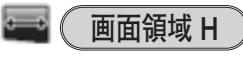

水平解像度を調整します。[ポイント] ボタンの左右で コンピュ-タの水平解像度に合わせて調整してください。

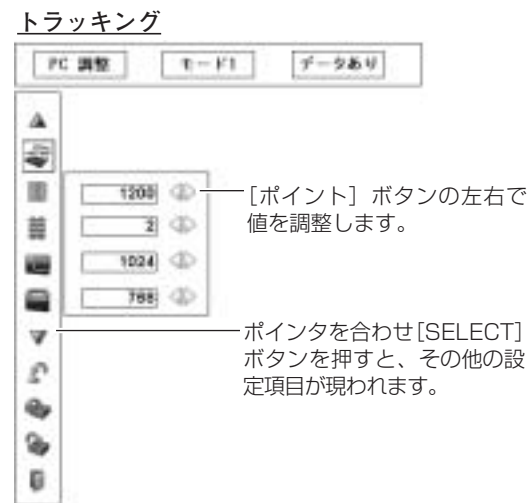

#### **コンピュータ情報**

G

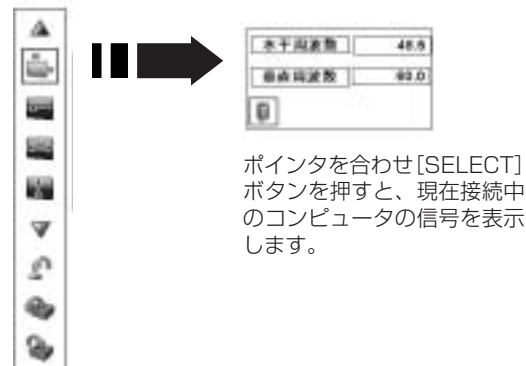

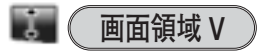

垂直解像度を調整します。[ポイント] ボタンの左右で コンピュータの垂直解像度に合わせて調整してください。

※ システムメニューで480p、575p、480i、575i、720p、1035i、 1080iのシステムモードが選択されているときは、「トラッキング」 「画面領域 H」「画面領域 V」の調整はできません。

**イメージの調整**

## **[IMAGE]ボタンでイメージモードを選択する**

リモコンまたは操作パネルの[IMAGE]ボタンを押すごとに、 イメージモードが「標準」「リアル」「イメージ 1~10」と切り 替わります。

## **標 準**

「コントラスト、明るさ、色温度、ホワイトバランス(赤/緑/青)、 画質、ガンマ補正、ノイズリダクション、プログレッシブ」が、 工場出荷時設定の標準値になります。

## **リアル**

このモードは中間階調が明るめに補正されるため、明るい場所で の見栄えが改善されます。

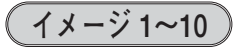

イメージ調整メニューでマニュアル調整した画質を呼び出します。 47ページ

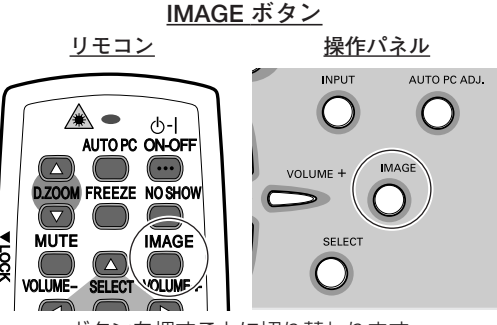

ボタンを押すごとに切り替わります。 ※表示は約4秒間出ます。

※「オンスクリーン表示」を「オフ」に設定してい るときは画面表示は出ません。

# **「イメージ選択」メニューでイメージモードを選択する**

- *1* [MENU]ボタンを押してメニューバーを出し、[ポイント] **イメージ選択メニュー** ボタンの左右でポインタを「イメージ選択」メニューに合わ せます。
- 2 [ポイント]ボタン下でポインタをメニュー内に下ろしてお好<br>スページメージモード!に合わせ、ISELECTLボタンで沖宅 みの「イメージモード」に合わせ、[SELECT]ボタンで決定 します。

#### **標 準** ≑O≑

「コントラスト、明るさ、色温度、ホワイトバランス(赤/緑/青)、 画質、ガンマ補正、ノイズリダクション、プログレッシブ」が、 工場出荷時設定の標準値になります。

# **リアル**

このモードは中間階調が明るめに補正されるため、明るい場所で の見栄えが改善されます。

## **イメージ 1~10**

イメージ調整メニューでマニュアル調整した画質を呼び出します。 47ページ

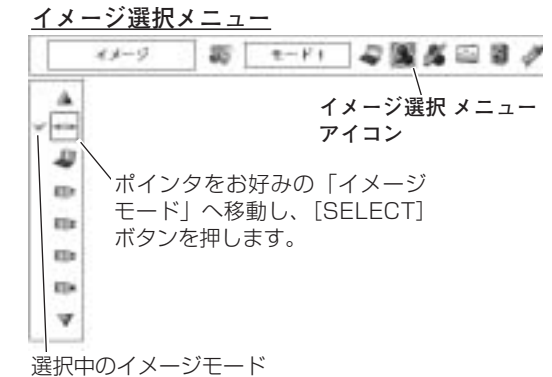

FOCUS LENS

# **画面サイズを調整する**

お好みにより、画面サイズを変えることができます。

### **手 順**

- *1* [MENU]ボタンを押してメニューバーを出し、[ポイント] **スクリ-ンメニュ-** ボタンの左右で「ポインタ〕を「スクリーン」メニューに合 わせます。
- *2* [ポイント]ボタン下でポインタをメニュー内に下ろし、選択 したい項目に合わせ、[SELECT]ボタンで決定します。

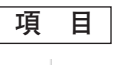

**ノーマル**

画像を有効投映画面注)の高さに合わせて投映します。

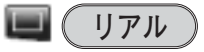

画像をオリジナルサイズで投映します。

- $\overline{0}$  画像サイズが有効投映画面 $\bar{\mathrm{a}}$ 》よりも小さいときは、画面 の中央に投映し、画面左上に「リアル」の表示が現れます。
- ${\bf Q}$  画像サイズが有効投映画面 $^{\rm (h)}$  と同じときは、画面の左上 に「リアル」の表示が現れますが、その後「ノーマル」で 投映されます。
- $\textcircled{\small{3}}}$  画像サイズが有効投映画面 $^{\textcircled{\small{2}}}$  よりも大きいときは、画面 の左上に「リアル」の表示が現れ、画面の上下左右に△が 表示されます。「ポイント〕ボタンの上下左右で画像を移 動させます。
	- ※ 「リアル」を選択しているとき、「デジタルズーム +・-」 は選択することができません。

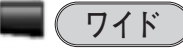

画像を有効投映画面注)の幅に合わせ、アスペクト比横16 : 縦9 のワイド画面で投映します。

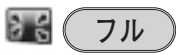

アスペクト比横4:縦3のフルスクリーンサイズで投映します。

#### $_{\oplus}$ **デジタルズーム +**

「デジタルズーム+| を選択するとメニューバーが画面から消え、 「D.Zoom +」表示が現われます。 [SELECT] ボタンを押すごとに画像が拡大します。 [ポイント]ボタンの上下左右で画像を移動させます。 画像の移動機能は、画像サイズが有効投映画面注)よりも大きいと きのみはたらきます。 リモコンの [D.ZOOM ▲] ボタンを押しても画像の拡大ができ ます。

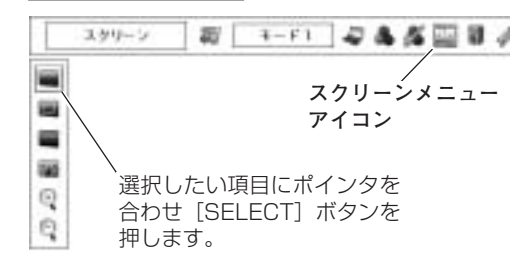

注)1024x768 ドット

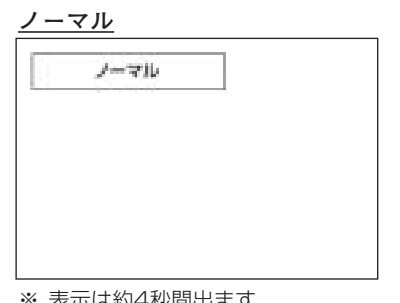

※ 表示は約4秒間出ます。

**リアル**

**有効投映画面より小さいとき**

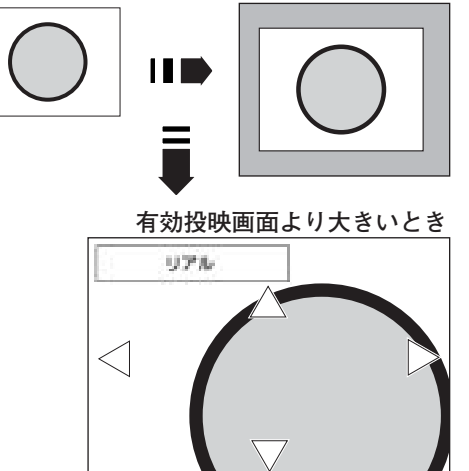

※ 補正された方向の矢印は赤く表示されます。 ※ 最大の補正位置で矢印の表示が消えます。

Θ **デジタルズーム -**

「デジタルズーム ー」を選択するとメニューバーが画面から消え、 「D.Zoom -」表示が現われます。 [SELECT]ボタンを押すごとに画像が縮小します。 リモコンの [D.ZOOM ▼] ボタンを押しても画像の縮小ができ ます。

- ※「デジタルズーム」モードから抜けるときは、[D.ZOOM、SELECT、ポイント、LASER 、リモコンの右クリック、ドラッグ] 以外のボタンを押します。
- ※「システム」メニューで「720p、1035i、1080i/50、1080i/60」のシステムモードが選択されているときは「スクリー ン」メニューは機能しません。
- ※ システムメニューで480p、575p、480i、575iのシステムモードが選択されているときは、「リアル」と「デジタルズーム +/-」は選択できません。
- ※ XGA(1024x768ドット)以外の画像データは、有効投映画面(1024x768ドット)に合うように自動的に画像サイズが変 換されます。(「ノーマル」、「ワイド」選択時)
- ※「PC調整」メニューでマニュアル調整したカスタムモードをコンピュータのシステムモードに使用しているときは、「デジタル ズーム +」モードのときの画像の移動機能は正しくはたらかないことがあります。

# <u>ビデオ入力</u>

**入力切替 / INPUT ボタン**

O-I<br>ON-OFF

r.<br>...

 $\mathbf{0} \in \mathbb{C}$ 

**リモコン 操作パネル**

**INPUT** 

 $\bigcup$ 

VOLUME +

AUTO PC A

 $\left(\begin{array}{c} \end{array}\right)$ 

**IMAGE** 

[INPUT]ボタンを押すごとに切り替わります。

※「オンスクリーン表示・オフ」(ア50ページ)のとき

INPUT 1 INPUT 2 INPUT 3

NETWORK

 $\bigcirc$ 

 $\Box$ 

# **ビデオ入力に切り替える**

# **操作パネルで入力を切り替える**

[INPUT]ボタンを押して、「インプット 2」または「インプッ ト 3」を選択します。 ※ ボタンを押すごとに切り替わります。

## **リモコンで入力を切り替える**

- *1* 「INPUT 2」ボタンまたは「INPUT 3」ボタンを選択します。
- *2* 上記「*1*」で選択したボタンをもう一度押すと、入力信号の 選択をすることができます。 たとえば [INPUT 2] を押し、もう一度 [INPUT 2] を押すと右下 図 ★ の内容(入力信号)を選択することができます。ボタンを押す<br>たびに切り替わります。 たびに切り替わります。
- ※ 正しい入力信号が選択されないときは、「インプット」メニュー(写 下記)で正しい入力信号を選んでください。

## **インプットメニューで入力を切り替える**

- [MENU]ボタンを押してメニューバーを出し、[ポイント] *1* **インプット メニュー** ボタンの左右でポインタを「インプット」メニューのアイコ ンに合わせます。
- *2* [ポイント]ボタン下でポインタを信号が入力された端子 **アイコン** (「インプット 2」または「インプット 31)に合わせ、 [SELECT]ボタンで選択すると信号選択メニューが現われ ます。

※「インプット 1」はコンピュータ入力時に使用します。

- ポインタを入力信号の種類に合わせ、[SELECT]ボタンで *3* 選んでください。 JP22ページ
	- ※ [INPUT 2] のBNC入力端子 (VIDEO/Y,Pb/Cb,Pr/Cr) に接 続したコンポジット映像信号(Video)またはコンポーネント映 像信号(Y,Pb/Cb,Pr/Cr)を選択するときは、「Video」または 「Y,Pb/Cb,Pr/Cr」のいずれかを選んでください。
	- ※ [INPUT 3] のRCA入力端子 (VIDEO/Y,Pb/Cb,Pr/Cr) また はS-VIDEO端子に接続した、コンポジット映像信号(Video)、 コンポーネント映像信号(Y,Pb/Cb,Pr/Cr)またはS-VIDEO信 号を選択するときは、「Video」「Y,Pb/Cb,Pr/Cr」「S-Video」 の中から正しい信号形式を選んでください。

nse

a

※表示は約4秒間出ます。

は表示されません。

リモコン P-TIMER

ZOOM COLOR.II

 $\circledcirc$ 

 $\left(\overline{\nabla}\right)$  $\begin{array}{c} \square \end{array}$ 

 $\circledcirc$ 

FOCUS LENS

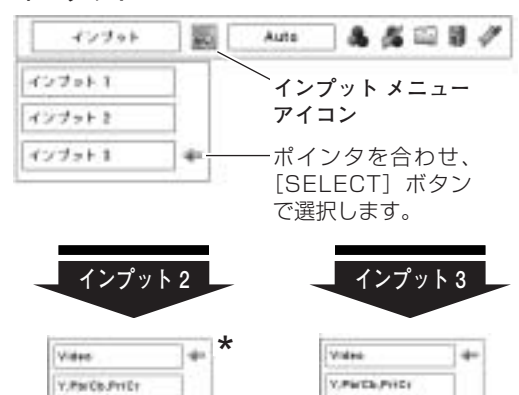

# $3 - 10844$ a

ポインタを入力信号の種類に合わせ、[SELECT] ボタンで選んでください。 **信号選択メニュー (ビデオ)** 

# **カラーシステムや走査方式を選択する**

- *1* [MENU]ボタンを押してメニューバーを出し、[ポイント] ボタンの左右でポインタを「システムボックス」に合わせます。
- *2* ポインタを希望するカラーシステムまたは走査方式に合わ せ、[SELECT]ボタンで選んでください。

## **VIDEO または S-VIDEO 端子入力選択時**

### **Auto(自動)**

入力信号のカラーシステムにプロジェクターが自動で対応します。

※「PAL-M」と「PAL-N」は、「Auto」に設定しても、システムは自動 で選択されません。ポインタを合わせ、[SELECT]ボタンを押して選 んでください。

### **PAL・SECAM・NTSC・NTSC4.43・PAL-M・PAL-N**

対応できるカラーシステムの一覧です。日本のカラーシステムは NTSCです。入力信号の状態が悪く、「Auto」に設定してもシス テムが自動で選択されないとき(色ムラがある、色が出ないとき など)は、「NTSC」を選んでください。

**システム メニュー (コンポジット映像またはS映像入力時)**

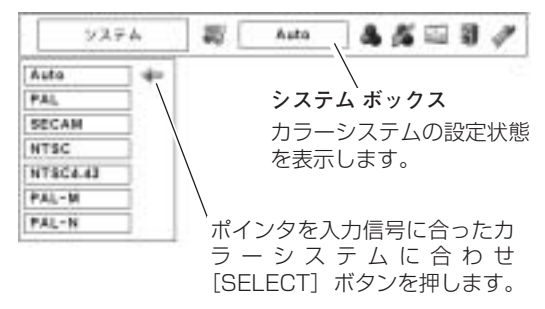

## **R/Pr, G/Y, B/Pb 端子入力選択時**

**Auto(自動)**

入力信号の走査方式にプロジェクターが自動で対応します。

### **コンポーネント映像の走査方式**

正しい映像が再生されないときは、「1080i、1035i、720p、 575p、480p、575i、480i」の中から正しい走査方式を選ん でください。

**システムメニュー (コンポーネント映像入力時)**

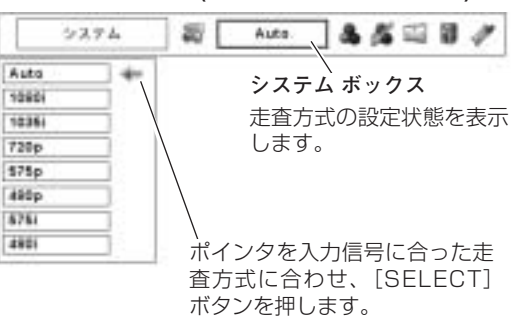

# **イメージの調整**

## **[IMAGE]ボタンでイメージモードを選択する**

リモコンまたは操作パネルの[IMAGE]ボタンを押すごとに、 イメージモードが「標準」「シネマ」「イメージ 1~10」と切り 替わります。

## **標 準**

「コントラスト、明るさ、色温度、ホワイトバランス (赤/緑/青)、 画質、ガンマ補正、ノイズリダクション、プログレッシブ」が、 工場出荷時設定の標準値になります。

# **シネマ**

映画を見るときに適した階調表現を重視した画質に設定します。

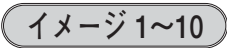

イメージ調整メニューでマニュアル調整した画質を呼び出します。 47ページ

**IMAGE ボタン リモコン 操作パネル INPUT** AUTO PC ADJ.  $\bigcap$ ♠● AU<u>TO P</u>C ON-OFF<br>AU<u>TO P</u>C ON-OFF  $\overline{\cdots}$  $\sqrt{2}$  $V$ OLLIME $+$  $\Rightarrow$ D.ZOOM FREEZE NOSHOW  $\left( \nabla\right)$  $\bigcirc$  $\sqrt{IMAGE}$ **MUTE** SELECT LOCK  $\left(\begin{array}{c} \end{array}\right)$ VOLUME-SELECT **VOLUME**  $\sqrt{2}$ 

ボタンを押すごとに切り替わります。

- ※表示は約4秒間出ます。
- ※「オンスクリーン表示」を「オフ」に設定してい るときは画面表示は出ません。

# **「イメージ選択」メニューでイメージモードを選択する**

- *1* [MENU]ボタンを押してメニューバーを出し、[ポイント] ボタンの左右でポインタを「イメージ選択」メニューに合わ せます。
- *2* [ポイント]ボタン下でポインタをメニュー内に下ろしてお好 みの「イメージモード」に合わせ、[SELECT]ボタンで決定 します。

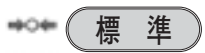

「コントラスト、明るさ、色温度、ホワイトバランス(赤/緑/青)、 画質、ガンマ補正、ノイズリダクション、プログレッシブ」が、 工場出荷時設定の標準値になります。

# **コ**( シネマ

映画を見るときに適した階調表現を重視した画質に設定します。

**■1** (イメージ 1~10)

イメージ調整メニューでマニュアル調整した画質を呼び出します。 47ページ

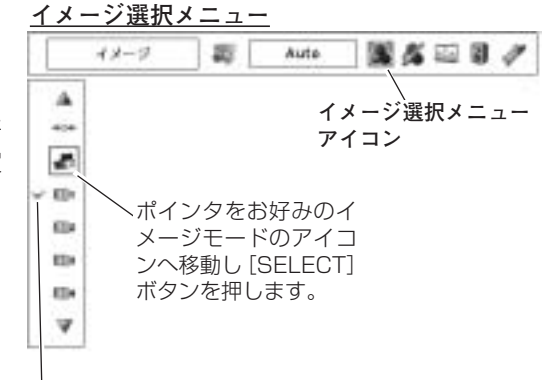

選択中のイメージモード

FOCUS LENS

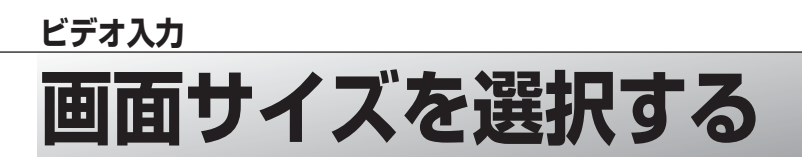

お好みにより、画面サイズを2種類の中から選択できます。

- *1* [MENU]ボタンを押してメニューバーを出し、[ポイント] ボタンの左右でポインタを「スクリーン」メニューのアイコ ンに合わせます。
- *2* [ポイント]ボタン下でポインタを選択したい機能のアイコ ンに合わせ、[SELECT]ボタンで選択します。

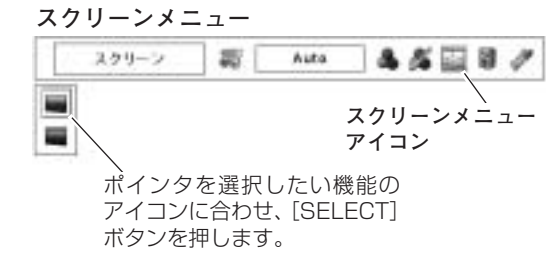

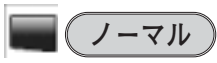

通常の映像のアスペクト比横4:縦3で投映します。

**コ(ワイド)** 

DVDプレーヤ等のワイドモードで出力された映像信号をアスペ クト比横16:縦9のワイド画面で投映します。

※「システム」メニューで1080i、1035iまたは720pの信号(アスペ |ファン ニ] プロニー<br>クト比横16:縦9)が選択されているときは「スクリーン」メニュー は機能しません。 コ44ページ

# **詳細な設定 マニュアルでイメージ調整を行なう**

マニュアルでのイメージ調整は、コンピュータ入力・ビデオ入力のいずれでも行なうことができます。

### **手 順**

- **/** [MENU] ボタンを押してメニューバーを出し、[ポイント] ボター <u>イメージ調整メニュー</u><br>インタナナでポインクを「イメージ調整」メニューに合わせきす ンの左右でポインタを「イメージ調整」メニューに合わせます。
- 2 [ポイント]ボタン下でポインタをメニュー内におろして、調整し<br>たい頂包に合わせ「SELECT」ボタンを押すと、その頂貝の調整画 たい項目に合わせ[SELECT]ボタンを押すと、その項目の調整画 面が現われます。調整は画面を見ながら [ポイント]ボタンの左右 で行ないます。

# *3* **リセット**

- ポインタを「リセット」に合わせ、[SELECT]ボタンを q 押すと、「はい、いいえ」の登録確認メニューが表示され ます。
- w 「はい」を選択し[SELECT] ボタンを押すと、調整した 内容をキャンセル(リセット)し、調整前の値を表示しま す。「いいえ」を選択し [SELECT] ボタンを押すとキャ ンセル(リセット)を中止することができます。
- ③ ポインタが 「イメージ調整」 メニューの ┃■に移動します。

# **◆ ( メモリー**

※ 調整した項目は「メモリー」で登録しないと保存されません。

- ポインタを「メモリー」に合わせ、[SELECT]ボタンを q 押すと、「イメージ調整登録」メニューが現われます。
- w 登録したいイメージモードにポインタを合わせ、[SELECT] ボタンを押します。「はい、いいえ」の登録確認メニュー が表示されます。
- e 「はい」を選択し[SELECT] ボタンを押すと登録され、 「イメージ調整登録」メニューへ戻ります。さらに、 [SELECT] ボタンを押すと「イメージ調整」メニューに 戻ります。(ポインタは自動的に ■ をさしています。)
	- ※ モードの選択をやり直したいときは、「いいえ」を選択し [SELECT]ボタンを押すと「イメージ調整登録メニュー」へ 戻ります。登録したいモードを選び直してください。

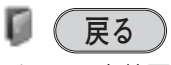

メニューを終了します。

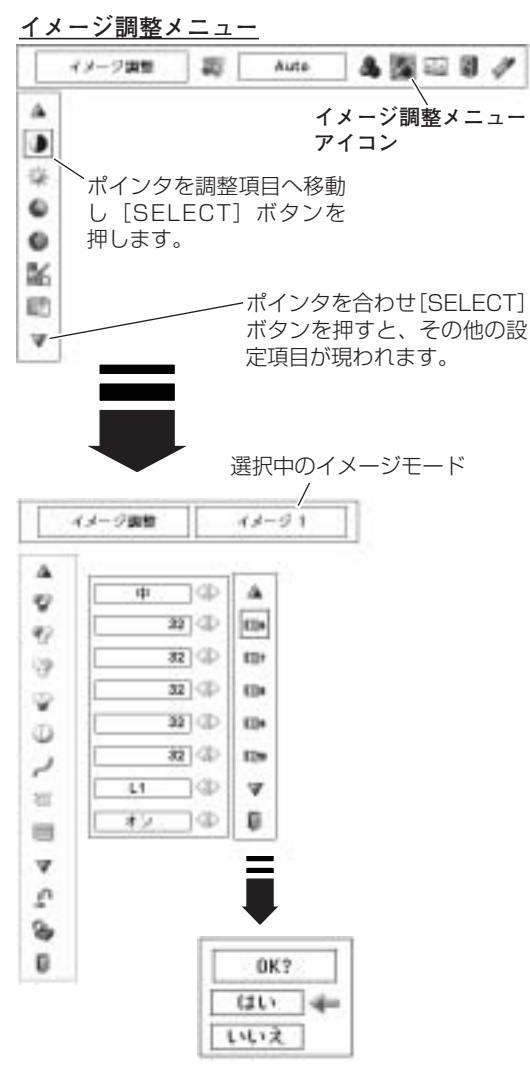

**イメ-ジ調整登録メニュー** 登録したいイメージモードにポインタを合わせ、 [SELECT] ボタンを押します。

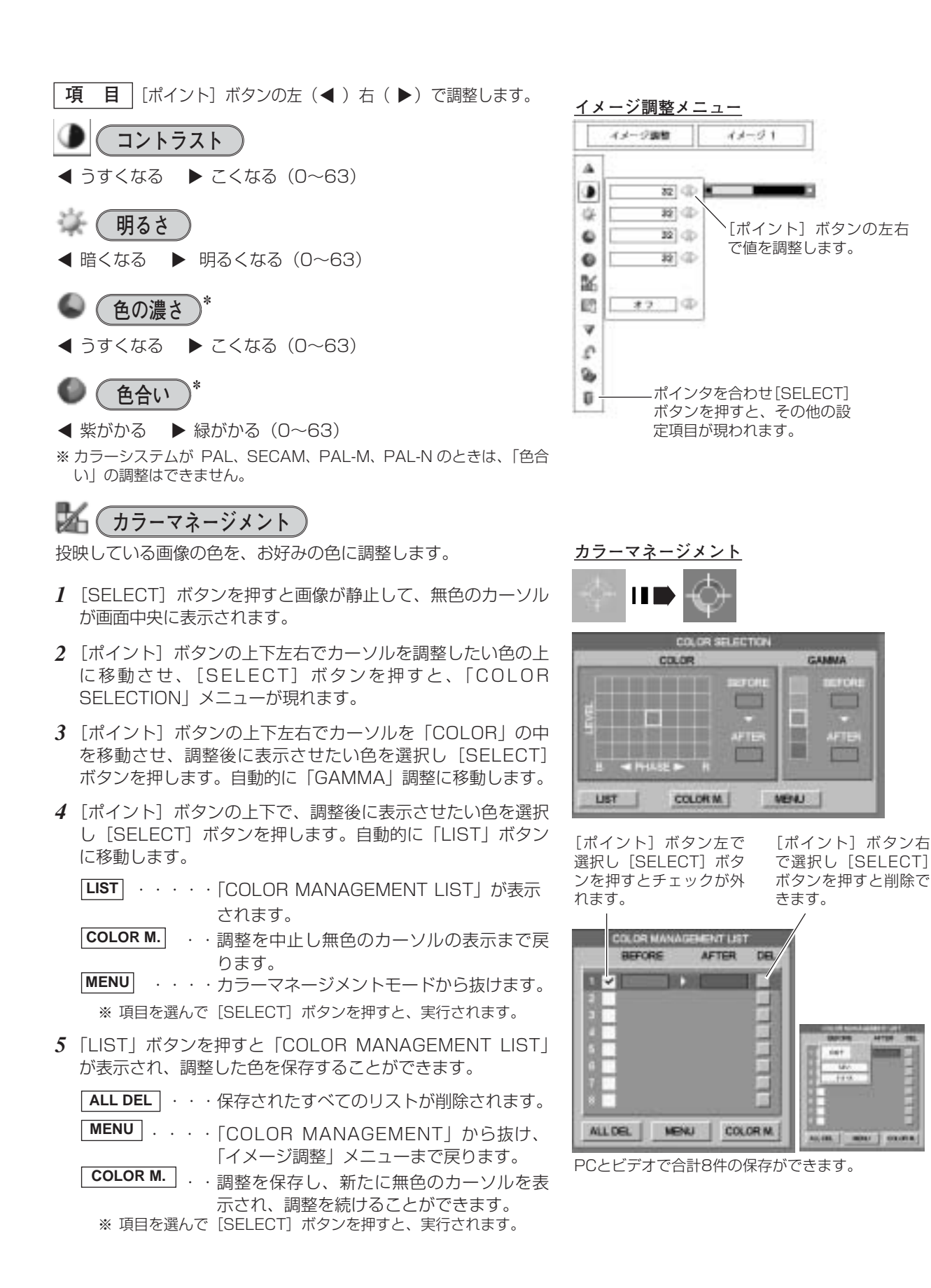

 $1 - 2000$   $1 - 000$ 

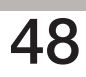

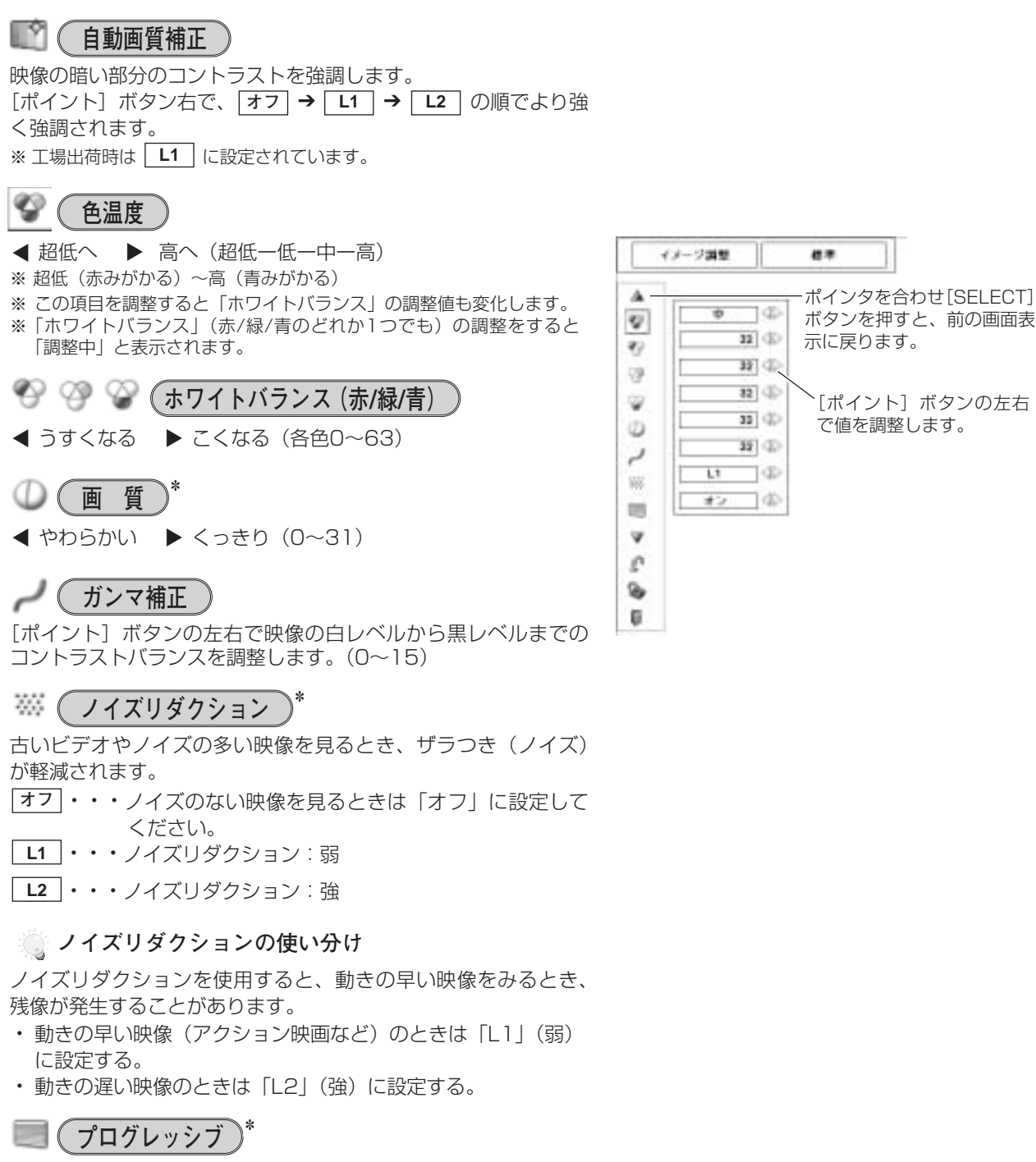

- **・・・・**動きの多い映像でチラツキや横線が目立つときは、 **オフ** 「オフ」に設定してください。
- **・・・・**プログレッシブスキャンを「ON」にします。 **オン**
- **・・**「3-2 プルダウン / 2-2 プルダウン」された映画 **フィルム** を投映するときに、映画の質感を損なわずに再生 できます。
- ※「プログレッシブ」は、システムモードが480i、575i、1035i、 1080i/50、1080i/60のときのみ動作します。
- ✽ コンピュータ入力で、 RGB(アナログ)、RGB(PCデジタル)、RGB (AV HDCP) の信号を選択しているとき、以下 のメニューは調整できません。 「色の濃さ」「色合い」「画質」「ノイズリダクショ ン」「プログレッシブ」

# **「セッティング」メニューで各種機能の設定をする**

- *1* [MENU]ボタンを押してメニューバーを出し、[ポイント] ボタンの左右方向でポインタを「セッティング」メニューの アイコンに合わせます。
- *2* [ポイント]ボタン下でポインタを設定する項目のアイコン に合わせ、「SELECT」ボタンで選択します。 選んだ項目の設定画面が現われます。

## **言 語**

画面表示の言語を切り替える機能です。英語、ドイツ語、フラン ス語、イタリア語、スペイン語、ポルトガル語、オランダ語、ス ウェーデン語、ロシア語、中国語、韓国語、日本語の12か国語 の中から選べます。

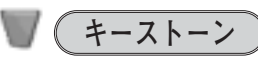

画面の台形ひずみを補正する機能です。「ポイント]ボタンの左 右で「メモリー」または「リセット」を選択します。

- **メモリー・・・**キーストーン調整で補正した内容は、電源コードを抜い ても記憶されます。
- **リセット・・・**キーストーン調整で補正した内容は、電源コードを抜く とリセットされます。
- ※ キーストーン調整の詳しくは、28ページをご覧ください。

# **バックグラウンド**

信号のないときの背景画面(「青/ユーザー/黒」)を選択します。 ※ 画像の再生前や中断時のノイズの画面を映さずに選択した画面を映し ます。

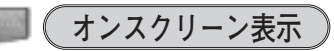

画面表示を出す・出さないを選択する機能です。 **・・・**すべての画面表示を出します。 **オン** ※ ある程度投映画面が明るくなってから、映像を映したいときに選択します。 <u> カウントダウンオフ | ・・・ランプ点灯後30秒のカウントダウンを</u> ・・・・・ 表示せず、すぐに投映します。

※ 投映画面が少し暗くても早く映像を映したいときに選択します。

- **・・・**以下の画面表示以外は出しません。 **オフ**
	- ・メニューバー表示 コ33ページ
	- ・電源を切るときの、
		- 「もう1度押すと電源が切れます」の表示
	- · P-TIMER表示 C 29ページ
	- ・自動PC調整の「しばらくお待ち下さい」の表示 ・パワーマネージメント時のタイマー表示 26、54ページ
	- ・カラーマネージメントのカーソル コム8ページ

# **ロ**(ロゴ)

ロゴ選択。画面のキャプチャー、ロゴ選択の暗証番号の設定をし ます。

※「ロゴ暗証番号ロック」が「オン」のとき、「ロゴ選択」と「キャプ チャー」は設定できません。 コ51ページ

## **L** (ロゴ選択)

電源を入れたときのロゴ表示を選択することができます。

- **オフ│・・・・・□ゴ表示を画面に出しません。**
- **初期設定 |・・・**工場出荷時の設定を表示します。
- **ユーザー ・・・**キャプチャー機能で取り込んだ画像を表示します。

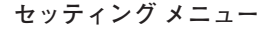

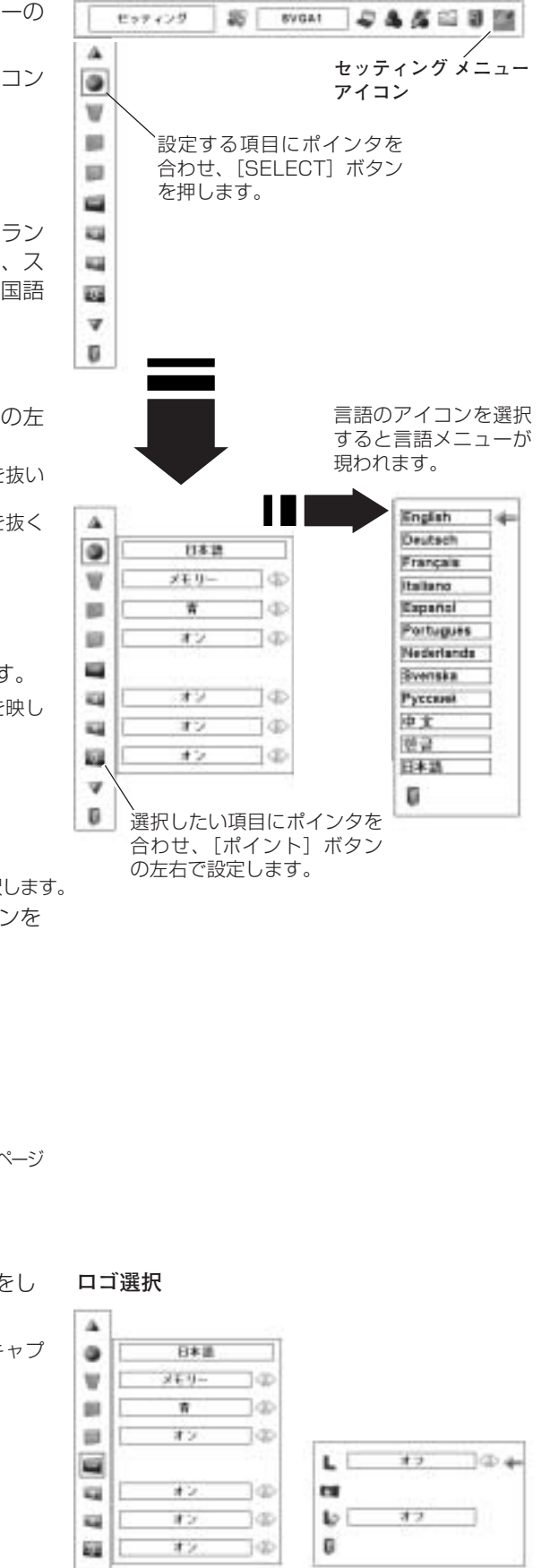

v ū

**■■**(キャプチャー )

投映している画面を取り込んで、スタートアップロゴにすること ができます。 取り込んだ画像をスタートアップロゴにするときは、「ロゴ」機 能で「ユーザー」を選択してください。(前ページ「ロゴ選択」参照)

 $\bm{1}$  [ポイント] ボタンの上下でポインタを「キャプチャー」に合 わせ、[SELECT]ボタンを押すと、「はい」、「いいえ」の表 示が現れます。

**・・・・**画面の取り込みを始めます。 **はい**

**いいえ ・・・** キャプチャー機能を取り消します。

- 2 「はい を選択すると、取り込みを始めます。 取り込みの進行を示すバーが現れます。 取り込みが完了するとメニュー表示は消えます。 このとき、取り込みを中止したいときは、バーの上にある 「戻る? | の はい <sup>\*</sup> を選択し [SELECT] ボタン押します。
- ※ 「ユーザー」へ保存できるのは1画面のみです。
- ※ 適切な画面を取り込むために、イメージモードは標準を選択しておい てください。
- ※ 画像を取り込むときは「キーストーン」調整を一時的に解除します。 ※ この機能が使えるのは以下の信号のときです。
- コンピュータ**・・・**XGA以下(ただし、「画面領域」を1280x 、<br>1024ドットなどに設定すると不可)
- ビデオ**・・・**コンポジット、Sビデオ、480p、575p、480i、 575i

#### $\frac{117}{16}$ **ご注意** ✽

「戻る?」で「はい」を選択すると、すでに「ユーザー」に保存 していた画像の登録も削除されます。

### **ロゴ暗証番号ロック**

「ロゴ」の設定・変更を暗証番号を持つ管理者以外できなくしま す。設定により以下のモードが選択できます。 **A** 

- **・・・**暗証番号を入れないと「ロゴ選択」と「キャプチャー」の **オン** 設定・変更はできません。
- **・・・**暗証番号なしで「ロゴ選択」と「キャプチャー」の設定・ 変更ができます。 **オフ**

### **手 順**

- $\bm{I}$  [ポイント] ボタンの上下でポインタを「ロゴ暗証番号ロック」 に合わせ、[SELECT]ボタンを押すと、暗証番号を入力する 画面が現れます。
	- ※「オン」「オフ」のどちらを選択していても暗証番号の入力画面は 表示されます。
- 暗証番号を入力します。 *2*

※ 次ページ「暗証番号の入力方法」を参照ください。

- 暗証番号が承認されると、「ロゴ暗証番号」の「オン・オフ」 *3* の設定と、暗証番号の変更ができる画面が現れます。 「オン・オフ」は [ポイント] ボタンの左右で切り替え、選択 します。 ※ 次ページ「暗証番号を変更する」を参照ください。
- 4 終了するときは、[ポイント]ボタン下でポインタを に移 動し、[OK] ボタンを押します。

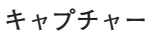

 $\Delta$ 

٠

w

m

**in** 

 $\blacksquare$ 

**Kill** 

**Kill** 

露

v ū

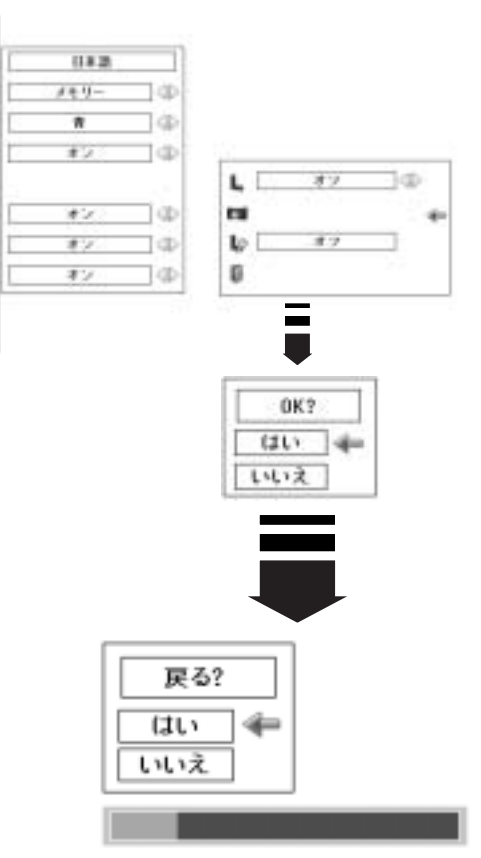

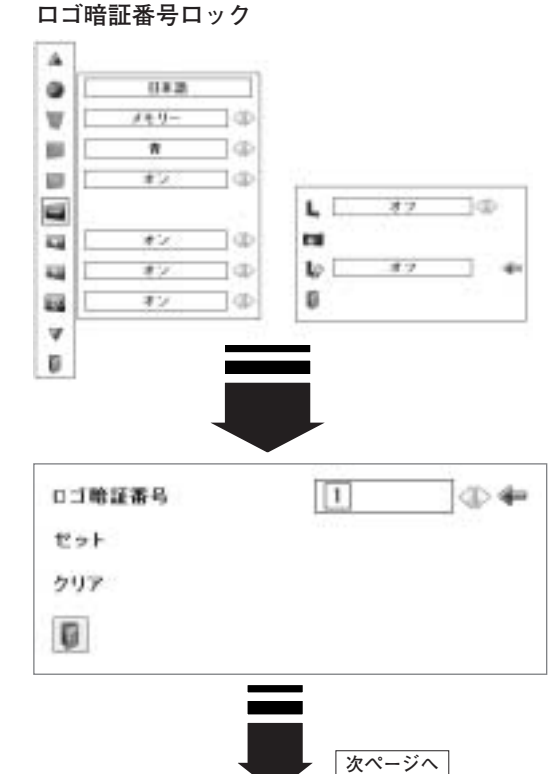

**暗証番号の入力方法**

- $\bm{I}$  [ポイント] ボタンの上下で「ロゴ暗証番号」を選択します。 「ロゴ暗証番号」の最初のけたが選択されます。
- *2* [ポイント]ボタンの左右で0~9の数字を選択し、[SELECT] ボタンを押すと、数字の表示が「\*」に変わります。 これで1けた目が決定されました。 この操作を繰り返し、「\*」が4つ並んでいれば、4けた全て の数字が決定しています。

※ 工場出荷時の暗証番号は、「4321」です。

- ※数字の入力をやりなおしたいときは、[ポイント]ボタン下で「ク リア」を選択し、[SELECT]ボタンを押すと、「\*」が消え入力 をやりなおすことができます。
- *3* 4けた全てが決定すると、ポインタが自動的に「セット」に移 動します。[SELECT]ボタンを押すと「ロゴ暗証番号ロック」 の選択メニューが表示されます。 or 前ページ「手順3」

#### **暗証番号を変更する**

- $\bm{I}$  [ポイント] ボタンの上下で「ロゴ暗証番号変更」を選択しま す。「新ロゴ暗証番号」の最初のけたが選択されます。
- 2 「ポイント]ボタンの左右で0~9の数字を選択し、「SELECT] ボタンを押し、新しい4けたの暗証番号を入力・決定します。 この操作を繰り返し、4けた全ての数字を決定します。 ※ このときは決定した数字も見えています。変更後の数字をはっきり 確認していただけるように、数字を見せています。
- *3* 4けた全てが決定すると、ポインタが自動的に「セット」に移 動します。[SELECT]ボタンを押すとポインタが自動的に に移動します。これで新しい暗証番号が登録されました。

このとき、[SELECT]ボタンを押すと、入力画面から抜けることが でき、「ロゴ暗証番号ロック」メニューの画面まで戻ります。

### **マスモ**

- **・**入力を中断し、この機能を操作するのをやめるときは、[ポイ ント] ボタンの上下で |■ を選択し、[SELECT] ボタンを 押すと、「ロゴ暗証番号変更」メニューの画面まで戻ります。
- **・**数字の入力をやりなおしたいときは、[ポイント]ボタン下 で「クリア」を選択し、[SELECT]ボタンを押すと、入力 をやりなおすことができます。
- **・**以下のようなときは、エラーを表しています。入力をやり なおしてください。
	- **・**「ロゴ暗証番号」と入力した数字(見た目は「\*」)とその枠 が赤く表示された。
	- **・**「ロゴ暗証番号」と入力する枠が赤く表示された。
	- **・**「新ロゴ暗証番号」と入力した数字とその枠が赤く表示された。
	- **・**「新ロゴ暗証番号」と入力する枠が赤く表示された。
- **・**暗証番号を変更したときは、75ページの記入欄に新しい暗 証番号を記入することをおすすめします。

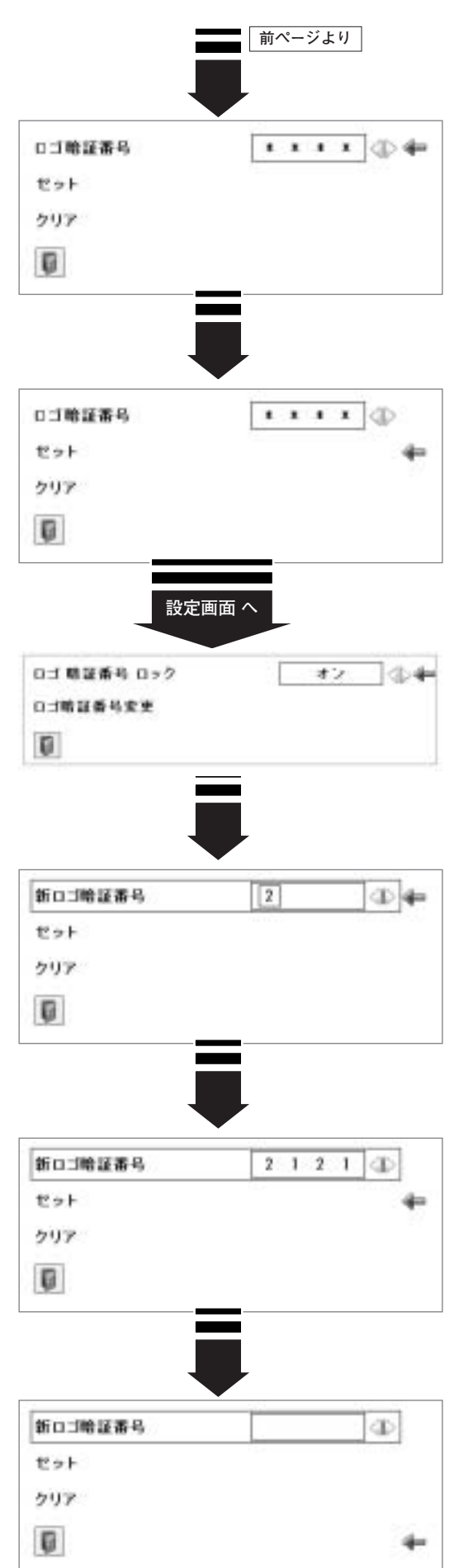

# **モー(天吊り**

この機能を「オン」にすると、画像の上下左右を反転して映し ます。天井から逆さに吊り下げて設置するときに設定します。 ※ 吊り下げ型の設置には、専用の天吊り金具を使います。 詳しくは、お買い上げの販売店にお問い合わせください。

■■■■ ( リア投映

この機能を「オン」にすると、画像の左右を反転して映します。 **リア投映機能** 透過型スクリーンの後ろから投映するときに使います。

**天吊り機能**

**オフ (通常の画像) オン (天吊り設定時)**

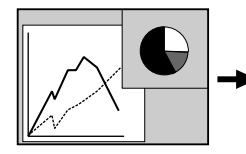

**オフ (通常の画像) オン (リア投映設定時)**

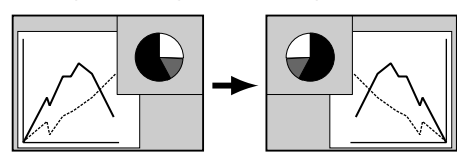

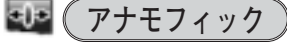

この機能を「オン」にすると、入力信号がアスペクト比横16: 縦9の画面を横4:縦3の画面に変換して投映します。

# **シンプルメニュー**

「イメージ調整」で下記のメニューを選択すると調整バーを表示 させる機能です。映像を見ながら調整するのに便利です。

- <u>ォン</u> |・・・以下のメニューに対応しています。 07 48、49ページ
	- ・コントラスト
	- ・明るさ ・色の濃さ
	- ・色合い
	- ・ホワイトバランス(赤/緑/青)
	- ・画質 ・ガンマ補正
- **・・・**シンプルメニューの機能を使用しません。 **オフ**
- ※ 工場出荷時は「オフ」に設定されています。

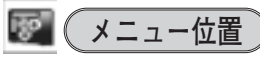

メニューが表示される位置を調整する機能です。[ポイント]ボ タン右、下でお好みの位置に表示させることができます。

※ 約10秒間表示されます。

- ※ 最大まで移動すると矢印の色が赤に変わります。
- ※「P-TIMER」、「パワーマネージメント」のカウントダウン表示の表示 位置は変えることができません。

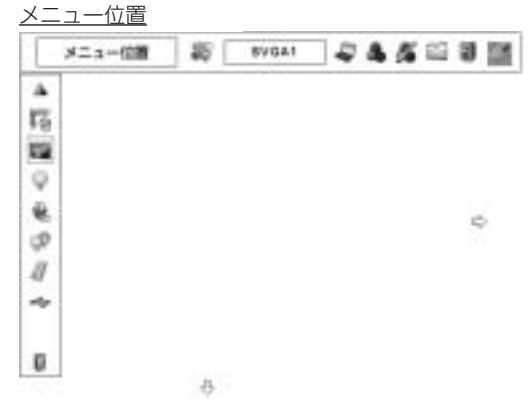

**パワーマネージメント**

パワーマネージメント機能の動作設定を行ないます。

- **・・・・・・** パワーマネージメント機能を解除します。 **オフ**
- **・・・・・・**設定された時間が経つとランプが消灯しラン **待機** プ冷却動作に入ります。ランプの冷却が完了 すると[READY]インジケータが緑の点滅 を始めます。この時信号が入力されたり、プ ロジェクターが操作されるとランプが点灯し、 画像が投映されます。
- <mark>シャットダウン</mark> • 設定された時間が経つとランプが消灯し電源 が切れます。
- **シスイマーの設定** 
	- **・**[ポイント]ボタンの左右でパワーマネージメント機能 が動作を開始するまでの時間を設定します。1~30分の 範囲で設定できます。
	- **・**パワーマネージメント動作詳細については26ページを参 照してください。
- ※ 工場出荷時は「待機・5分」に設定されています。
- ※ 「FREEZE (C 29ページ)」または、「NO SHOW (C 29ページ)」 機能がはたらいているときは、パワーマネージメントは動作しません。
- ※ パワーマネージメントがはたらくと、「P-TIMER( 29ページ)」は リセットされます。

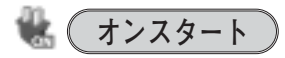

電源コードを接続すると、リモコンや操作パネルの [ON-OFF] ボタンを押さなくても自動的にプロジェクターの電源を入れる機 能です。

- **・・・**電源コードを接続すると同時にプロジェクターの電 **オン** 源が入ります。
- **・・・**通常の電源の入り**・**切りを行ないます。電源コード **オフ** を接続しても、リモコンまたは操作パネルの[ON-OFF] ボタンを押さなければプロジェクターの電源 は入りません。

※ 工場出荷時は「オフ」に設定されています。

#### Œ **ランプコントロール**

ランプの明るさを「ノーマルモード」、「オートモード」、「エコ モード」の3段階で切り替え・選択することができます。 「エコモード」は、ランプの消費電力を抑えることができます。

- 明るい表示に「A」**・・・オートモード**
- **明るい表示** · · · ノーマルモード
- 上部がグレーの表示**・・・エコモード**
- ※[ポイント]ボタン右で –→ –→ –→ –→ –→ の順に表示が切り替わります。
- ※「オートモード」は調光回路が働いて、映像に最適な明るさに自動的に 調整します。

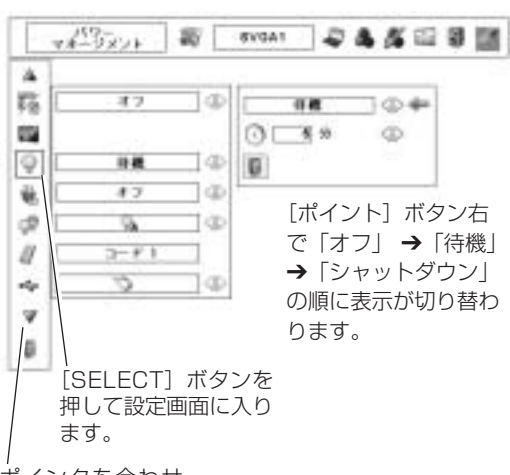

ポインタを合わせ [SELECT]ボタン を押すと、前の表 示画面に戻ります。

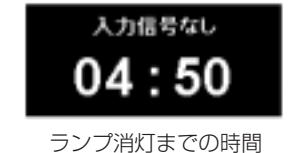

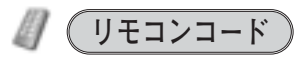

本機は8種類のリモコンコード(「コード1」~「コード81)の設 定が可能です。複数のプロジェクターを使用するときにリモコン コードを使い分けて使用することができます。

工場出荷時は「コード1」に設定されています。

リモコンコードを他のコード(「コード2~コード8」)に変更す る場合、プロジェクター本体とリモコンの両方をあわせて切り替 える必要があります。

プロジェクターのリモコンコードを切り替えるにはメニューのリ モコンコードを選択し、設定するリモコンコードを選択します。 リモコンのコードの切り替えは、リモコン本体で行ないます。 ( G T 17ページ 「ディップスイッチの設定」) インプリング インタン マングリー マングランド ポインタを合わせ [SELECT]

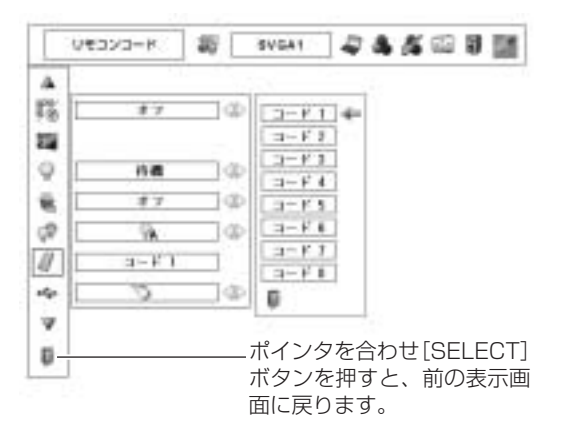

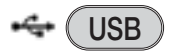

本機の [USB] 端子にコンピュータのUSB端子を接続し、コン ピュータと連結してプロジェクターを使用するときのUSB端子の 機能選択を行ないます。[ポイント]ボタンで機能の選択を行ない ます。

- **いつ ・・・ 本機のリモコンをコンピュータのマウスとして使用** するときに選択します。
- **・・・** USB端子をプロジェクターの制御などに使用すると きに選択します。 この機能は将来のために設けられているものです。 現時点ではご使用になれません。

※ 工場出荷時は「マウス」に設定されています。

## **セキュリティ**

操作ボタンのロックと、暗証番号でプロジェクターの操作をロッ クする設定をします。

- $\bm{1}$  [ポイント] ボタンの上下でポインタを「セキュリティ」に合 わせ、[SELECT]ボタンを押すと、項目を選択する画面が現 れます。
- $2$  [ポイント] ボタンの上下で項目を選択し、[SELECT] ボタ ンを押すと、設定画面が現れます。 ※ 設定の詳細は、各項目を参照してください。

# **(キーロック)**

操作ボタンをロックして、プロジェクターが誤って操作されるこ とを防ぎます。たとえば、リモコンをプロジェクターの鍵として 使うこともできます。

- **「イン·・・・操作パネルからの操作をロックします。**
- **キンセント·リモコンの操作をロックします。**
- **・・・**キーロックは「オフ」の状態です。
- ※ 工場出荷時は「オフ」に設定されています。
- ※ 操作パネルをロックしてしまい、手元にリモコンがないときは、一度 電源コードを抜いて、[SELECT]ボタンを押しながら、電源コードを さし、プロジェクターの電源を入れると、キーロックが解除されます。

**「手順」は次ページ**

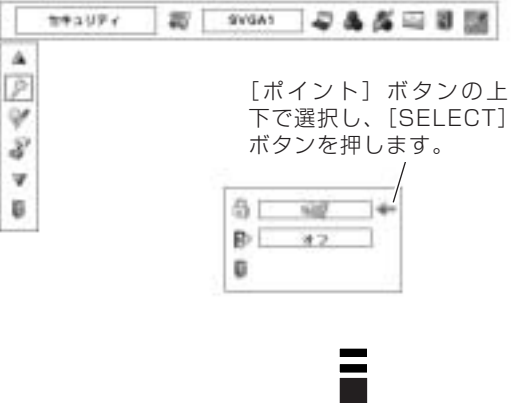

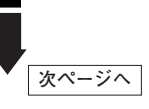

詳 細 な 設 定

前ページ「*1*~*2*」に続いて、

- ポインタをいずれかに合わせ、[SELECT]ボタンを押す *3* と「OK?」の表示が現れます。
- 「はい」を選択し[SELECT] ボタンを押すと、登録が完 *4* 了し、設定画面へ戻ります。
	- ※「いいえ」に合わせ、[SELECT]ボタンを押すと、選択画面 に戻ります。設定する項目を選び直してください。

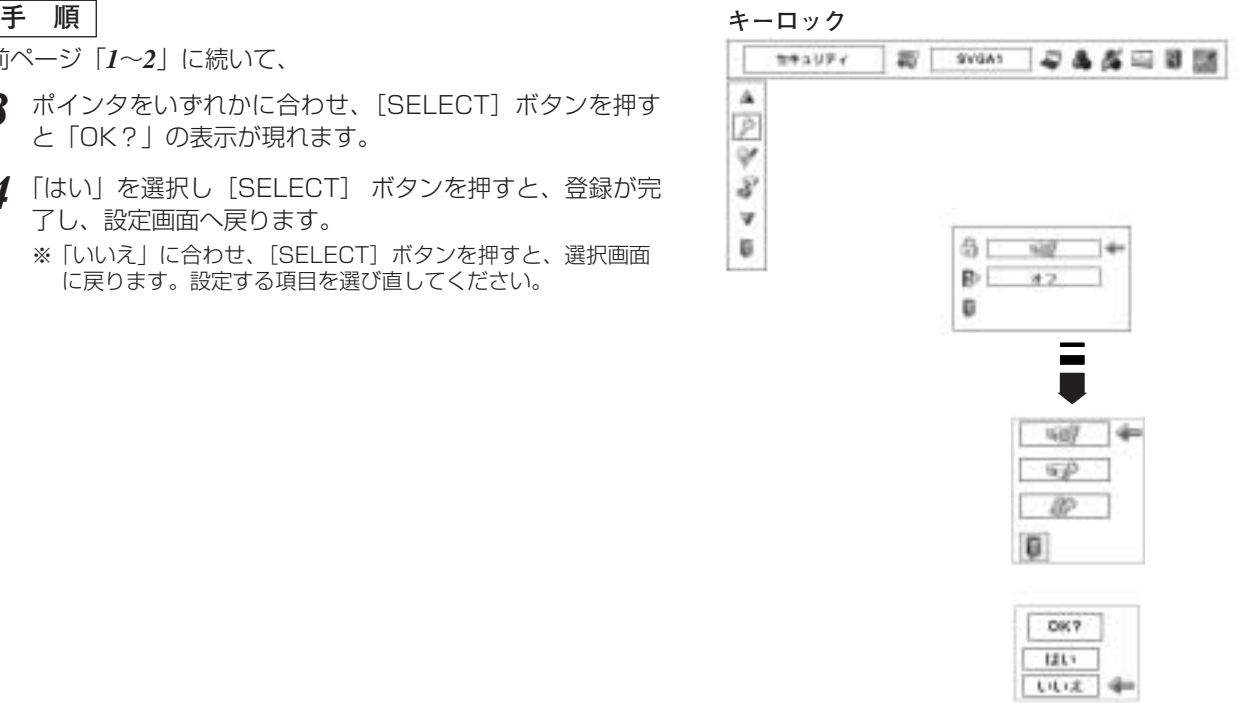

**暗証番号ロック**

暗証番号により、プロジェクターの管理者以外のプロジェクター の操作を防止します。設定により以下のモードが選択できます。

- **・・・**「暗証番号ロック」を解除します。通常の操作をすること **オフ** ができます。
- **・・・**電源を入れるときに暗証番号が要求されます。 **オン1**
- **・・・**一度入力した暗証番号は、電源コードを抜くまで有効です。 **オン2** 一度電源コードを抜くと、その次に電源を入れるときに暗 証番号が要求されます。[ON-OFF]ボタンで電源の入 り・切りをするだけで、電源コードを抜かないときは、暗 証番号が要求されることなく、通常の操作をすることがで きます。

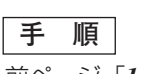

前ページ「*1*~*2*」に続いて、

- **3** [ポイント] ボタンの上下でポインタを「暗証番号ロック」に 合わせ、[SELECT]ボタンを押すと暗証番号を入力する画面 が現れます。
- 暗証番号を入力します。 *4* ※ 次ページ「暗証番号の入力方法」を参照ください。
- 暗証番号が承認されると、「暗証番号」の「オン1・オン2・ *5* オフ」の設定と、暗証番号の変更ができる画面が現れます。 「オン1・オン2・オフ」は「ポイント]ボタンの左右で切り 替え、選択します。 暗証番号の変更は次ページを参照ください。
- **6 終了するときは、[ポイント] ボタン下でポインタを に移** 動し、[SELECT]ボタンを押します。

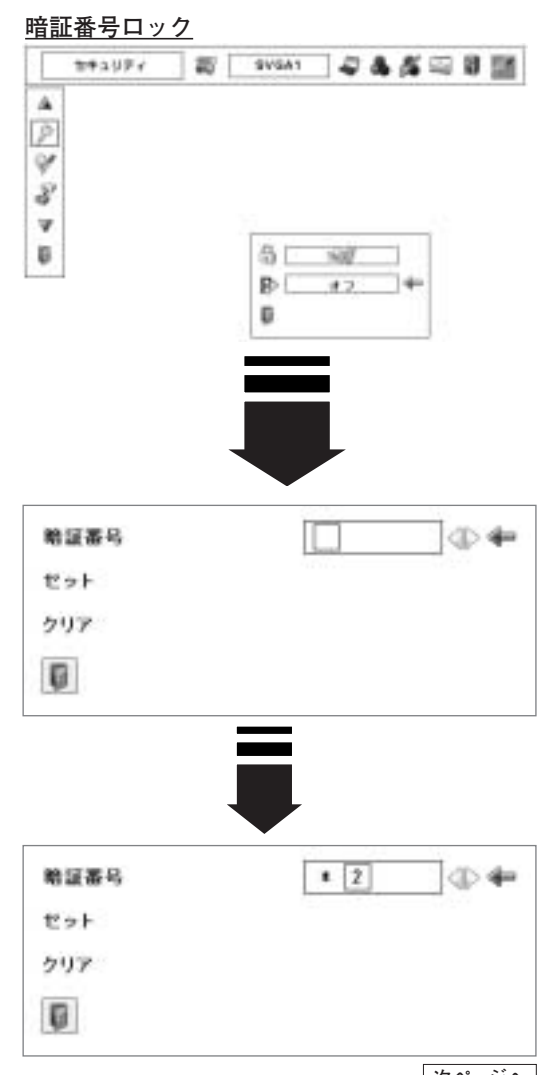

**次ページへ**

**暗証番号の入力方法**

- $\bm{I}$  [ポイント] ボタン上下で「暗証番号」を選択します。 「暗証番号」の最初のけたが選択されます。
- *2* [ポイント]ボタンの左右で0~9の数字を選択し、[SELECT] ボタンを押すと、数字の表示が「\*」に変わります。 これで1けた目が決定されました。 この操作を繰り返し、「\*ーが4つ並んでいれば、4けた全て の数字が決定しています。
	- ※ 工場出荷時の暗証番号は、「1234」です。
	- ※ 数字の入力をやりなおしたいときは、[ポイント]ボタン下で「ク リア」を選択し、[SELECT]ボタンを押すと、「\*」が消え入力 をやりなおすことができます。
- *3* 4けた全てが決定すると、ポインタが自動的に「セット」に移 動します。[SELECT]ボタンを押すと「暗証番号ロック」の 選択メニューが表示されます。 T前ページ「手順5」

#### **マスモ**

数字の入力をやりなおしたいときは、「ポイント]ボタン下で 「クリア」を選択し、[SELECT]ボタンを押すと、「\*」が 消え、入力をやりなおすことができます。

- ※ 以下のようなときは、エラーを表しています。入力をやり なおしてください。
	- **・**「暗証番号」と入力した数字(見た目は「\*」)とその枠 が赤く表示された。
	- **・**「暗証番号」と入力する枠が赤く表示された。

#### **暗証番号を変更する**

- $\bm{I}$  [ポイント] ボタン上下で「暗証番号変更」を選択します。 「新暗証番号」の最初のけたが選択されます。
- 2 「ポイント1ボタンの左右で0~9の数字を選択し、「SELECT1 ボタンを押し、新しい4けたの暗証番号を入力・決定します。 この操作を繰り返し、4けた全ての数字を決定します。 ※ このときは決定した数字も見えています。変更後の数字をはっきり 確認していただけるように、数字を見せています。
- *3* 4けた全てが決定すると、ポインタが自動的に「セット」に移 動します。[SELECT]ボタンを押すとポインタが自動的に ■ に移動します。これで新しい暗証番号が登録されました。
	- ※ このとき、[SELECT] ボタンを押すと、入力画面から抜けること ができ、「暗証番号ロック」メニューの画面まで戻ります。

#### **メモ**

- **・**入力を中断し、この機能を操作するのをやめるときは、[ポ イント] ボタンの上下で ■ を選択し、[SELECT] ボタン を押すと、「暗証番号ロック」の画面まで戻ります。
- **・**数字の入力をやりなおしたいときは、[ポイント]ボタン下 で「クリア」を選択し、[SELECT]ボタンを押すと、入力 をやりなおすことができます。
- **・**以下のようなときは、エラーを表しています。入力をやり なおしてください。
	- **・**「新暗証番号」と入力した数字とその枠が赤く表示された。
	- **・**「新暗証番号」と入力する枠が赤く表示された。
- **・**暗証番号を変更したときは、75ページの記入欄に新しい暗 証番号を記入することをおすすめします。

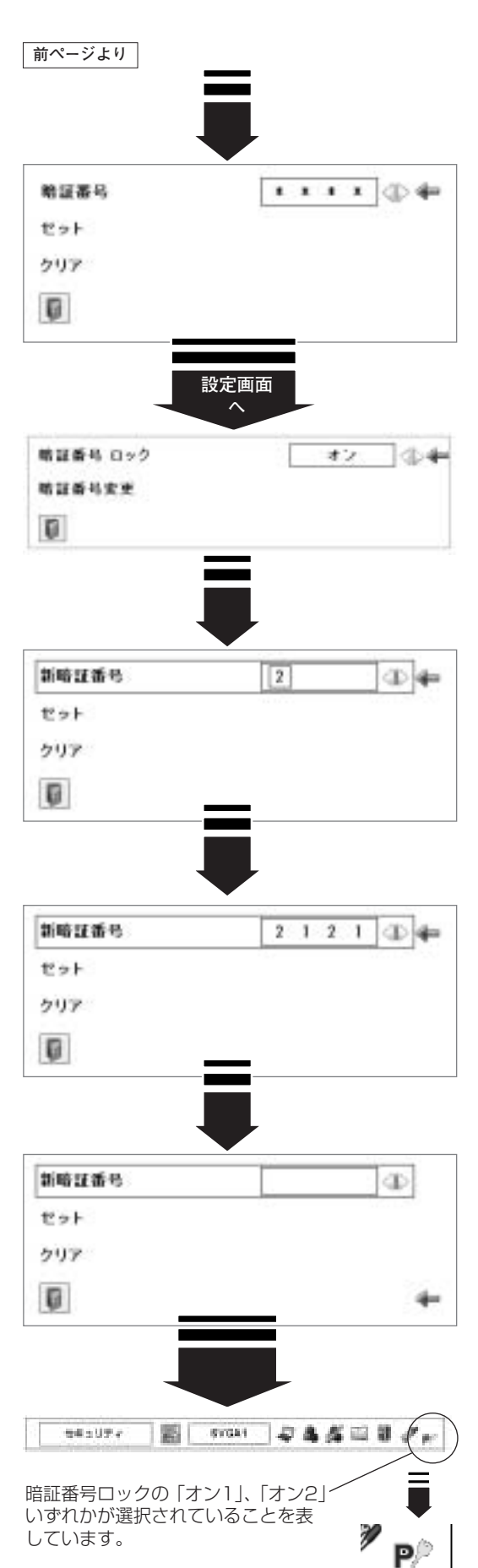

**ランプカウンター**

ランプの使用時間(点灯時間)の確認と、ランプカウンターのリ セットをします。ランプ交換後は必ずランプカウンターをリセッ トしてください。リセットすると [LAMP REPLACE]インジ ケータ(黄)の点灯が消えます。

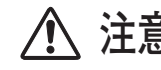

**注意** ランプを交換したとき以外はリセットしな いでください。

- $\bm{1}$  [ポイント] ボタンの上下でポインタを「ランプカウンター」に 合わせ、[SELECT]ボタンを押します。
- ランプの使用時間と、カウンターをリセットする項目が現れます。 *2* 「ポイント」ボタンの上下でポインタを「リセット」に合わせ、 [SELECT] ボタンを押します。
- 「ランプカウンターリセット?」が現われますので、[ポイント] *3* ボタンの上下で | **はい** | にボインタを合わせ、 [SELECT] ボタ ンを押します。
- *4* さらに、「OK?」の表示が現れますので、[ポイント]ボタン の上下で | はい | にボインタを合わせ、 [SELECT] ボタンを押 します。カウンターがリセットされます。

# **A** (初期設定)

- 下記の設定以外を、工場出荷状態に戻します。
- **・**ランプカウンター(点灯時間)
- **・**暗証番号ロック
- **・**暗証番号ロック暗証番号
- **・**ロゴ暗証番号ロック
- **・**ロゴ暗証番号
- **・**ロゴ選択
- **・**ユーザーロゴ
- **・**NETWORK(別売品に付属の説明書でご確認ください)
- ※ この設定は電源コードを抜いても有効です。

#### $\frac{11}{9}$ **ご注意**

この設定が実行されると、お客さまが設定された内容はすべて 失われ、各設定内容は工場出荷時の状態となります。

- $\bm{I}$  [ポイント] ボタンの上下で「初期設定」にポインタを合わせ、 [SELECT] ボタンを押します。
- 「初期設定へ戻しますか?」が現われますので、[ポイント] *2* ボタンの上下で | **はい** | にボインタを合わせ、 [SELECT] ボタ ンを押します。
- *3* さらに、「OK?」の表示が現れますので、[ポイント]ボタン の上下で | はい | にボインタを合わせ、 [SELECT] ボタンを押 します。設定が工場出荷時に戻ります。

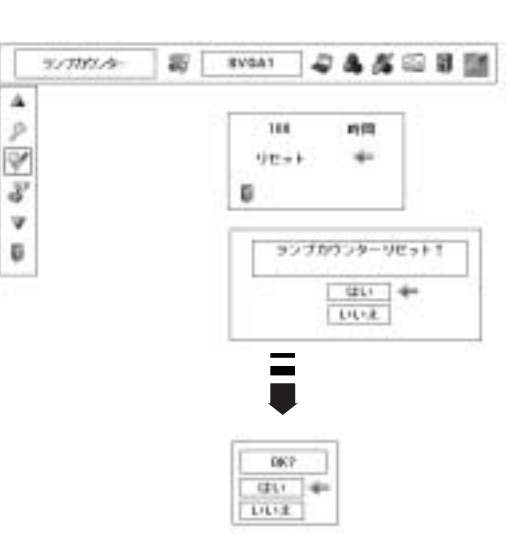

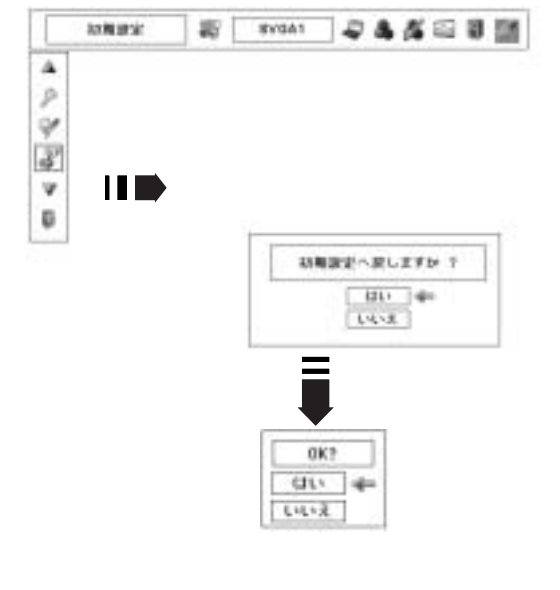

# **リモコンでコンピュータを操作する**

付属のリモコンはコンピュータのワイヤレスマウスとしてお使いいただけます。コンピュータマウスの代わりにリモ コンでポインタを操作することができます。

## **準備をしてください**

リモコンをワイヤレスマウスとして使用するには、マウスドライバが必要です。お使いのコンピュータにマウスドラ イバがインストールされていることを確認してください。 また、はじめにコンピュータの環境設定でマウスポート※注1が、マウスコントロールケーブル (付属または別売) を接 続するポートに設定してあることを確認してください。

- 付属または別売のマウスコントロールケーブルで、コ *1* ンピュータのマウスポート (または USB ポート) と、 本機の [CONTROL PORT] 端子 (または [USB] 端 子) を接続します。 ※注2 で 14、21ページ
- マウスコントロールケーブルを接続したら、はじめに *2* プロジェクターの電源を入れてからコンピュータの電 源を立ち上げてください。先にコンピュータの電源を 立ち上げると正しく動作しない場合があります。

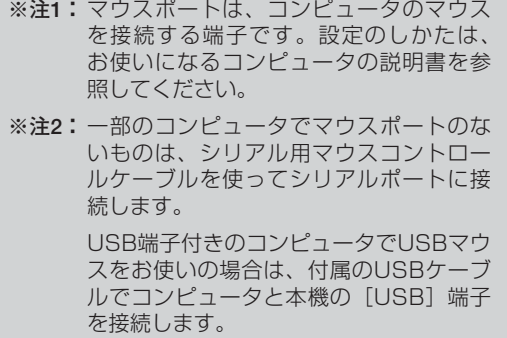

**その他**

## **マウスポインタの動かし方**

マウスポインタの操作は、リモコンの「ポイントボタン」「左クリックボタン」「右クリックボタン」で行ないます。

## **ポイントボタン**

マウスポインタの移動を行ないます。「ポイント]ボタンの 上下左右を押すと、マウスポインタが移動します。

### **左クリックボタン**

コンピュータマウスの左クリックのはたらきをします。 ドラッグするときは、このボタンを押したまま [ポイント] ボタンで移動させます。

## **右クリックボタン**

コンピュータマウスの右クリックのはたらきをします。

## **ドラッグ ON / OFF ボタン**

ドラッグしたい画像にマウスポインタをあわせ、[ドラッグ ON/OFF]ボタンを押します。([ドラッグオン]インジ ケータが緑に点灯し、ドラッグ機能が「ON」の状態になり ます)[ポイント]ボタンを使って、画像を移動させます。 再度「ドラッグ ON/OFF] ボタンを押すか、他のボタンを 押してドラッグ機能を解除します。

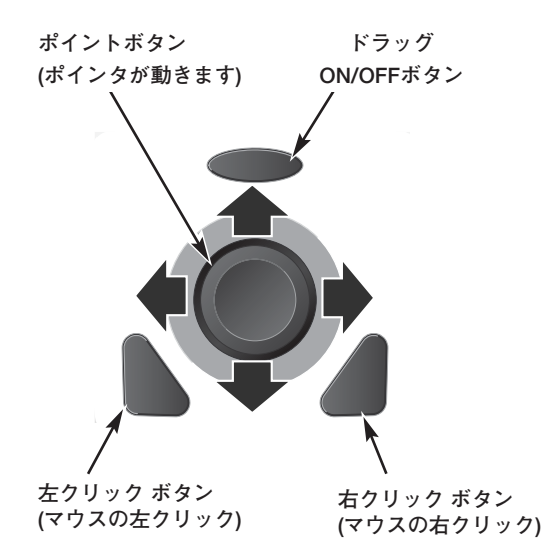

そ の 他

# **ランプの交換**

## **LAMP REPLACEインジケータの点灯**

[LAMP REPLACE] インジケータ(黄)の点灯は、ランプ交換時期の目安です。[LAMP REPLACE] インジケー タ(黄)が点灯した場合は、ランプをすみやかに交換してください。ランプカウンターをリセットするまで電源 「ON | (入)のときに点灯します。なお [LAMP REPLACE] インジケータが点灯する前にランプの寿命が尽きる 場合もあります。

## **ランプの交換のしかた**

ランプを交換するときは必ず指定の交換ランプをご使用ください。交換ランプはお買い上げの販売店にご相談くださ い。また、ご注文の際には、つぎのことをお知らせください。

- **・交 換 ラ ン プ の 品 番:** POA-LMP101 (**サービス部品コード:**610 328 7362)
- **・プロジェクターの品番:** LP-XP57

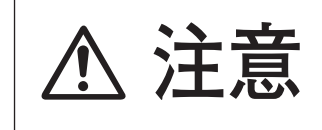

**動作中、ランプは大変高温になります。ランプを交換するときは、本機 の電源を切り、ファン停止後に電源コードを抜き、45分以上放置してか ら行なってください。動作停止後すぐに手で触ると、やけどをする恐れ 注意 があります。**

- 電源を切り、電源コードを抜きます。必ず45分以上放 *1* 置してください。
- (+)ドライバーで2本ネジをゆるめて、ランプカバーを *2* 開けます。
- ランプハウスの2本のネジをゆるめ、ハンドルを持って *3* ランプハウスごと引き出します。
- 交換用のランプハウスを本体の奥までしっかり押し込 *4* み、ハンドルを倒し、2本のネジを締めて固定します。
- *5* ランプカバーを閉め、ネジを締めて固定します。
- ※ ランプに衝撃を加えたり傷つけたりすると、使用中に破裂する 場合がありますので、注意してお取り扱いください。
- ※ 使用済みランプの再利用はランプ破裂の原因となりますのでお やめください。

### **ランプカウンターをリセットします ネジ**

ランプ交換後は必ず「ランプカウンター」をリセットして ください。リセットすると[LAMP REPLACE]インジ ケータ(黄)の点灯が消えます。 ランプカウンターのリセットのしかたは、58ページの「ラ ンプカウンター」を参照してください。

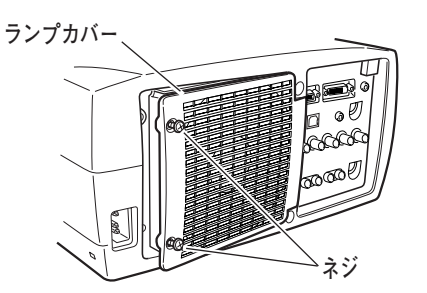

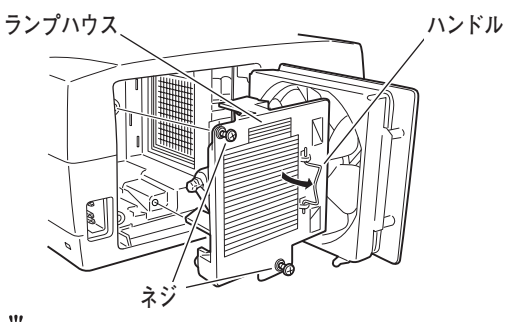

₩゜ガラス面およびランプ部分を手で触らないでください。

# **お手入れについて**

本機の性能を維持し、安全にご使用いただくために、注意事項をよくお読みの上、正しくお手入れください。

#### **● 長い間ご使用にならないとき ●**

レンズや本体にホコリが付着しないよう、レンズキャップをはめ、ダストカバーをかぶせて保管してください。

#### **● キャビネットのお手入れ ●**

キャビネットや操作パネルの部分の汚れはネルなどの柔らかい布で軽く拭き取ってください。汚れがひどいときは水 でうすめた中性洗剤にひたした布をよく絞ってふき取り、乾いた布で仕上げてください。

#### **● キャビネットをいためないために ●**

キャビネットにはプラスチックが多く使われています。キャビネットに殺虫剤など揮発性のものをかけたり、ゴムや 粘着テープ、ビニール製品を長期間接触させないでください。変質したり、塗料がはげるなどの原因となります。

#### **● ベンジン・シンナーは使わないで ●**

ベンジンやシンナーなどでふきますと変質したり、塗料がはげることがあります。また化学ぞうきんをご使用の際は、 その注意書きにしたがってください。

#### **● レンズのお手入れ ●**

レンズ表面の掃除は、カメラ用に市販されているブロワーブラシやレンズクリーナー (カメラやメガネの掃除用に市 販されているクロスやペーパー) で行なってください。レンズの表面は傷がつきやすいので、固いものでこすったり、 たたいたりしないでください。

#### **● エアフィルターのお手入れ ●**

吸気口のエアフィルターは、内部のレンズやミラーをホコリや汚れから守っています。エアフィルターはこまめに掃 除してください。(掃除のしかたは 次ページを参照)

## **エアフィルターはこまめに掃除してください**

エアフィルターは、内部のレンズやミラーをホコリや汚れから守っています。エアフィルターや吸気口にホコリがた まると冷却効果が悪くなり、内部の温度上昇をまねいて故障の原因になります。エアフィルターや吸気口は、こまめ に掃除してください。 σ10ページ

- プロジェクターの電源を切り、冷却ファンの回転が *1* 止まったことを確認し、電源プラグをコンセントか ら抜きます。掃除は必ず電源を切ってから行なって ください。
- プロジェクターを裏返します。エアフィルターを上 *2* に引き上げて外します。
- *3* エアフィルターのホコリをブラシなどで取ります。
- *4* エアフィルターを取り付けます。

### **精除の目安**

一般的に約200時間ご使用になるたびにエアフィルターを 掃除してください。

※ ご使用の環境や、ご使用時間によってエアフィルターの 汚れは変わりますが、こまめに掃除することをおすすめ します。

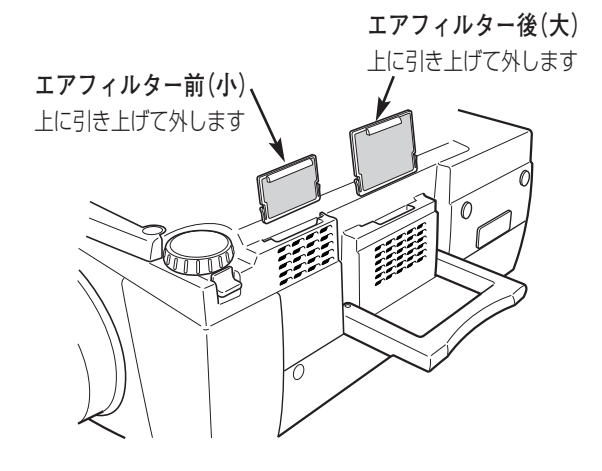

シートの汚れがひどいときは、掃除機などでホコリを取りのぞいてください。(水洗いはしないでください) それでも汚れが取れないときや、シートが古くなったときには新しいものと交換してください。取り替え用シート (別売)についてはお買い上げの販売店にご相談ください。

**取り替え用 エアフィルター前(小) の品番:** 610 303 8780 **取り替え用 エアフィルター後(大) の品番:** 610 303 8773

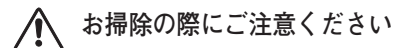

- **・** エアフィルター部の穴から内部へ、ものを差し込まないでください。内部には高電圧の部分や回転する部 分があり、ふれると感電やけがの恐れがあります。また、冷却ファンの故障にもつながります。
- **・** エアフィルターを取り外した状態でプロジェクターを使用しないでください。液晶パネル、レンズ、 ミラーなどを汚し、画質を損なう原因になります。
- **・** エアフィルターは、ていねいに扱ってください。穴があいたり、破れたりすると、フィルターの効果が損 なわれます。

# **内部の温度上昇について**

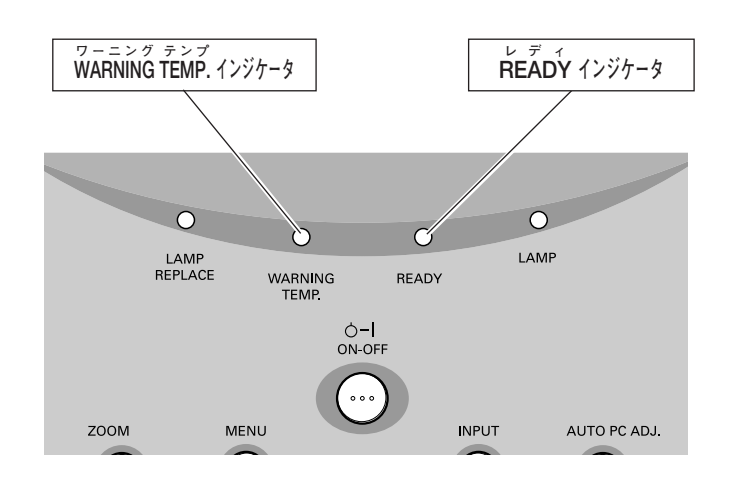

## **WARNING TEMP. インジケータの点滅**

本機内部の温度が高くなると[WARNING TEMP.]インジケータ (赤) が点滅を始め内部温度が高くなっているこ とをお知らせします。さらに温度が高くなるとプロジェクター保護のために自動的に電源が切れ、[READY]イン ジケータが消えます。([WARNING TEMP.] インジケータは点滅を続けます) 温度が下がると [READY] インジ ケータが点灯し、リモコンおよび本体の[ON-OFF]ボタンで電源を入れることができます。電源を入れると [WARNING TEMP.]インジケータの点滅が消えます。[WARNING TEMP.]インジケータの点滅が消えないとき は、次のことを確認してください。

### **ここを確認してください**

- **・** 底面のエアフィルターにホコリがたまっていませんか。フィルターを掃除してください。
- **・** 排気口や吸気口がふさがれていませんか。通気を妨げるような設置をしないでください。
- **・** 使用温度範囲を超えた温度の場所で使用していませんか。(使用温度範囲:5℃~35℃)
- **・** 上記のいずれでもない場合は、冷却ファンまたは内部回路の故障が考えられます。お買い上げの販売店または当 社にご相談ください。

### **プロジェクターの電源が切れ、WARNING TEMP. と READY インジケータが点滅しているとき**

プロジェクター内部で異常が検出されると、プロジェクターの電源が切れ、[WARNING TEMP.] と [READY] インジケータが点滅を始めます。このとき、リモコンおよび本体の[ON-OFF]ボタンでの電源入り切りはできなく なります。このような時は、電源コードを一旦コンセントから抜いて電源を入れ直し、プロジェクターの動作を確認 してください。再び電源が切れ、[WARNING TEMP.]と[READY]インジケータが点滅する場合、プロジェク ターの点検を取扱販売店、または修理相談窓口にご依頼ください。電源コードをコンセントに接続したまま放置しな いでください。火災や事故の原因となります。

# **インジケータ表示とプロジェクターの状態**

プロジェクターの各インジケータはプロジェクターの動作状態を表示しています。ご使用中うまく動作しないなど、 動作が不明なときは、下表にしたがい各インジケータでプロジェクターの動作を確認してください。 また、インジケータはメンテナンスをお知らせします。プロジェクターをよりよい性能で長期間ご使用いただくため に、これらのインジケータの指示にしたがい適切なメンテナンスを行なってください。

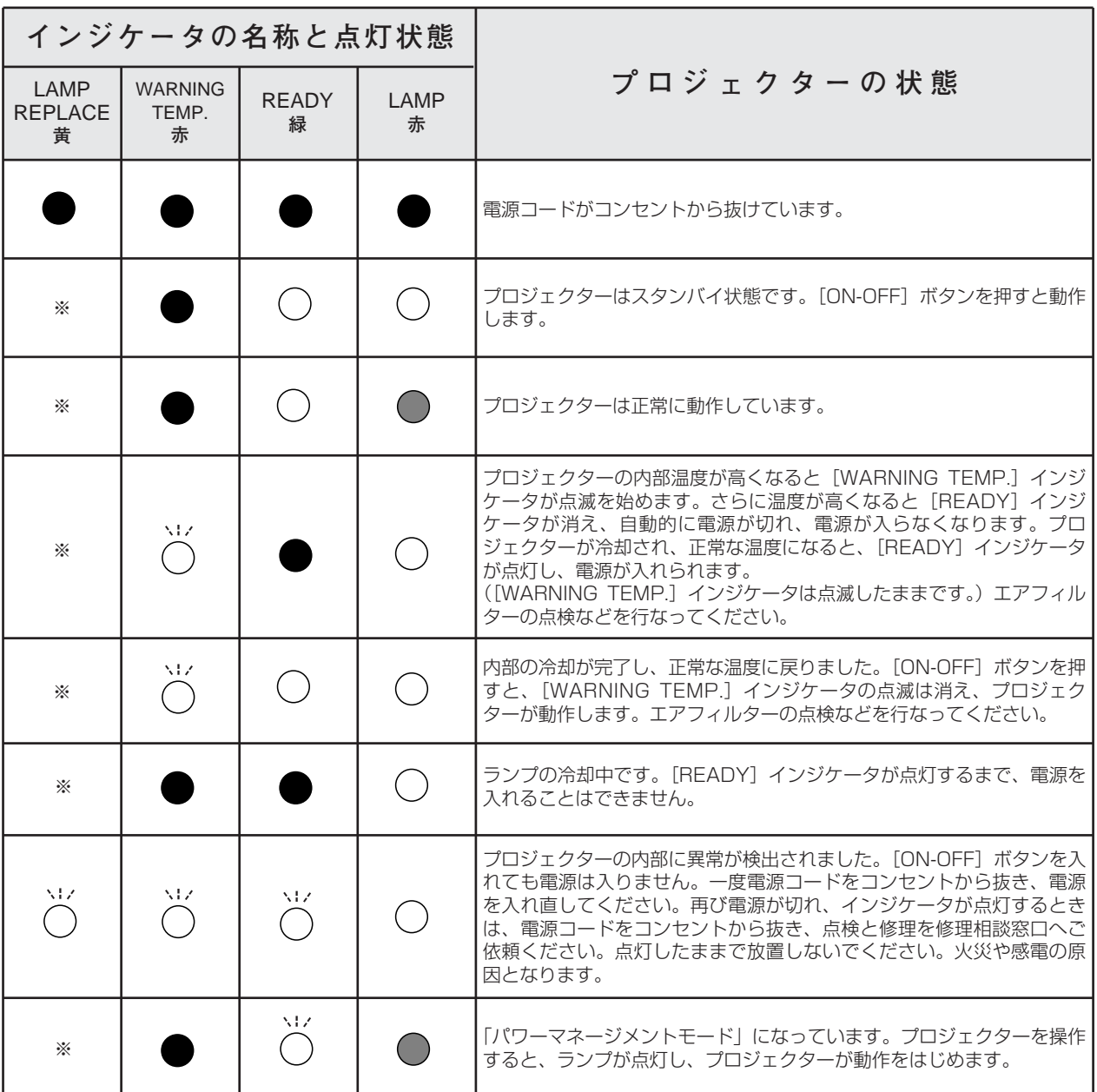

## **・・・点灯 ・・・点滅 ・・・暗く点灯 ・・・消灯**

※··· [LAMP REPLACE] インジケータが点灯するとランプの寿命です。(正常時は消灯) すみやかにランプを新しいものと 交換してください。ランプ交換後は、ランプカウンターをリセットしてください。(58ページ参照)

# **故障かなと思ったら**

アフターサービスを依頼される前に、つぎのことをお確かめください。

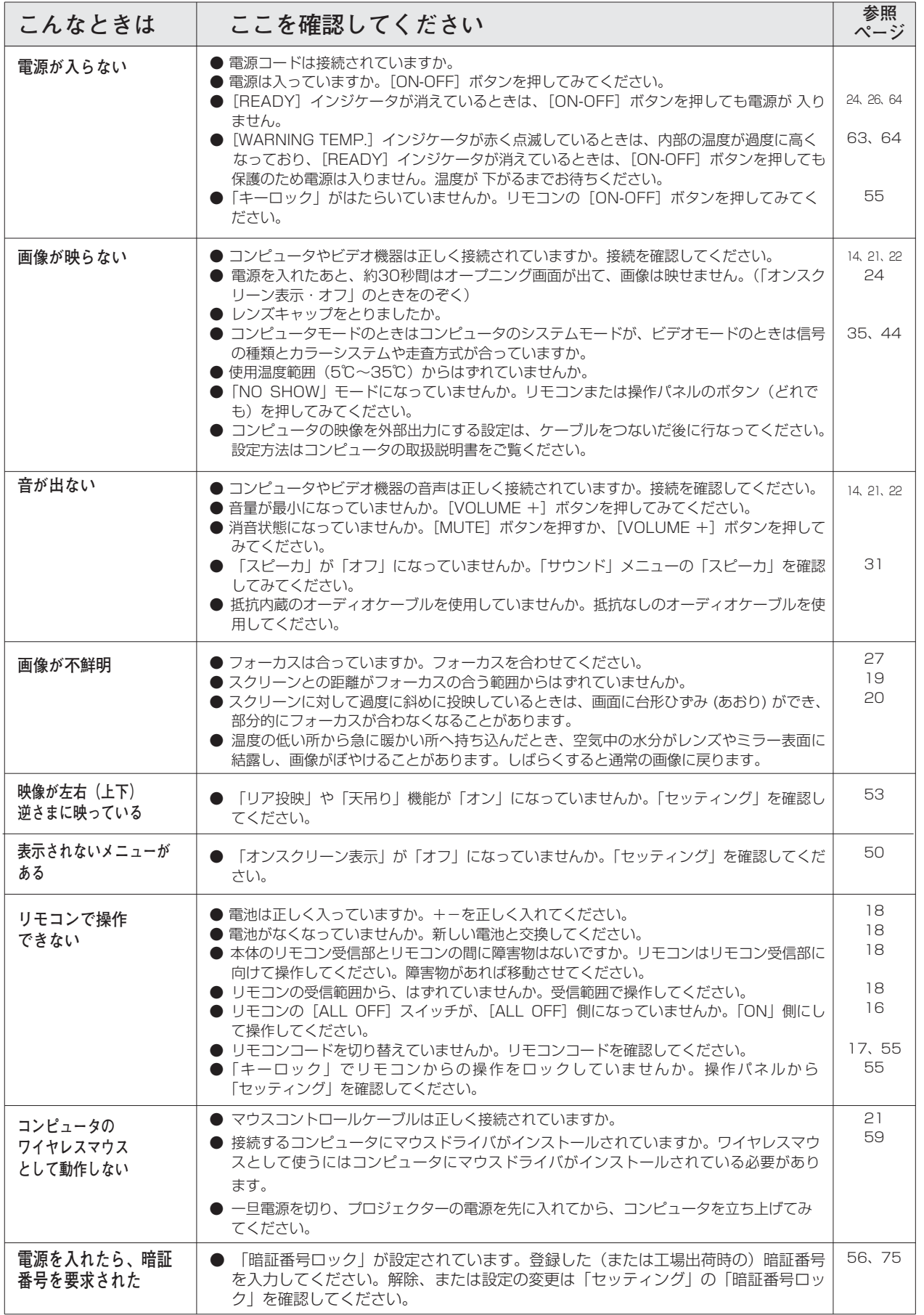

# **コンピュータシステムモード一覧**

# **コンピュータの信号がアナログの場合**

プロジェクターにはあらかじめ以下のシステムモードが用意されています。(「カスタムモード 1~5」は含みません。) 接続されたコンピュータの信号を判別して、プロジェクターが以下のシステムモードを自動で選択します。

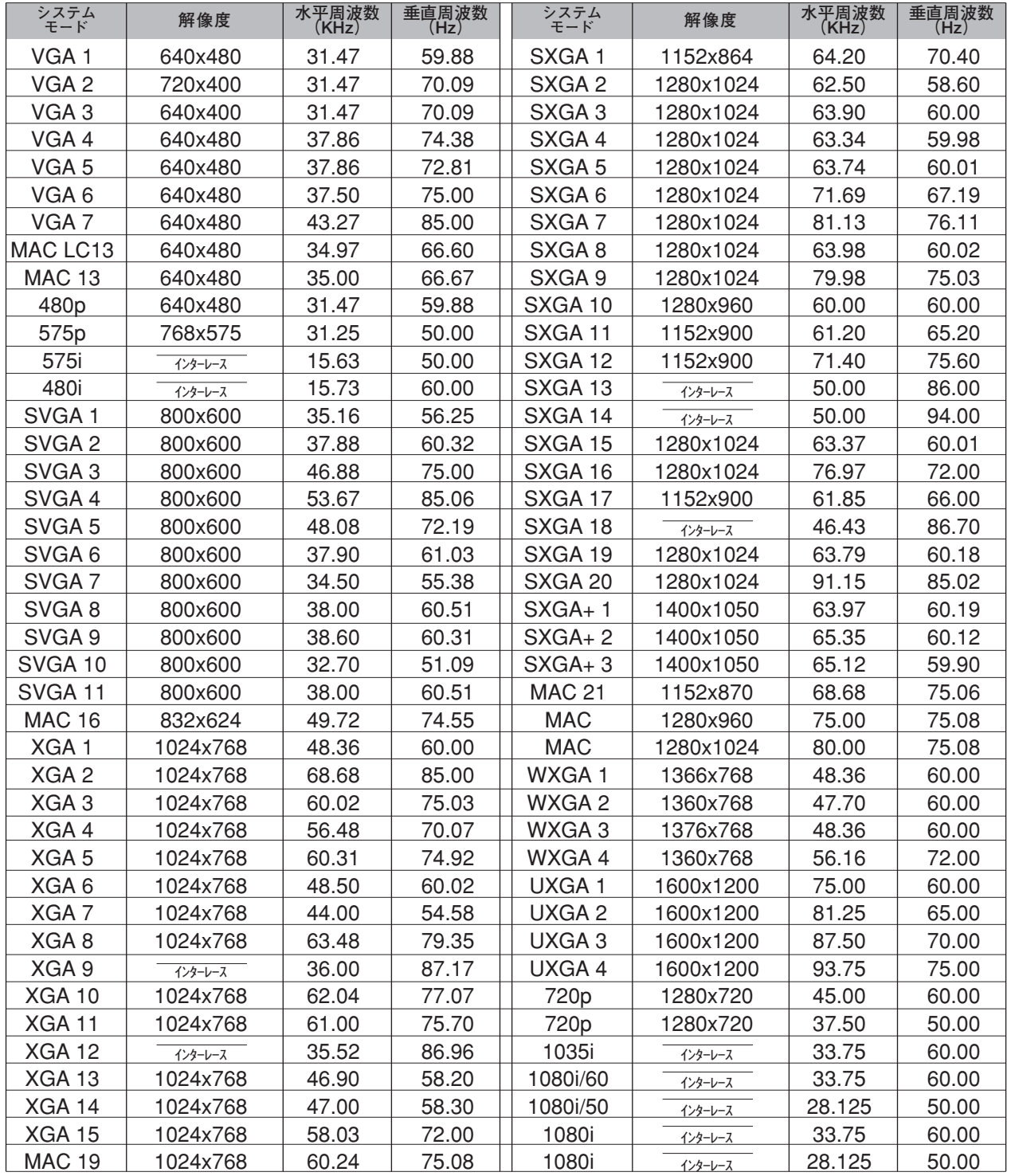

# **コンピュータの信号がデジタルの場合**

DVI 入力端子からデジタル信号を入力する場合、以下のシステムモードに対応しています。

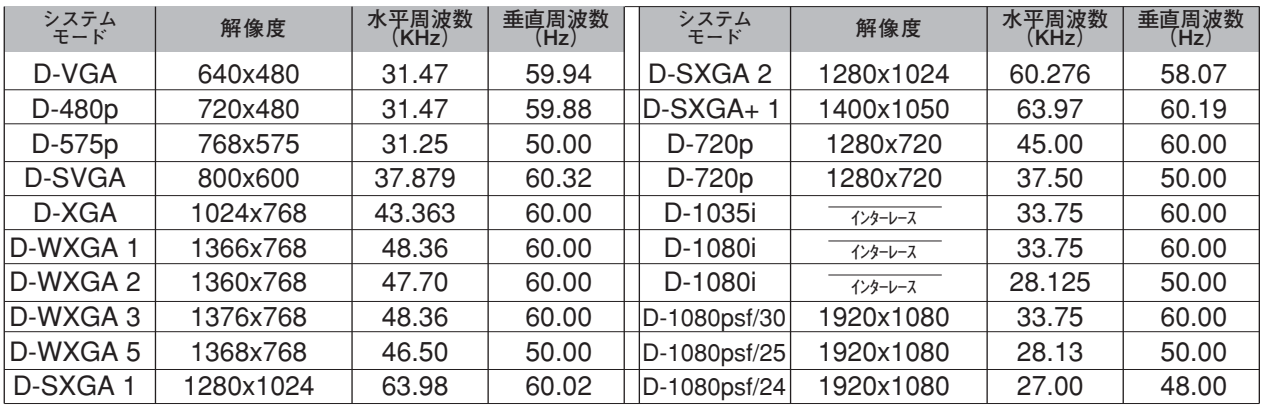

の 他

そ

※ 仕様は改善のため予告なしに変更する場合があります。

※ パネルサイズ (1024×768) を越える信号を投映するときは、信号をデジタル圧縮して映しますので、線や文字がオリジナ ルの画像と多少異なる場合があります。

※ 信号の種類・ご使用になるケーブルの長さや状態によっては、適切な映像にならない場合があります。

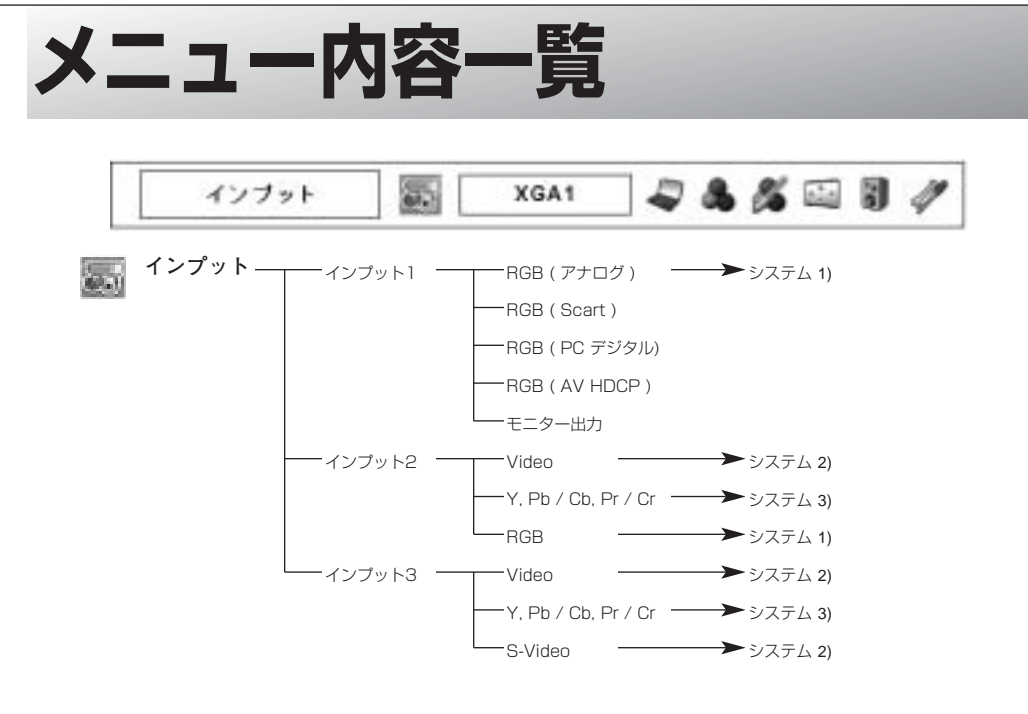

**コンピュータ入力**

**ビデオ入力**

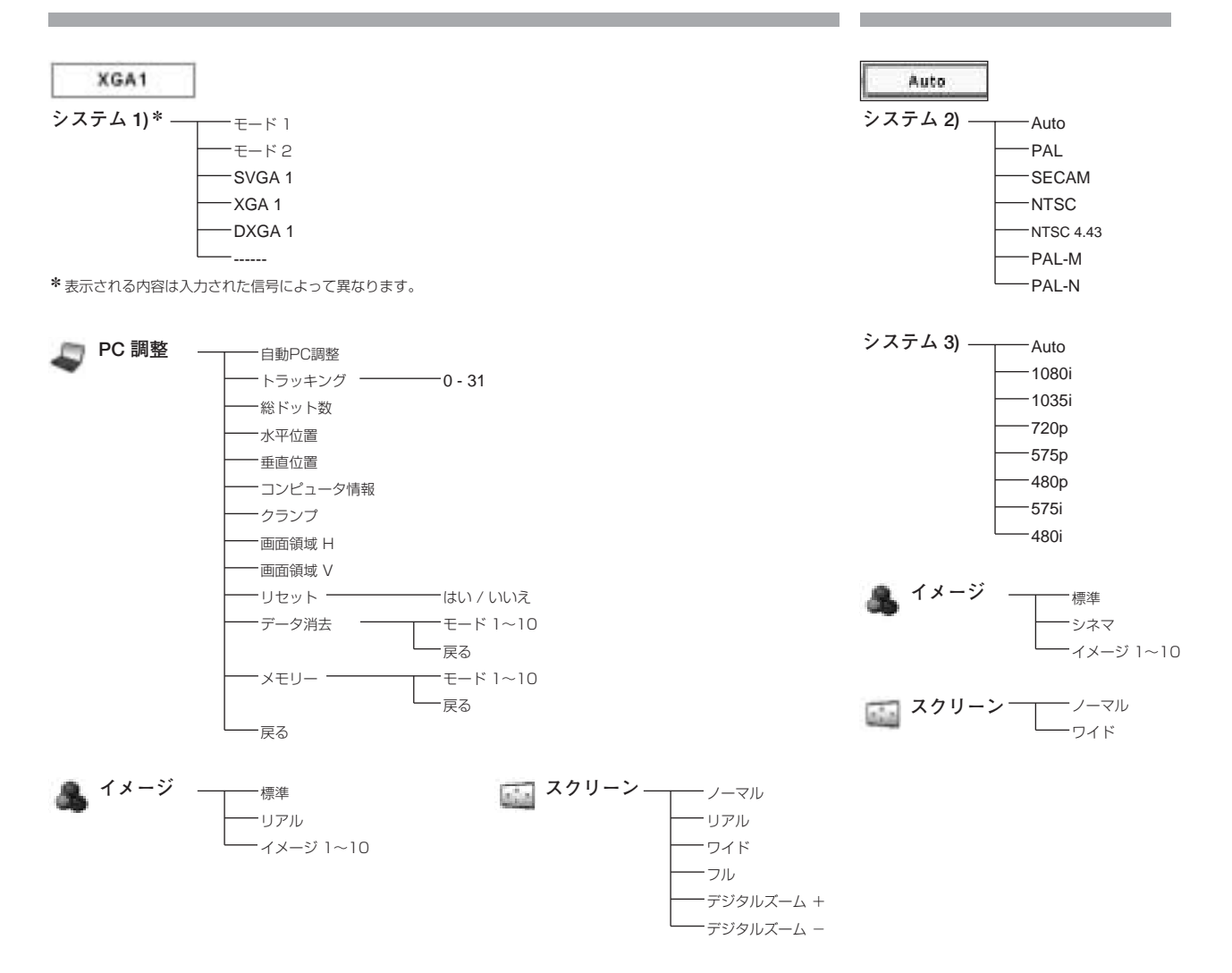

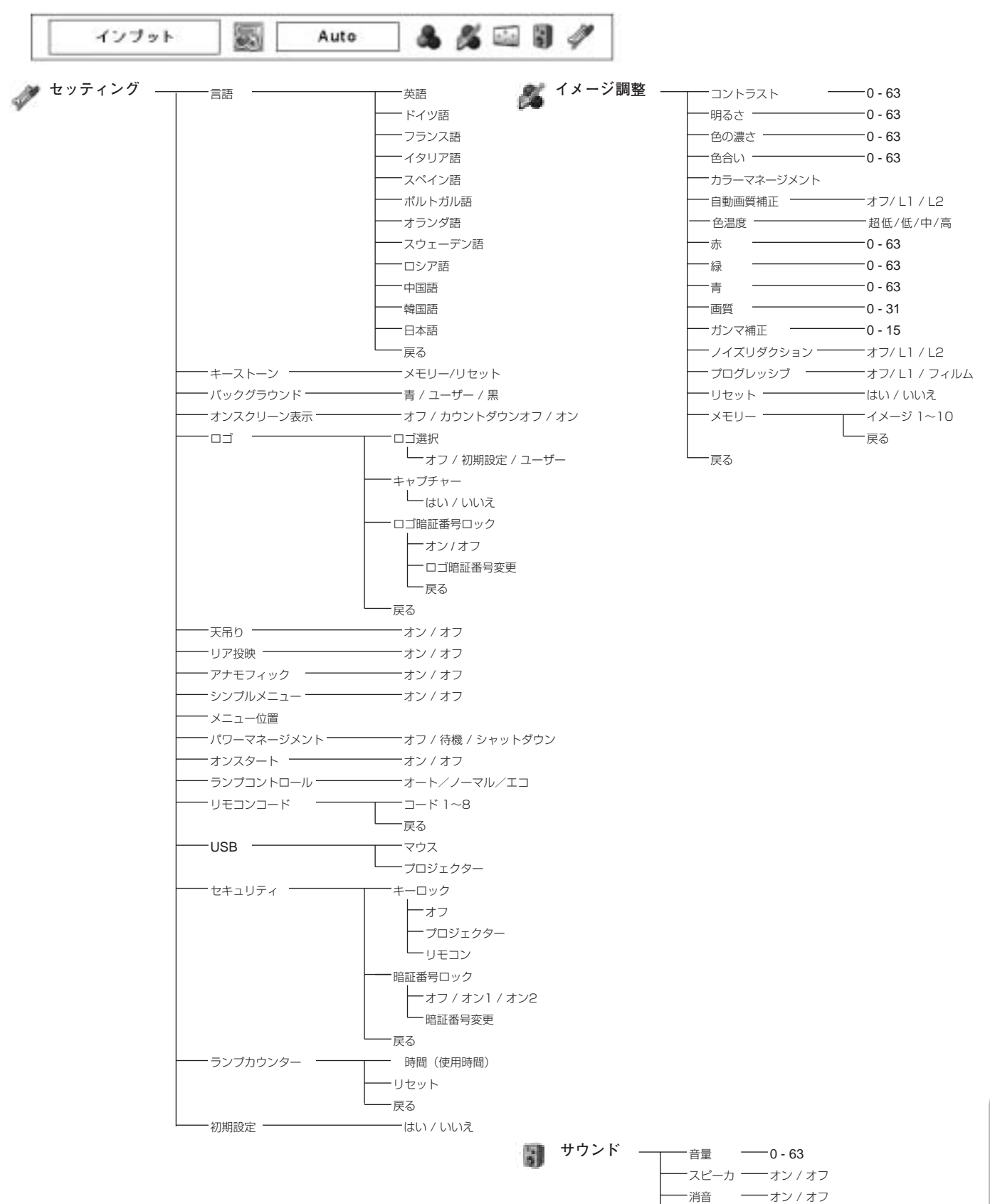

 $\mathcal{O}$ 他

そ

一戻る

# **仕 様**

## **プロジェクター本体**

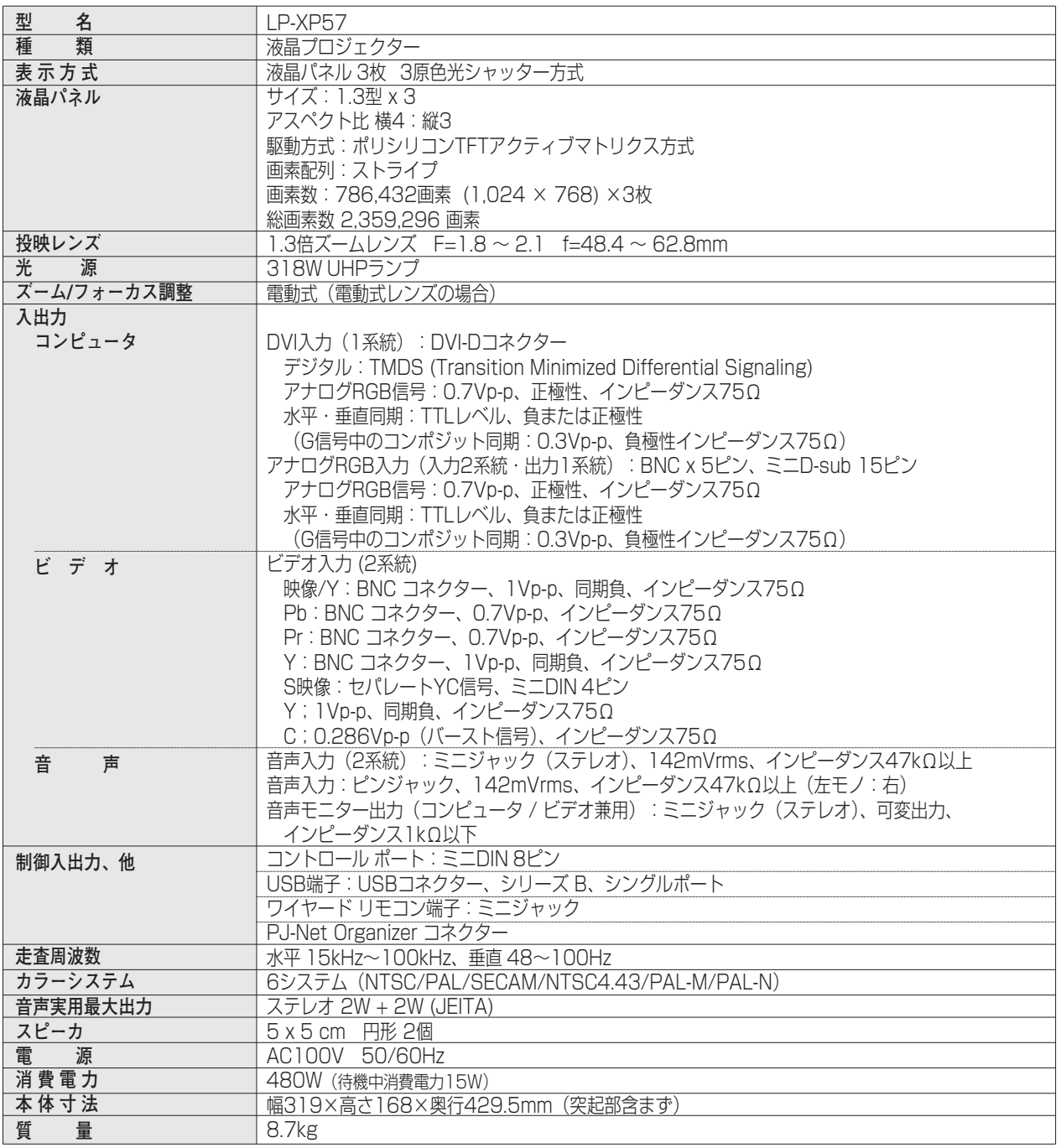

#### 各プロジェクターによって色味が異なります。

各プロジェクターはそれぞれ異なる特性を持っています。複数台のプロジェクターを用いて同じスクリーン上、または隣り合わせ て投映される場合、プロジェクターのホワイトバランスや色味の違いが感じられます。これは各プロジェクター固有の特性による ものでプロジェクターの故障ではありません

#### ※ 高調波電流規格 JIS C 61000-3-2:2005 適合品

- ※ HDCPとは、High-bandwidth Digital Contents Protectionの略称で、DVIを経由して送られるデジタル映像の不正コピーを防止することを 目的とした著作権保護用システムのことです。HDCPの規格は、Digital Content Protection, LLCという団体によって、策定・管理されていま す。本機のDVI-D入力端子は、HDCP技術を用いてコピープロテクトされたデジタル映像を再生、投映することができます。HDCPの規格変更等 <sub>フ</sub>。<sub>キーはシピ</sub>いコンショット、コピュース。<br>アイラントのようなので、これらHDCP技術でコピープロテクトされたデジタル映像のDVI-D端子での再生はできなくなる場合があります。
- ※ 液晶パネルの有効画素数は 99.99 % 以上です。投映中 0.01 % 以下の点灯したままの点や、消灯したままの点が見られる場 合があります。これは液晶パネルの特性で生じるもので故障ではありません。

## **リモコン**

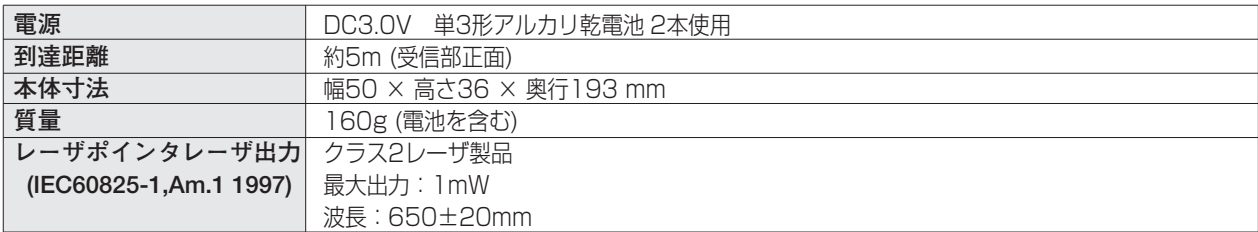

## **付属品**

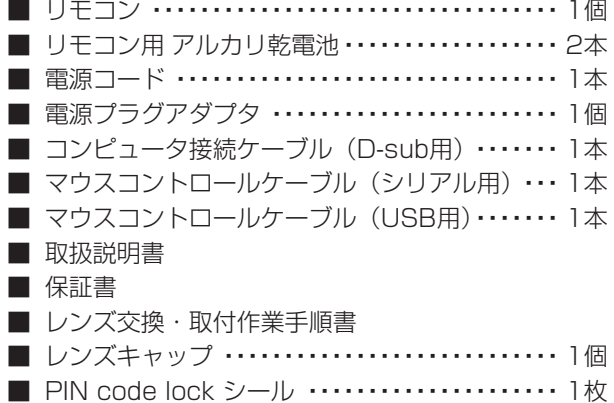

# **別売品**

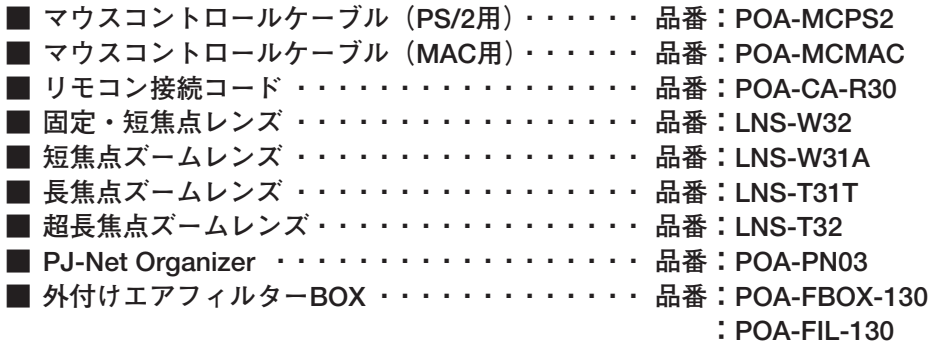

#### **●レンズ交換について●**

本機はオプションレンズを使用することにより、レンズを交換して使用することができます。 レンズの取り付け・交換は、安全のため専門の販売技術員、または、サービス技術員にご相談ください。お客様 自身での取り付け交換はしないでください。

#### **●販売技術員・サービス技術員の方へ●**

レンズの取り付け・交換は別冊のレンズ交換手順書にしたがい行なってください。レンズの取り付け・交換の前 にレンズの品番を確認の上、正しいレンズをご使用ください。

※このプロジェクターは日本国内用に設計されております。電源電圧が異なる外国ではお使いいただけません。 ※仕様および外観は改善のため予告なく変更する場合があります。 ※説明書に記載のメーカー名および商品名は、各社の登録商標です。

# **端子の仕様**

## **ANALOG IN / OUT(コンピュータ D-sub 入力端子 / モニター出力端子)**

コンピュータからのアナログ (RGB) 入力の端子として、またモニター出力端子としてはたらきます。接続には、 D-sub用コンピュータ接続ケーブル (付属) をご使用ください。

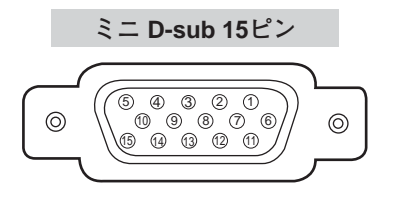

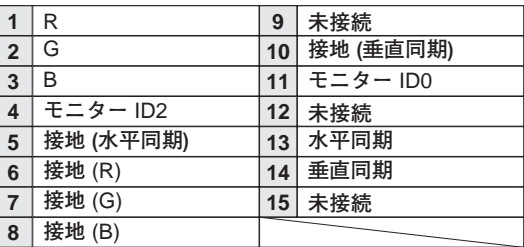

## **DIGITAL DVI-D TERMINAL(コンピュータ DVI-D 入力端子)**

コンピュータからのデジタル (TMDS) 出力を接続する端子です。接続には、DVI用コンピュータ接続ケーブル (別 売) をご使用ください。

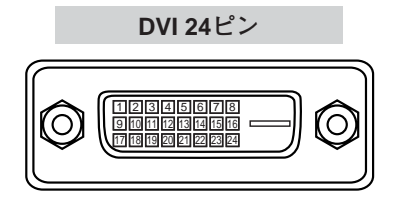

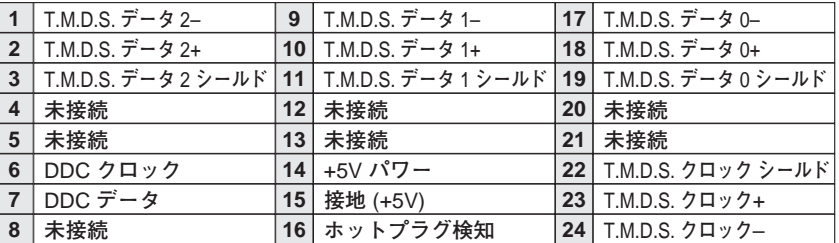

## **CONTROL PORT(コントロールポート端子)**

接続したコンピュータのマウス操作を本機のリモコンで行なうときに接続する端子です。この端子とコンピュータの マウスポート (PS/2ポート、シリアルポート、または マウスポート) を付属または別売のマウスコントロールケー ブルで接続します。

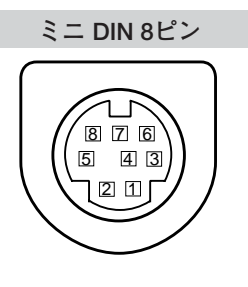

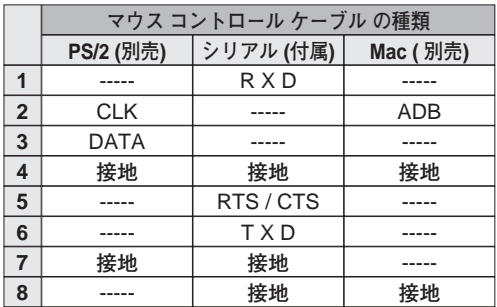

## **USB(ユニバーサルシリアルバス端子)**

USB規格対応の端子を持つコンピュータ機器との接続に使用する端子です。また、マウスコントロールポート端子 としても使用します。

**USB コネクター (シリーズ B)**

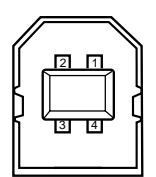

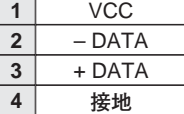
# **寸法図**

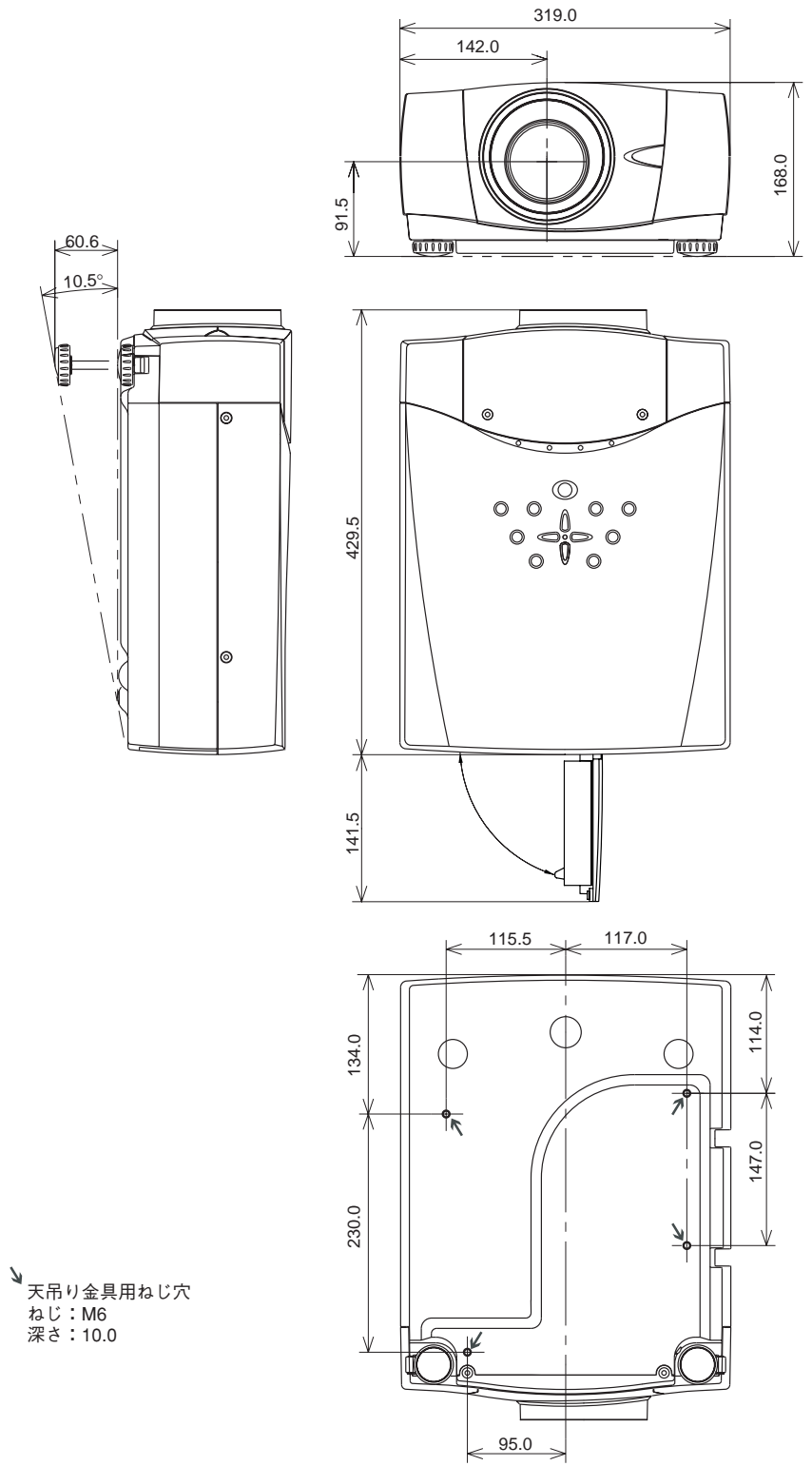

単位:mm

# **PJ Link について**

このプロジェクターはJBMIA(Japan Business Machine and Information System Industries Association:社団法人 ビジネス機械・情報システム産業協会)のPJLink標準定義のClass1に準拠しています。 このプロジェクターは、PJLink Class1によって定義されたすべてのコマンドをサポートして、PJLink標準定義 Class1との適合を検証しています。

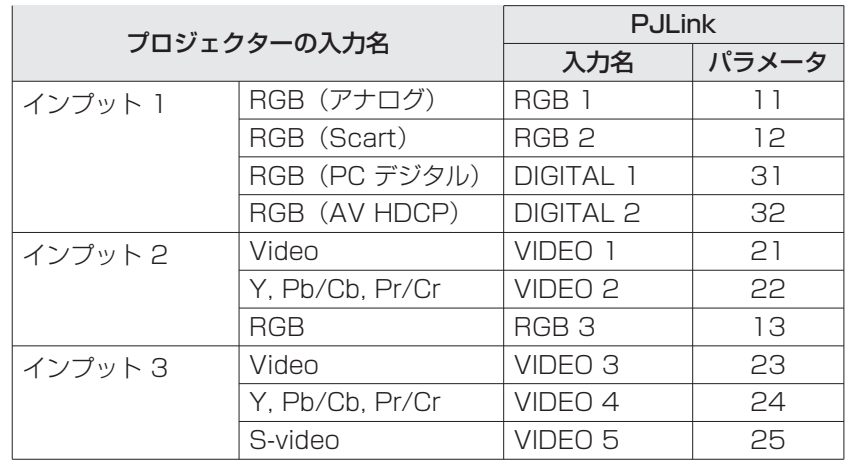

## **PJ Link について**

2003 年9 月、データプロジェクタ部会の中に、PJLink分科会が設立されました。このPJLink分科会の第1期の 活動において、 プロジェクターの新たなインターフェース仕様としてPJLinkが規定されました。 PJLinkはプロジェクターを操作・ 管理するための統一規格です。

メーカを問わずに、プロジェクターの集中管理やコントローラからの操作を実現します。

今後主流となるネットワーク経由のプロジェクター監視・制御において、早期の体系化をJBMIAによる推進で実現 し、ユーザの利便性をあげ、プロジェクターの普及促進を図ることを目的としています。

Class 1:プロジェクターの基本機能の制御・監視仕様を標準化 基本的なプロジェクター制御:電源制御、入力切り替えなど プロジェクターの各種情報・状態を取得:電源状態、入力切り替え状態、エラー状態、ランプ使用時間など

JBMIA:社団法人ビジネス機械・情報システム産業協会。 1960年に発足した日本事務機械工業会が、2002年4月1日より改称した団体です。

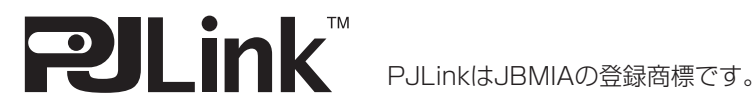

PJLink サイトURL http://pjlink.jbmia.or.jp

# **暗証番号が分からなくなったとき**

## **暗証番号を忘れるとプロジェクターの操作ができなくなります**

暗証番号を忘れると、プロジェクターの操作ができなくなります。以下の記入欄に登録した暗証番号を書き留めてお くことをおすすめします。ただし、第三者に見られたり、持ち出されたりしないように、取扱説明書は大切に保管し てください。暗証番号がわからなくなってしまったときは、お買い上げの販売店へご相談ください。

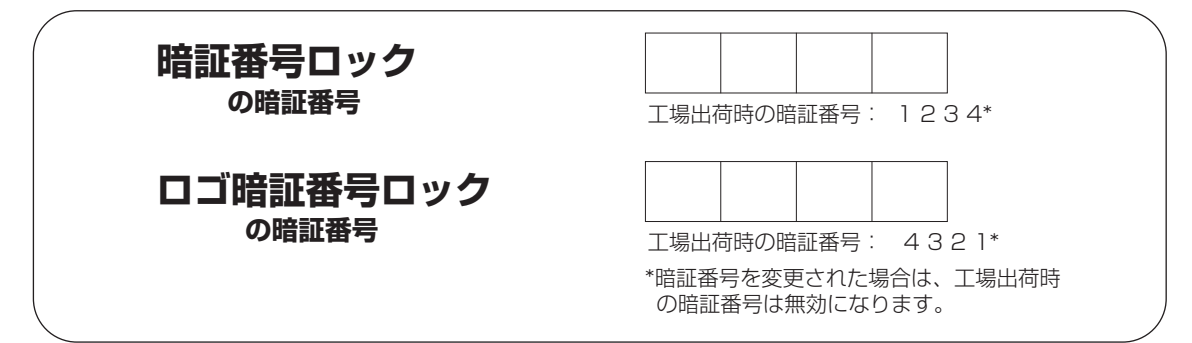

## **暗証番号が登録されていることをシールでわかるようにしましょう**

暗証番号を登録し、暗証番号を有効にしているとき、付属のシールを本体の目立つところへ貼り付けます。

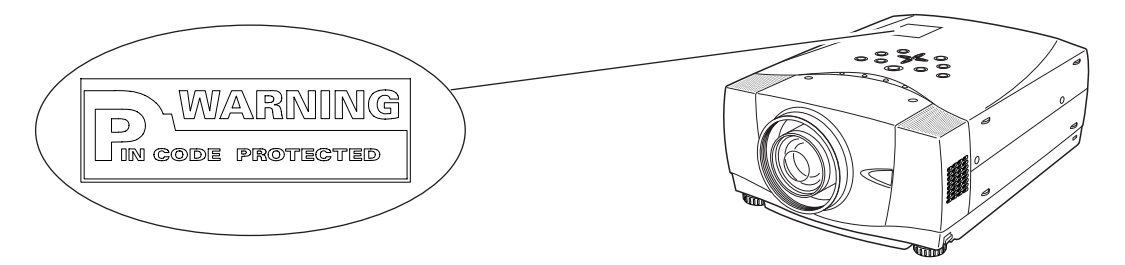

# **保証とアフターサービス**

#### ■この商品には保証書がついています

保証書は、お買い上げ販売店でお渡しします。お買い上げ日、 販売店名などの記入をお確かめの上、内容をよくお読みになり 大切に保管してください。

### ■保証期間

保証期間はお買い上げ日より1 年間です。 (ただし、ランプは6 ヶ月です)

#### ■保証期間中の修理

保証書の記載内容にしたがってお買い上げ販売店が修理いたし ます。詳しくは保証書をごらんください。

#### ■保証期間の過ぎたあとの修理

お買い上げの販売店にご相談ください。お客様のご要望により 有料修理いたします。

## ■修理を依頼される前に

「故障かなと思ったら」にそって故障かどうかお確かめください。 それでも直らない場合は、ただちに電源プラグをコンセントか ら抜き、お買い上げ販売店に修理をご依頼ください。

#### ■修理を依頼されるときに

ご連絡いただきたいこと

- お客さまのお名前
- ご住所、お電話番号
- 商品の品番
- ●故障の内容(できるだけ詳しく)

#### ■補修用性能部品について

この商品の補修用性能部品(製品の機能を維持するために必要 な部品)を製造打ち切り後8年保有しています。

ご転居やご贈答の際、そのほかアフターサービスについてご不明の点がありましたら、 お買い上げ販売店または最寄りのお客さまご相談窓口にお問い合わせください。

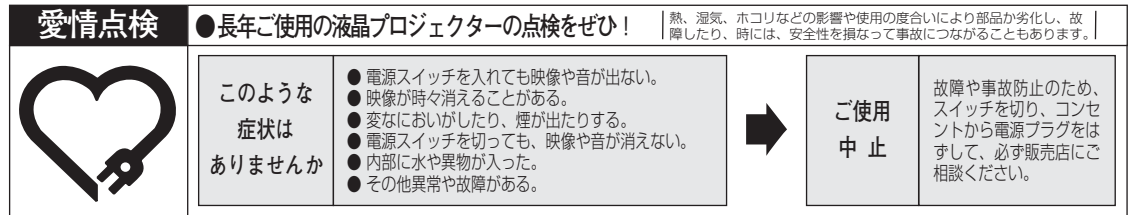

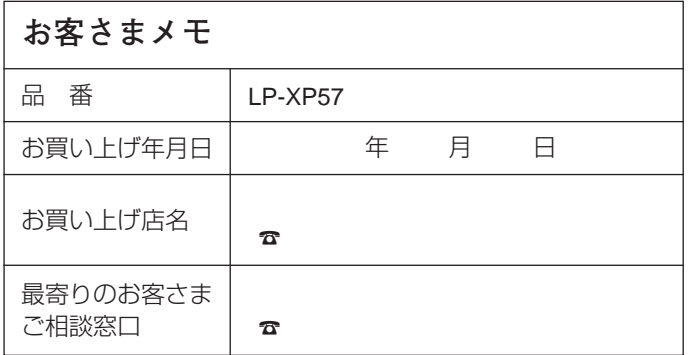

三洋雷機株式会社

DIカンパニー プロジェクター事業部 販売企画部 国内販売課 〒574 - 8534 大阪府大東市三洋町1 - 1

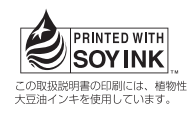